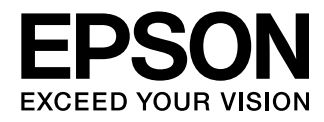

User's Guide

# **Home Cinema EH-TW9200W EH-TW9200 EH-TW8200W EH-TW8200 EH-TW7200**

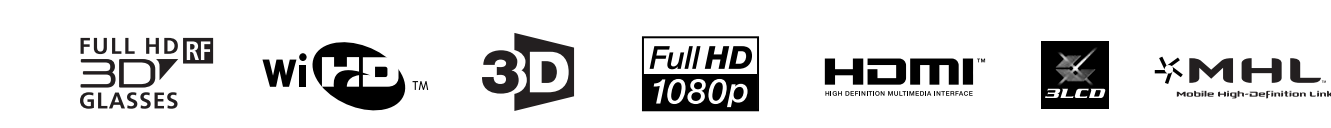

# <span id="page-1-0"></span>Using Each Guide

The guides for this projector are organized as shown below.

### Safety Instructions/Support and Service Guide

Contains information on using the projector safely, as well as a support and service guide, troubleshooting check lists, and so on. Make sure you read this guide before using the pro‐ jector.

## User's Guide (this guide)

Contains information on setting up and basic operations before using the projector, using the Configuration menu, and handling problems and performing routine maintenance.

## Quick Start Guide

Contains information on the procedures for setting up the projector. Read this first.

## 3D Glasses User's Guide

Contains information on handling the 3D Glasses and warnings and so on.

WirelessHD Transmitter User's Guide (EH-TW9200W/EH-TW8200W only)

Contains information on handling the WirelessHD Transmitter and warnings and so on.

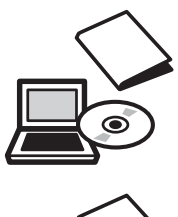

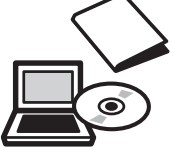

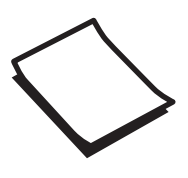

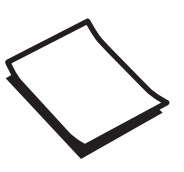

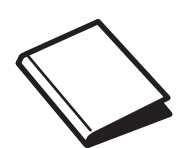

# <span id="page-2-0"></span>Notations Used in This Guide

### Safety Indications

The documentation and the projector use graphical symbols to show how to use the projector safely. The following shows the symbols and their meanings. Please understand and respect these caution symbols in order to avoid injury to persons or property.

# Warning

This symbol indicates information that, if ignored, could possibly result in personal injury or even death due to incorrect handling.

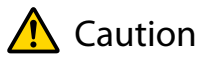

This symbol indicates information that, if ignored, could possibly result in personal injury or physical damage due to incorrect handling.

# General Information Indications

## Attention

Indicates procedures which may result in damage or malfunctions to occur.

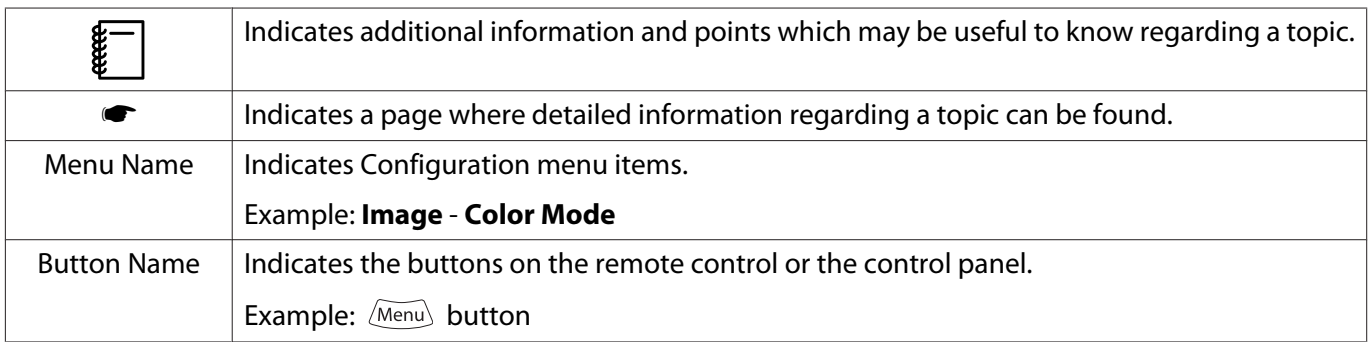

# About the Use of "This Product" or "This Projector"

As well as the main projector unit, supplied items or optional extras may be referred to using the phrase "this product" or "this projector".

# **Organization of the Guide and Notations in the Guide**

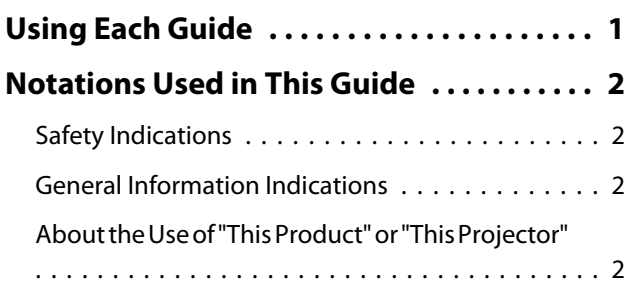

# **Introduction**

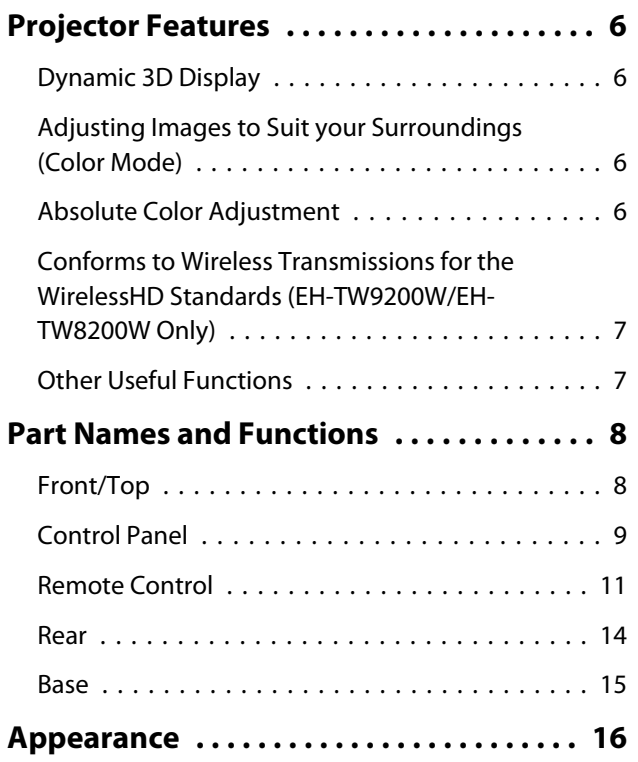

# **Preparing**

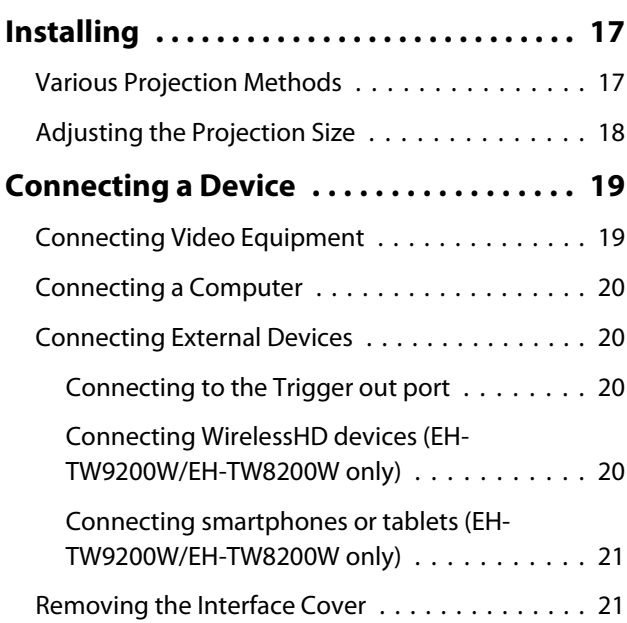

[Connecting an HDMI Cable Clamp \(EH-](#page-22-0)[TW9200W/EH-TW9200/EH-TW8200W/EH-](#page-22-0)[TW8200 only\) . . . . . . . . . . . . . . . . . . . . . . . . . 22](#page-22-0) **[Preparing the Remote Control . . . . . . . . 23](#page-23-0)** [Installing the Remote Control Batteries . . . . . . . 23](#page-23-0) [Remote Control Operating Range . . . . . . . . . . . 24](#page-24-0) Operating range (left to right) . . . . . . . . . . . 24 [Operating range \(top to bottom\) . . . . . . . . . . 24](#page-24-0)

# **Basic Operations**

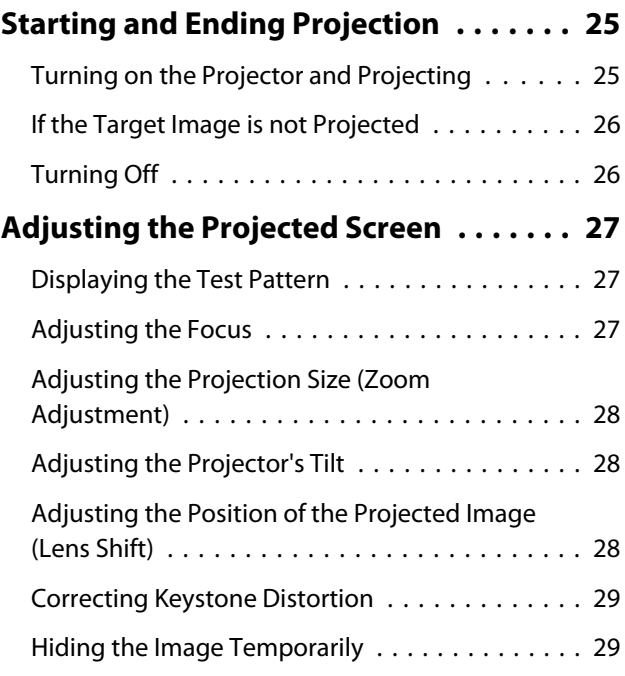

# **Adjusting the Image**

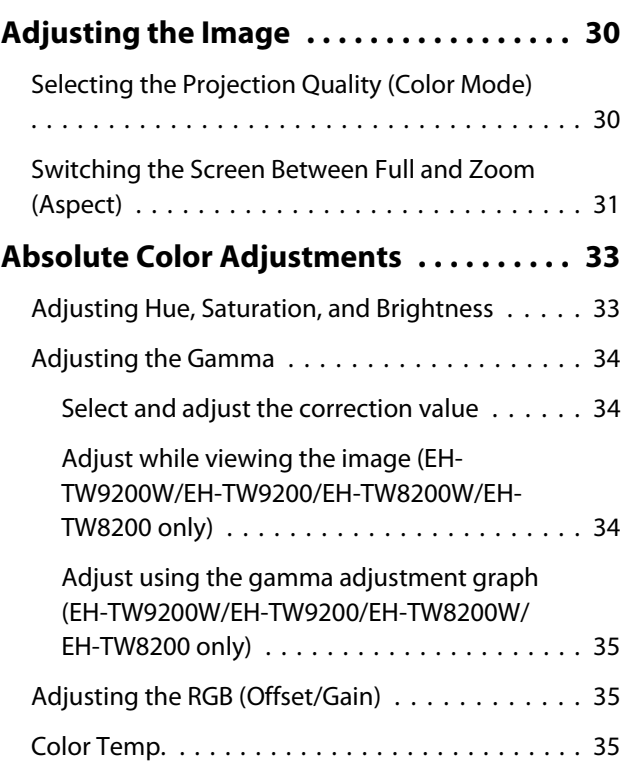

#### Contents

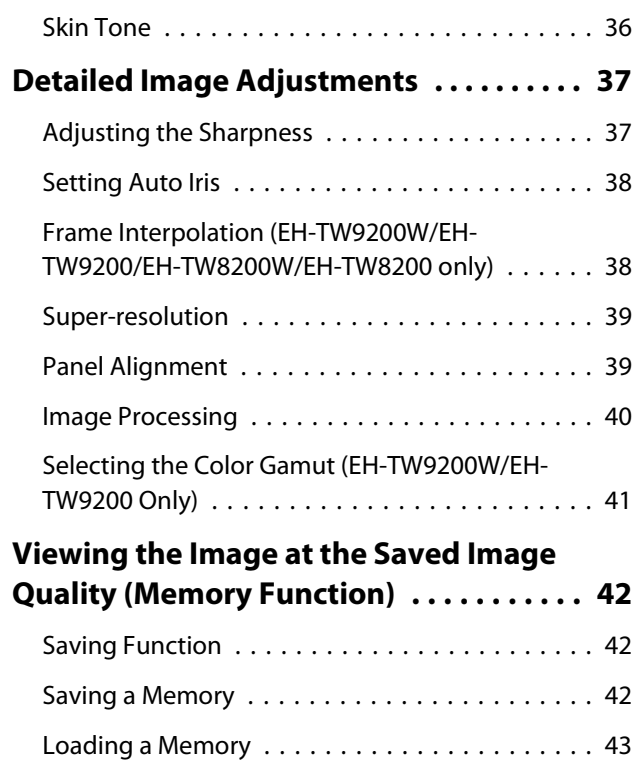

Deleting a Saved Memory . . . . . . . . . . . . . . . . 43 [Renaming a Memory . . . . . . . . . . . . . . . . . . . . 43](#page-43-0)

# **Useful Functions**

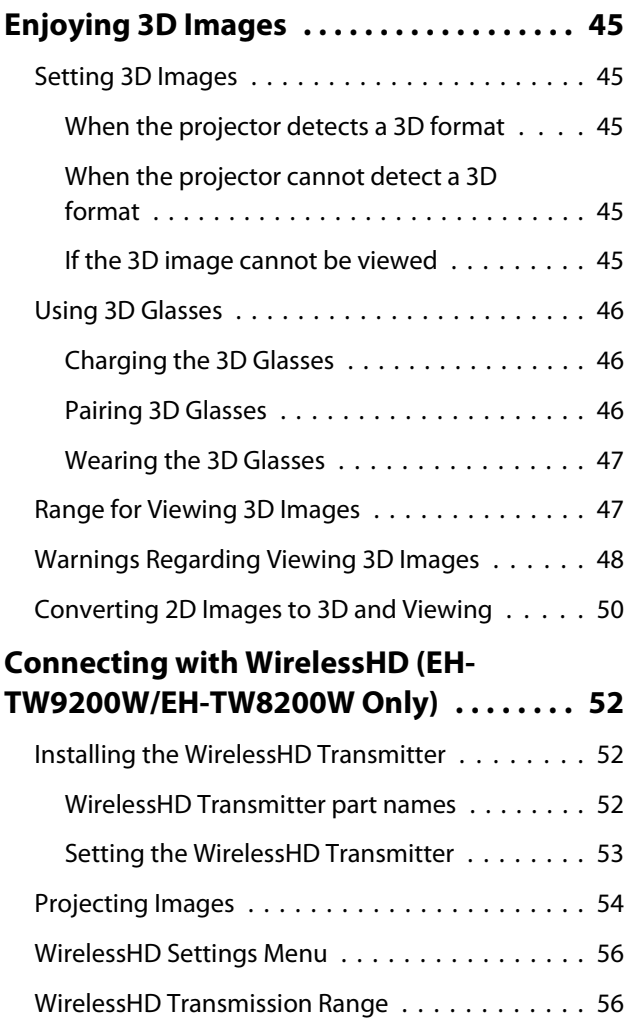

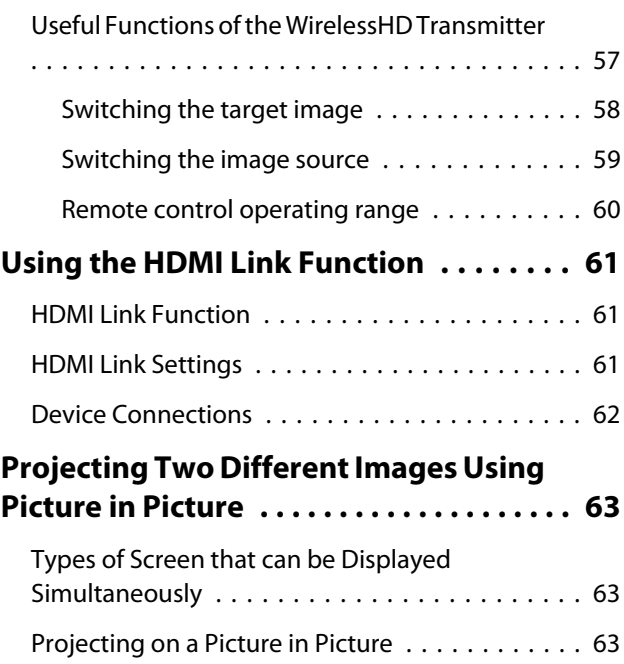

[Starting Picture in Picture . . . . . . . . . . . . . . . 63](#page-63-0) [Changing the Picture in Picture settings . . . . 64](#page-64-0)

# **Configuration Menu**

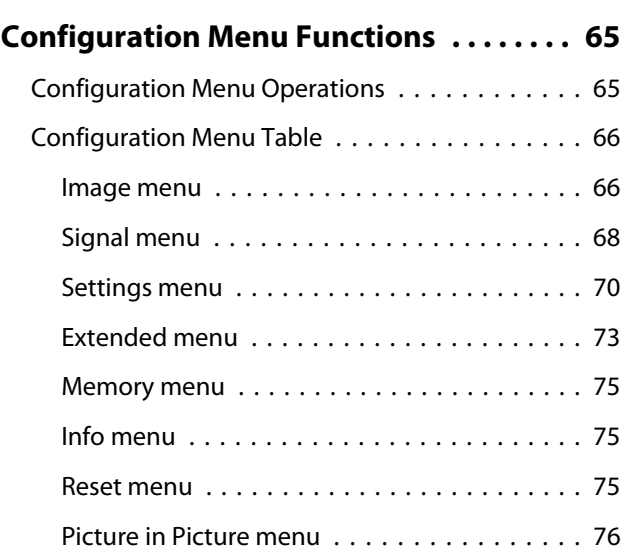

# **Troubleshooting**

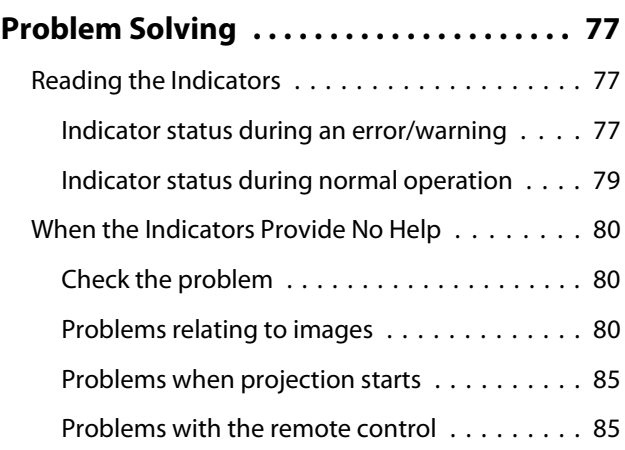

÷

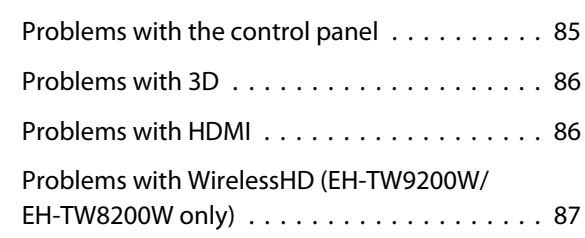

# **Maintenance**

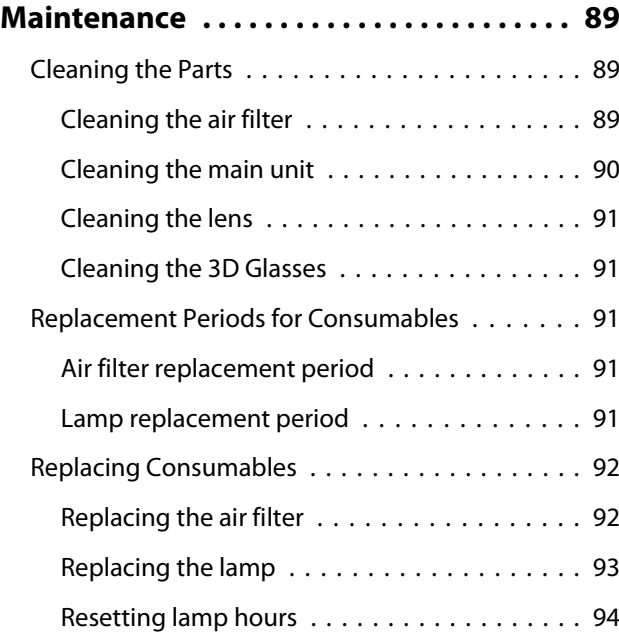

# **Appendix**

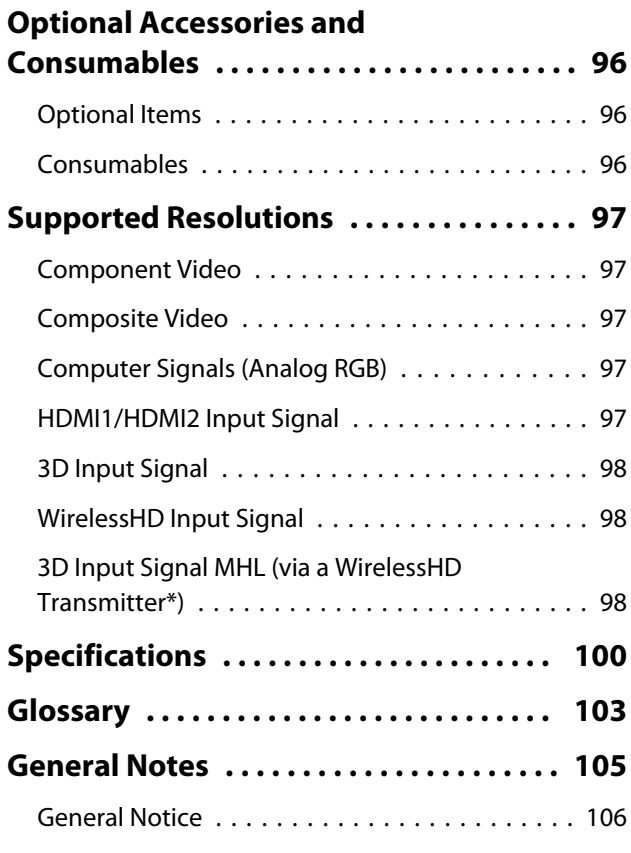

<span id="page-6-0"></span>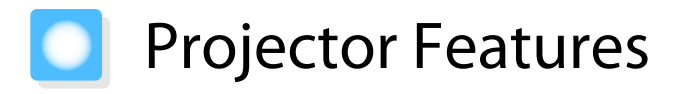

### Dynamic 3D Display

Enjoy 3D contents on Blu-ray and images filmed with a 3D camera through a stunning projection display.  $\bullet$  [p.45](#page-45-0)

You can also convert standard 2D images into 3D images.  $\bullet$  [p.50](#page-50-0)

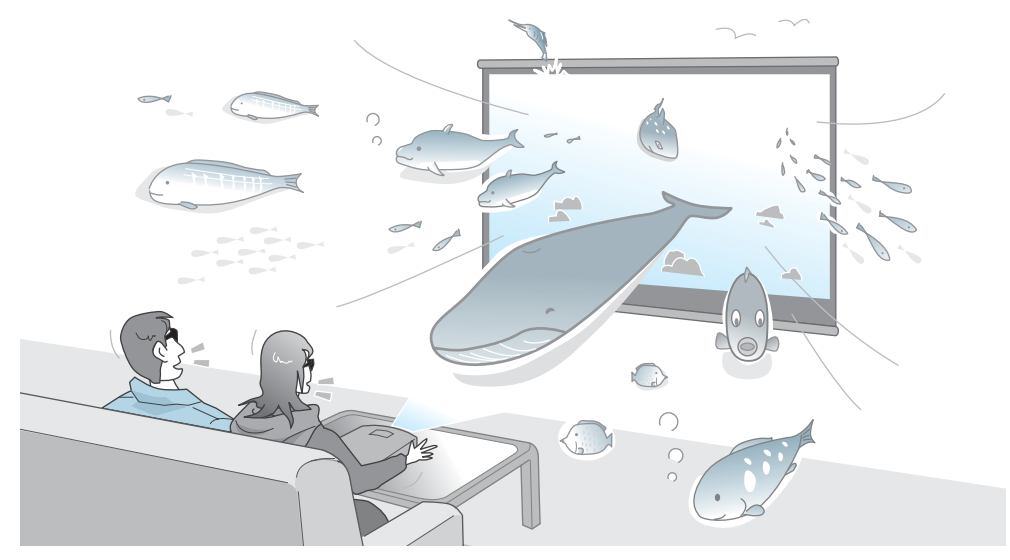

### Adjusting Images to Suit your Surroundings (Color Mode)

By simply selecting the **Color Mode**, you can project the optimum image to suit your surroundings. **a** [p.30](#page-30-0) Setting Example

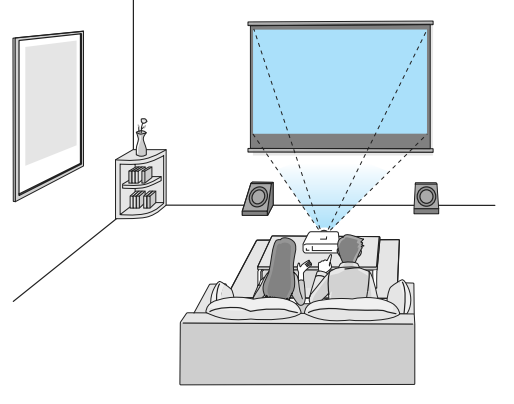

Living Room For use in a bright room

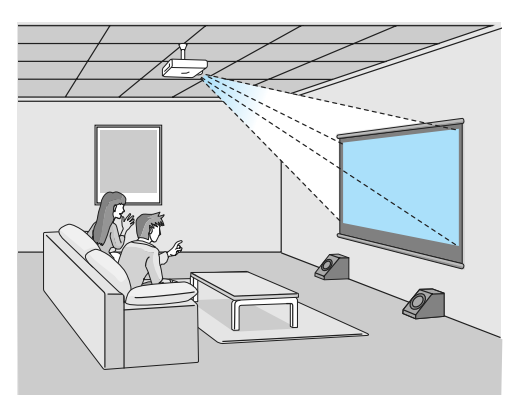

Cinema For movies and concerts in a dark room

## Absolute Color Adjustment

As well as using Color Mode, you can also adjust the color temperature of the image and skin tones to suit your taste.  $\bullet$  [p.35](#page-35-0)

What's more, you can obtain colors that match the image and achieve the colors you want through a combination of gamma adjustment, RGB offset or gain adjustment for each color, and hue, saturation, and brightness adjustment for each RGBCMY color.  $\bullet$  [p.33](#page-33-0)

# <span id="page-7-0"></span>Conforms to Wireless Transmissions for the WirelessHD Standards (EH-TW9200W/EH-TW8200W Only)

The projector can wirelessly receive data for images from WirelessHD compatible AV devices. You do not need to connect a cable directly to the main projector unit.

You can connect up to five AV devices to the WirelessHD Transmitter at the same time, and switch images using the remote control.

You can also connect other output devices such as televisions, and switch the device. This allows other output devices to project images from the connected AV device, even if the projector is off.  $\bullet$  [p.52](#page-52-0)

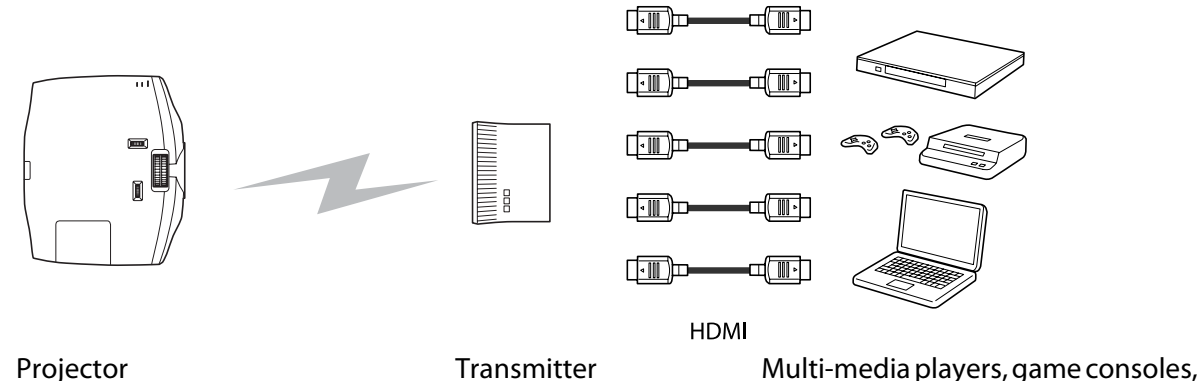

and so on

You can also connect MHL compatible smartphones or tablets with an MHL compatible cable.  $\bullet$  [p.21](#page-21-0)

## Other Useful Functions

In addition, the following useful functions are provided.

- The remote control contains a backlight function allowing for easy use even in dark rooms. Operations are also simplified by only pressing the  $\otimes$  button. **p**.11
- Lens shift allows you to adjust the projection position when the projector cannot be setup directly in front of the screen. The ability to move the projection position up, down, left, and right from in front of the screen without changing the projection range, gives you more freedom to place the projector where you want.  $\bullet$  [p.28](#page-28-0)
- The **Frame Interpolation** function creates an intermediary image between one frame and the next rendering a smoother, cleaner viewing experience, and removing jarring movements such as frame skipping. (EH-TW9200W/EH-TW9200/EH-TW8200W/EH-TW8200 only)  $\bullet$  [p.38](#page-38-0)
- The **Super-resolution** function allows you to enjoy DVDs in high resolution. Also, low resolution areas (parts that are blurred) of full hi-vision images become smoother and sharper.  $\bullet$  [p.39](#page-39-0)

# <span id="page-8-0"></span>**Part Names and Functions**

# Front/Top

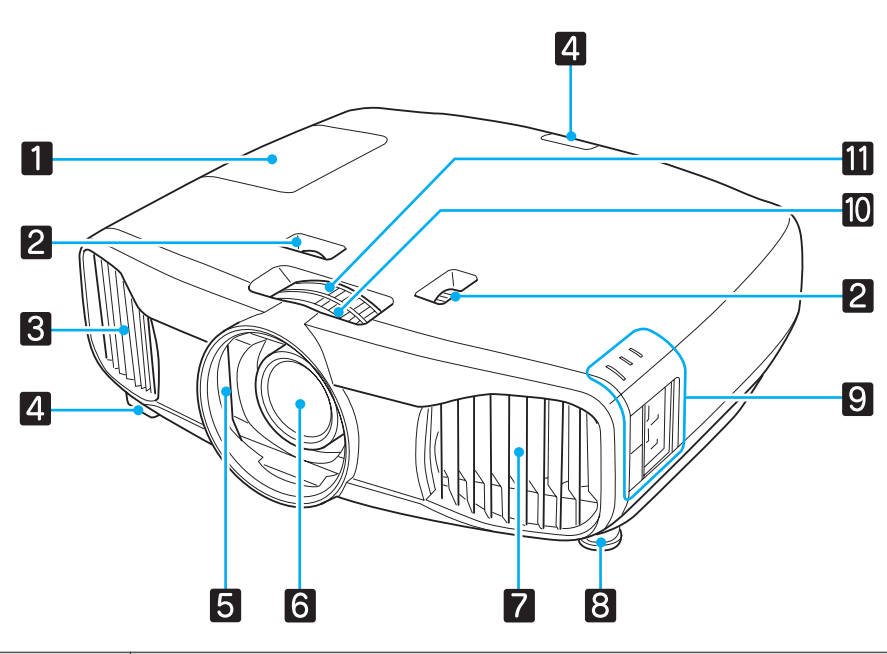

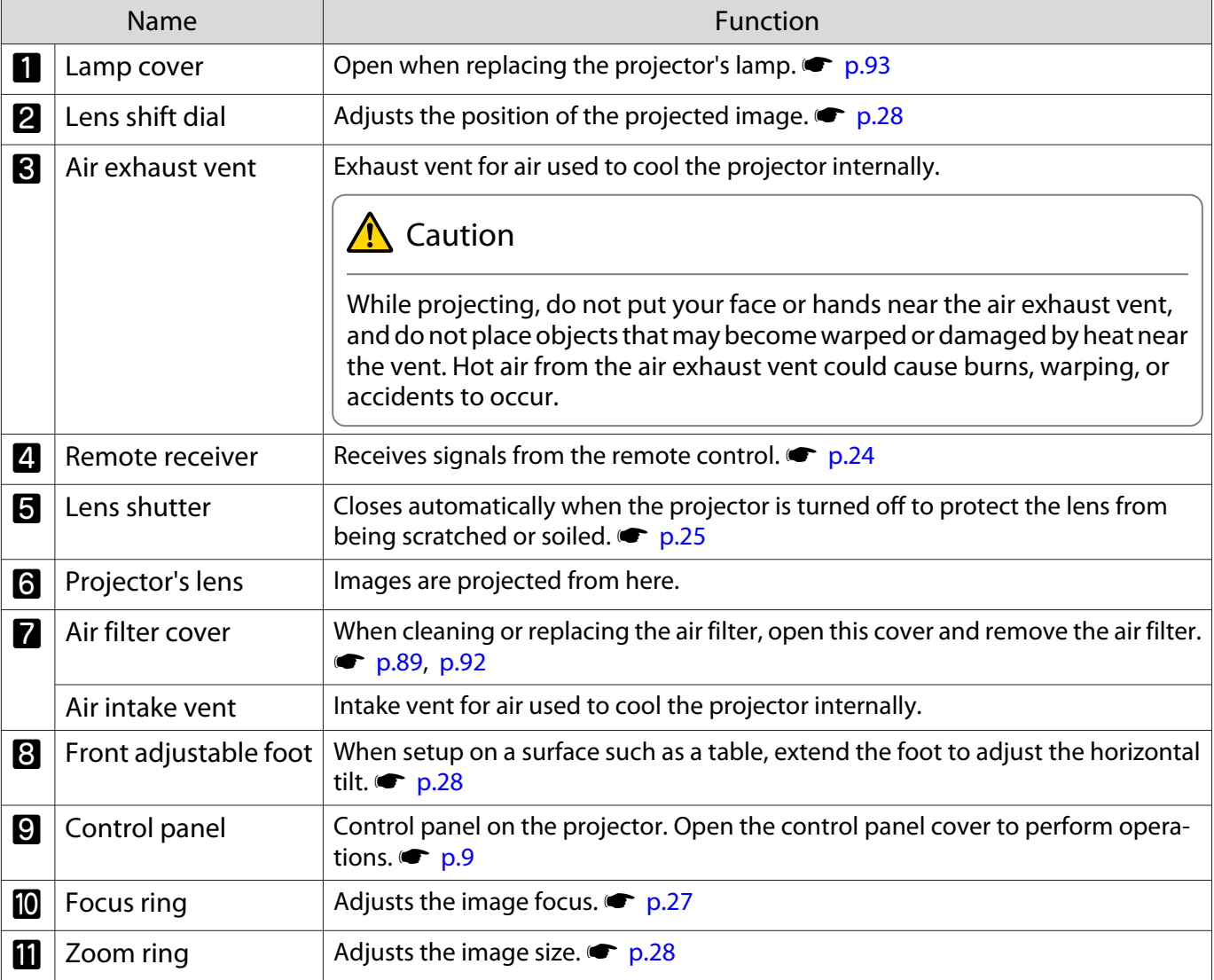

# <span id="page-9-0"></span>Control Panel

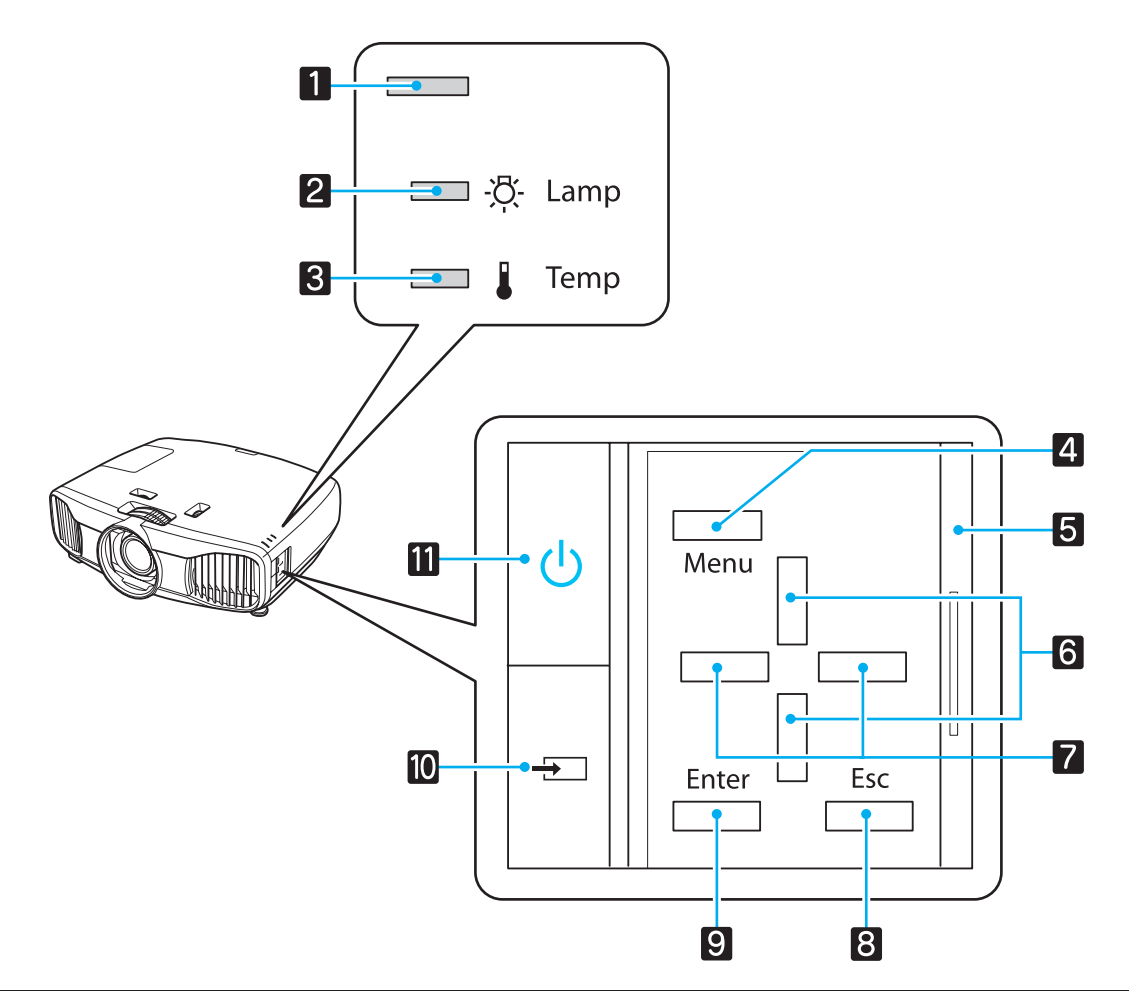

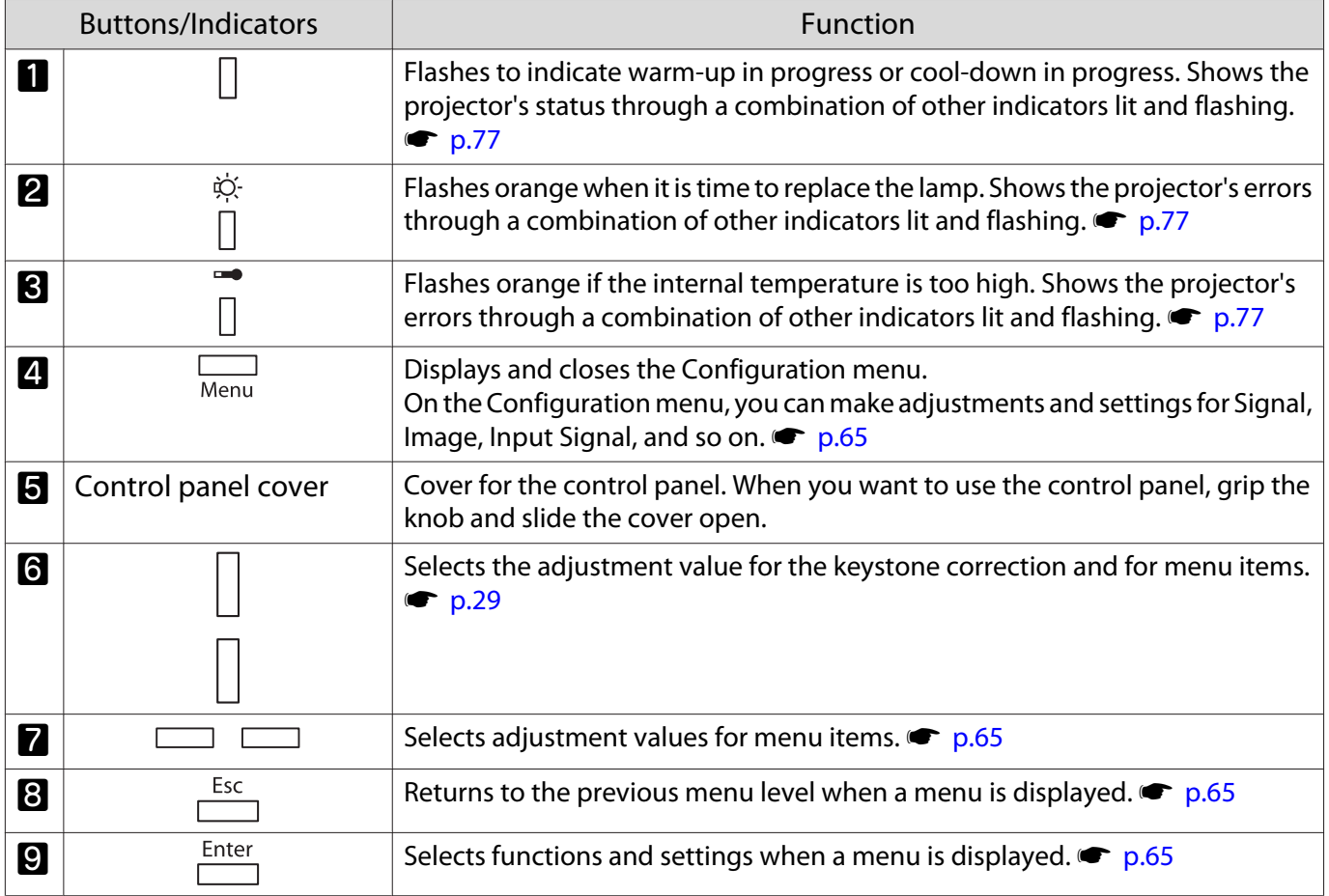

ŕ

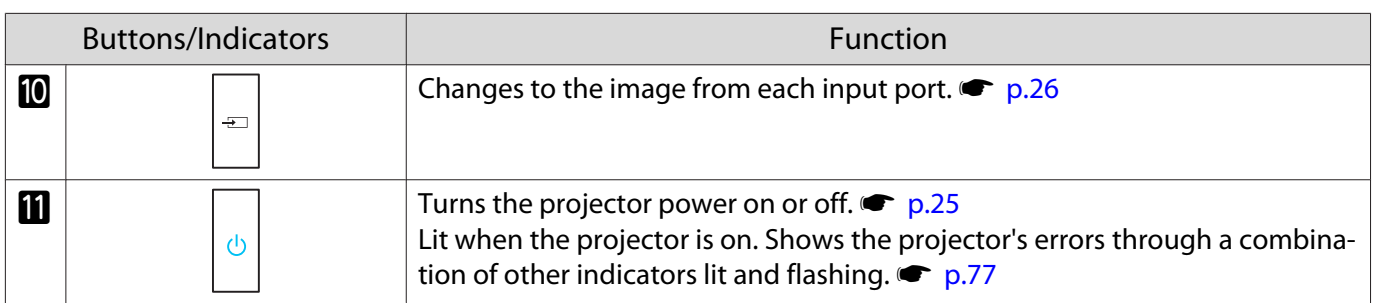

# <span id="page-11-0"></span>Remote Control

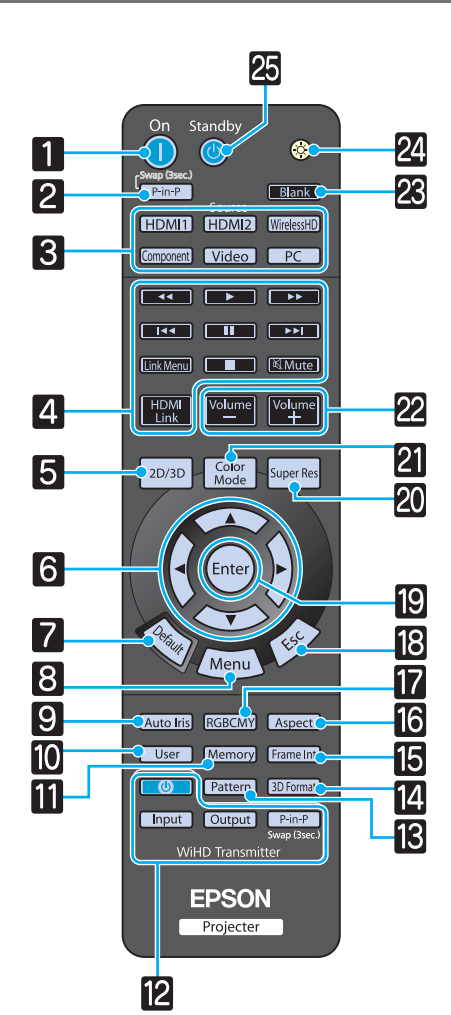

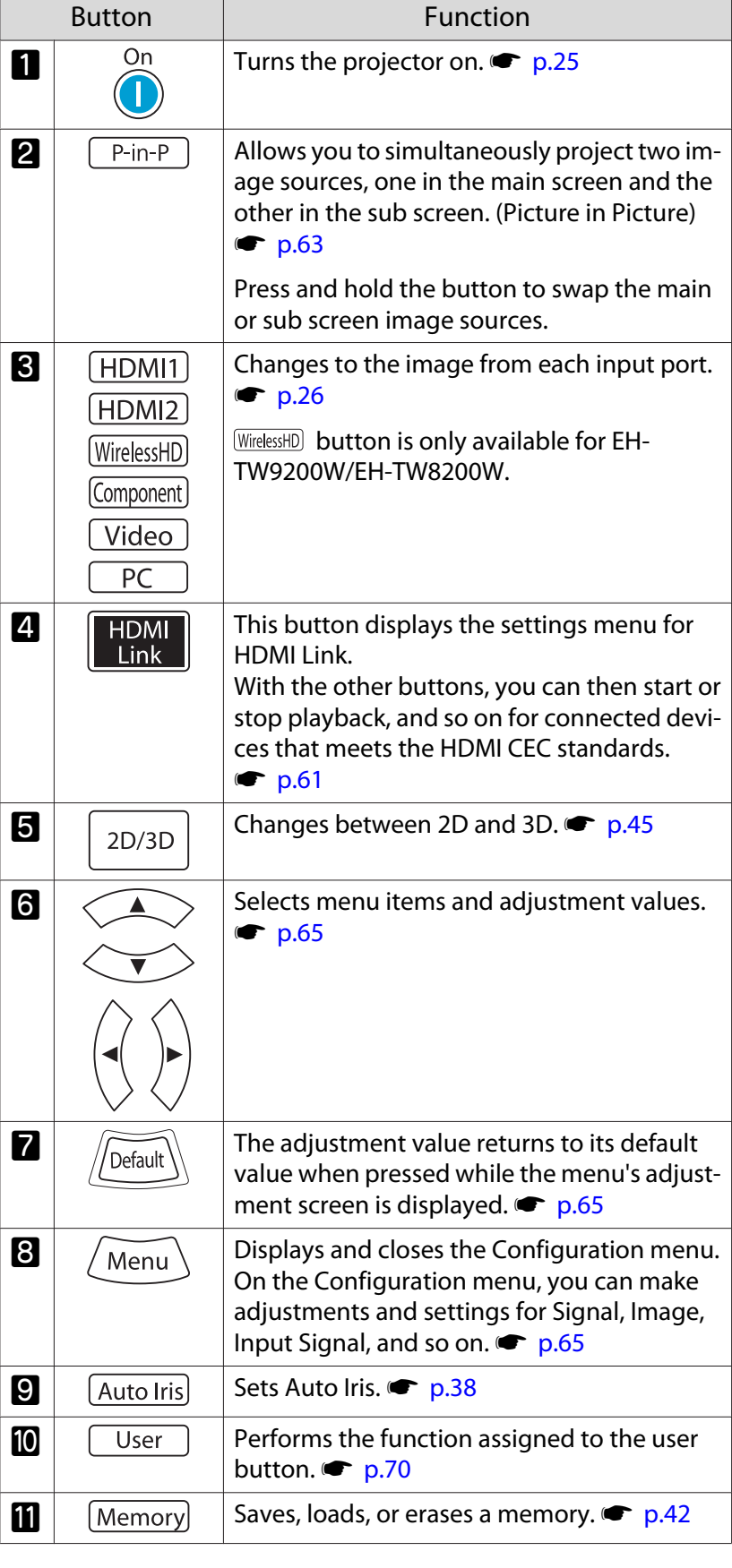

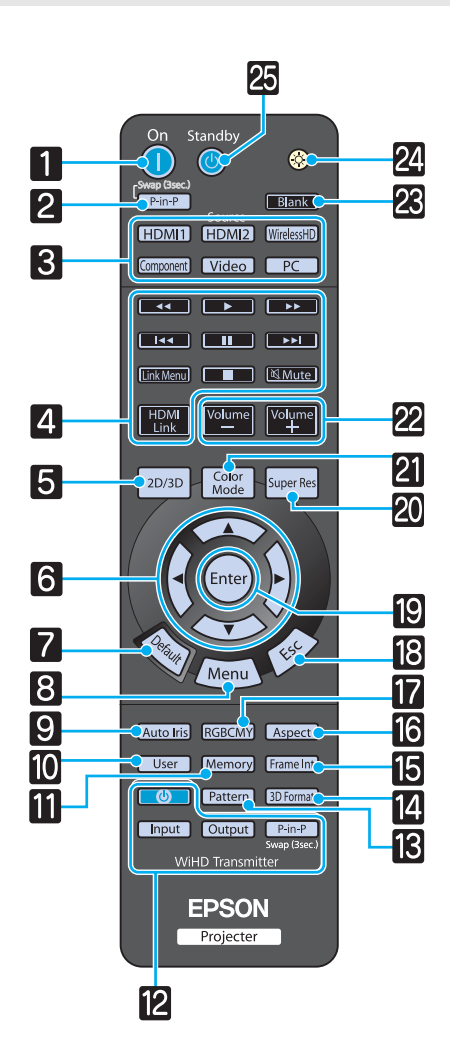

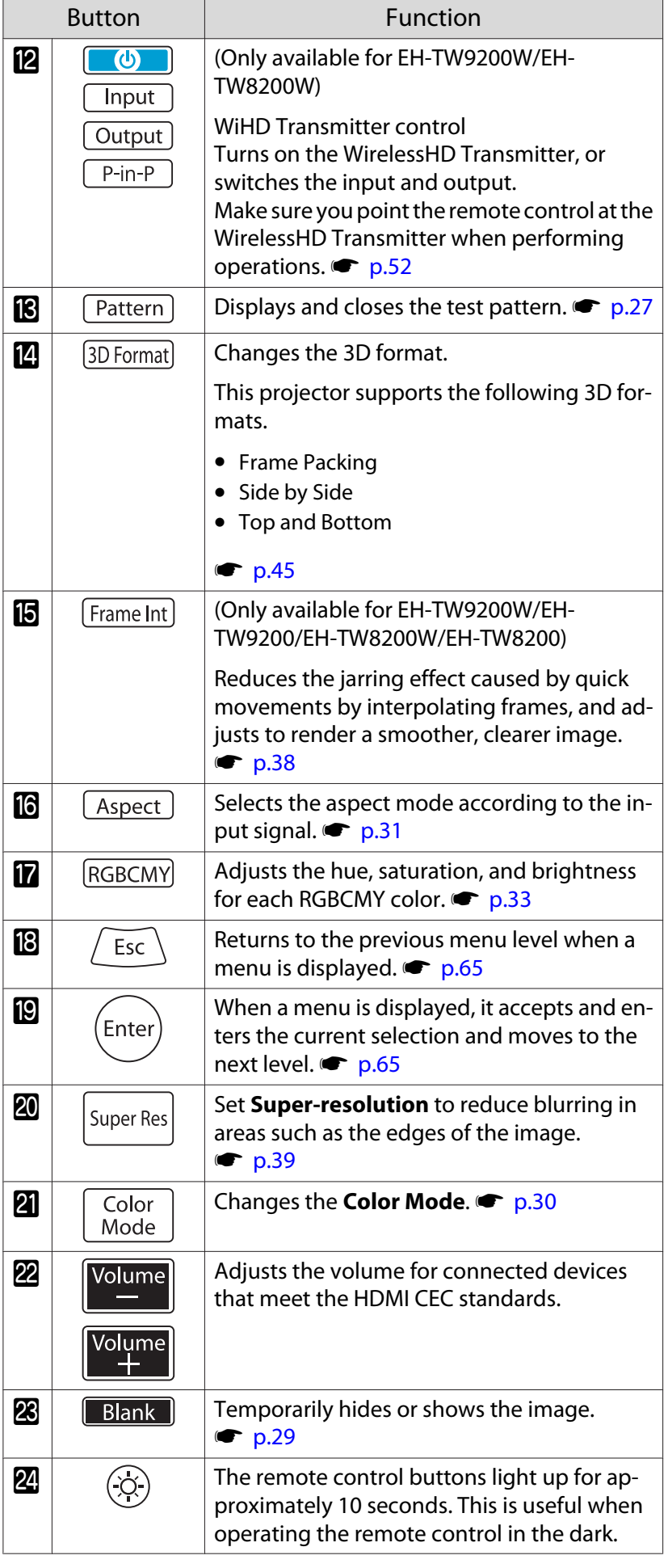

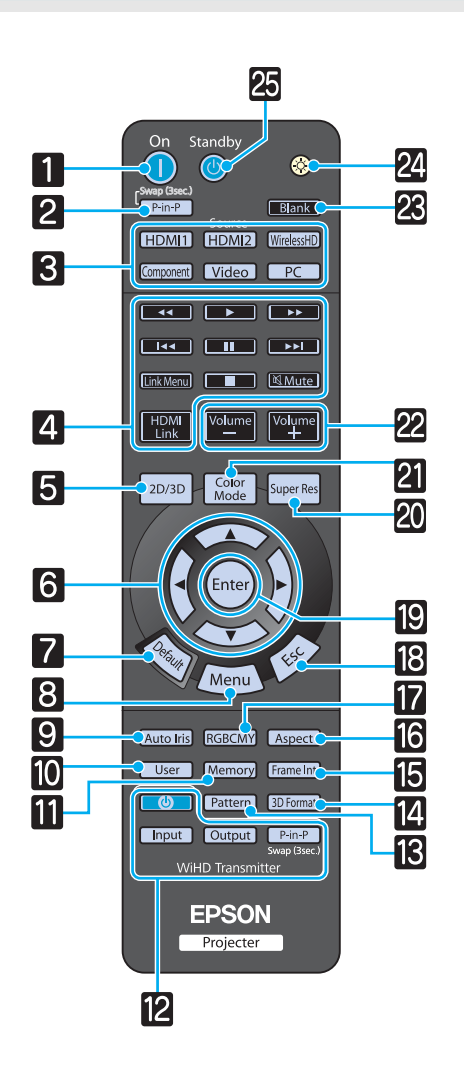

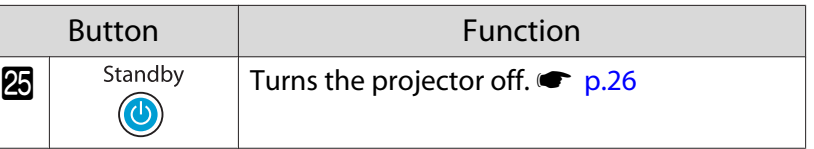

<span id="page-14-0"></span>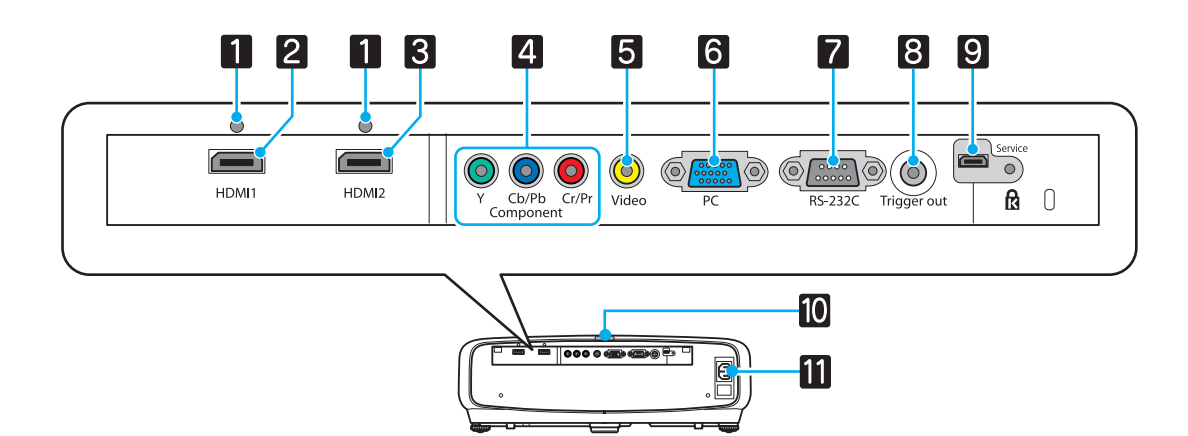

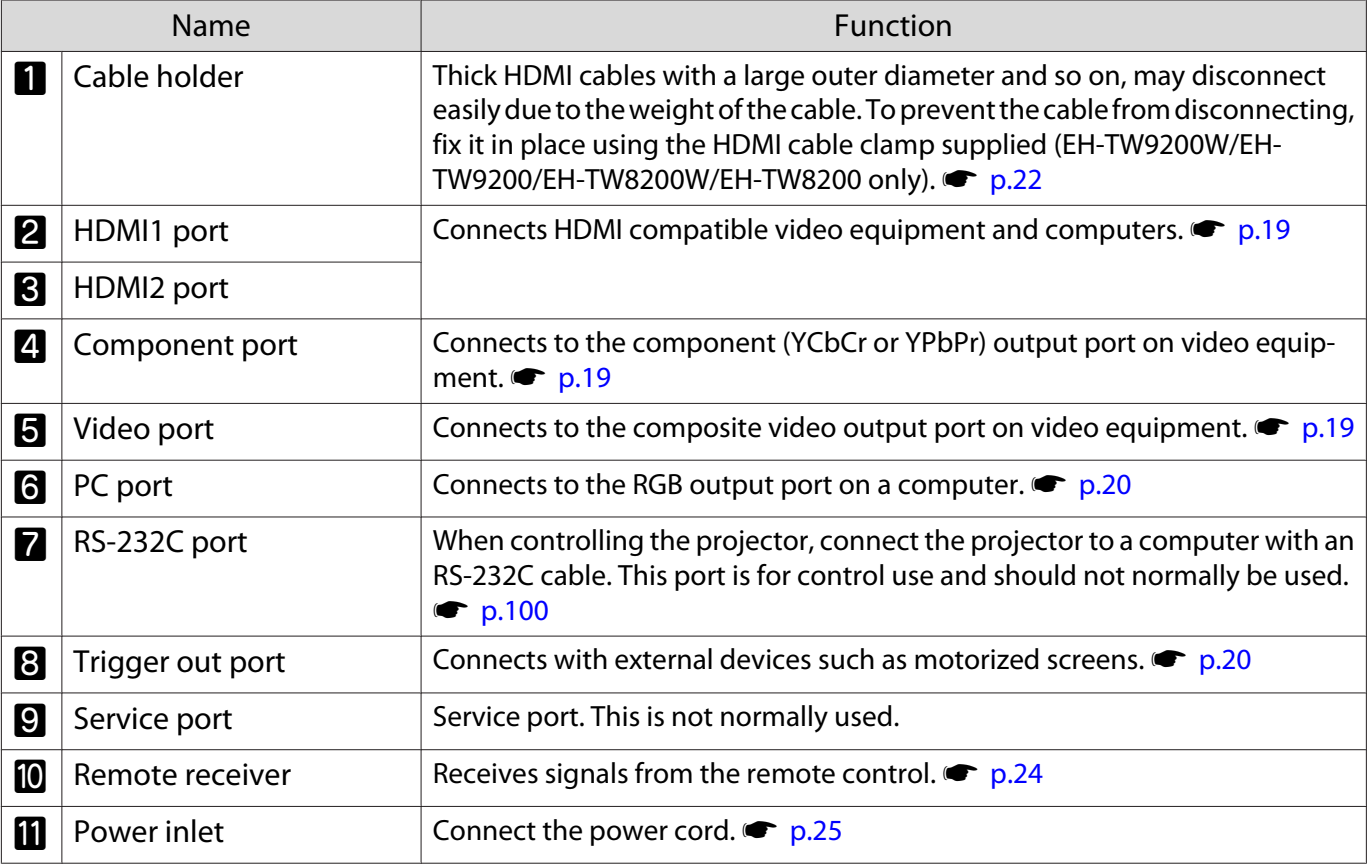

# <span id="page-15-0"></span>Base

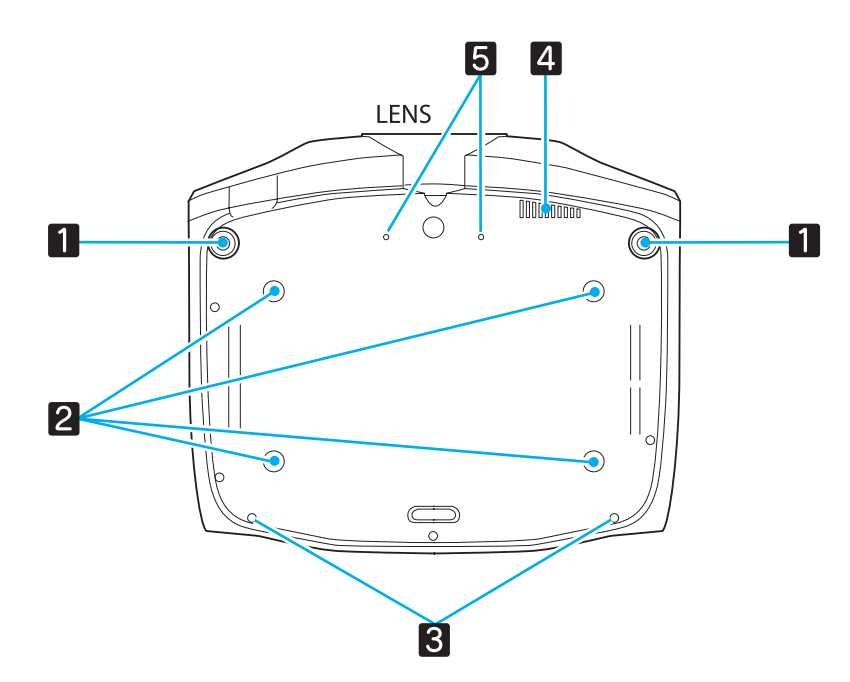

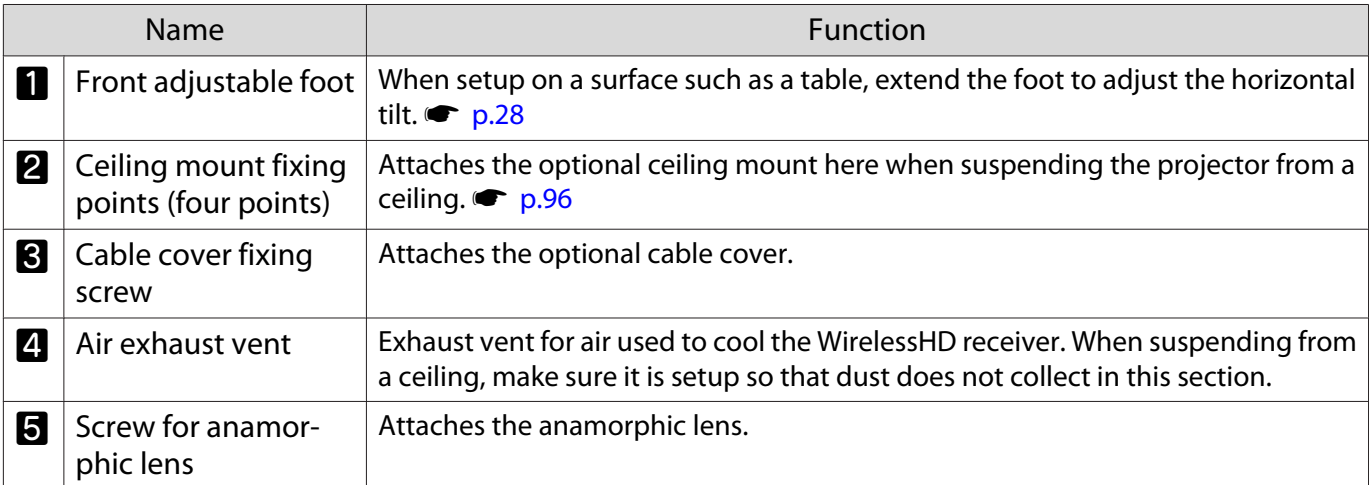

# <span id="page-16-0"></span>**Appearance**

Units: mm

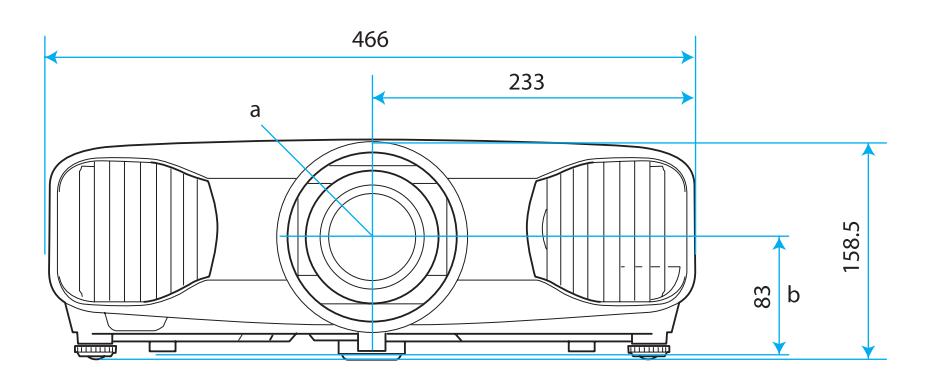

- a Center of lens
- b Distance from center of lens to suspension bracket fixing point
- c Lens direction

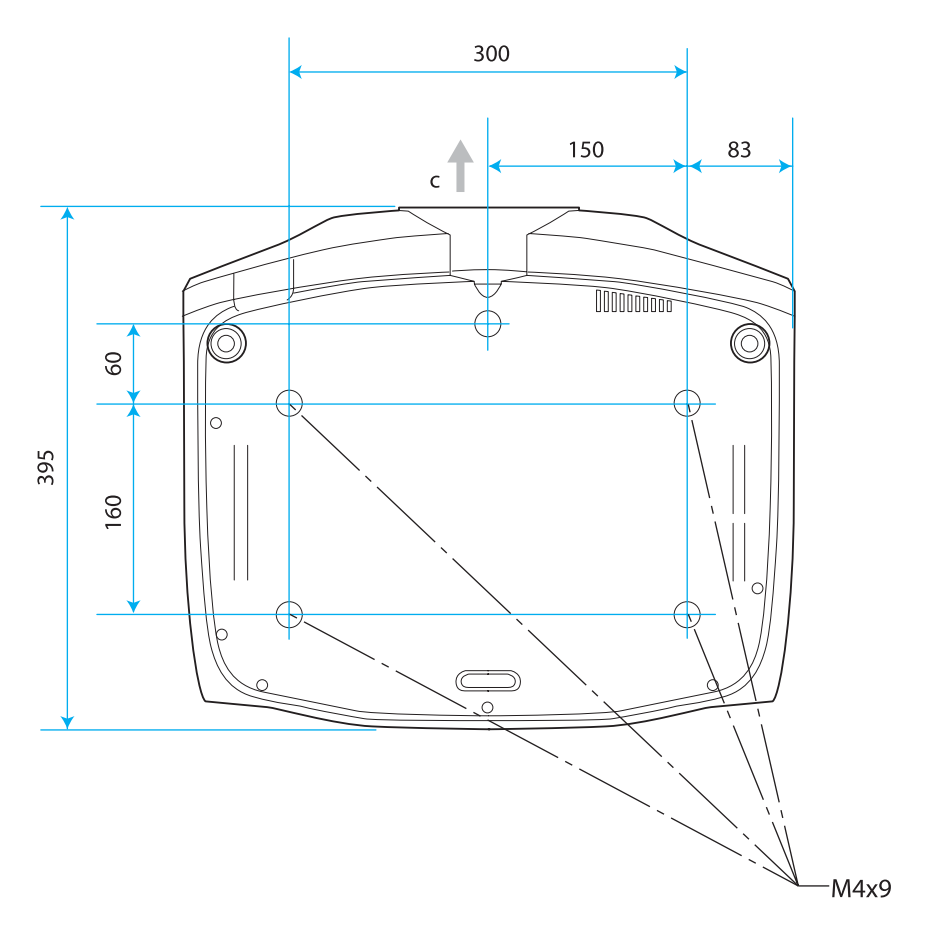

<span id="page-17-0"></span>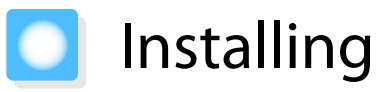

# Various Projection Methods

# **A** Warning

- A special method of installation is required when suspending the projector from a ceiling (ceiling mount). If it is not installed correctly, it could fall causing an accident and injury.
- If you use adhesives, lubricants, or oil on the ceiling mount fixing points to prevent screws from loosening, or if you use things such as lubricants or oils on the projector, the projector case may crack causing it to fall from its ceiling mount. This could cause serious injury to anyone under the projector and also damage the projector.
- Do not setup the projector on its side. This may cause malfunctions to occur.
- Try not to setup the projector in locations subject to high humidity and dust, or in locations subject to smoke from fires or tobacco smoke.

# Attention

Clean the air filter once every three months. Clean it more often if the environment is particularly dusty. **s** [p.89](#page-89-0)

### Placing on a table and so on and projecting Suspending from the ceiling and projecting

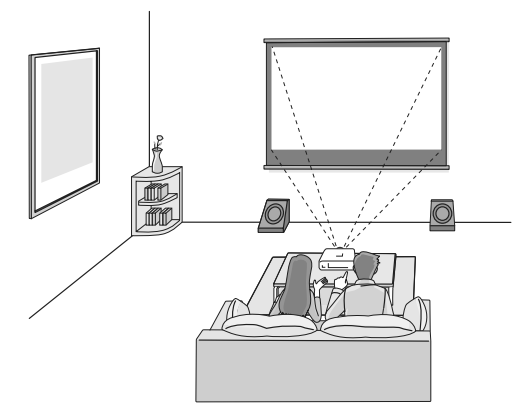

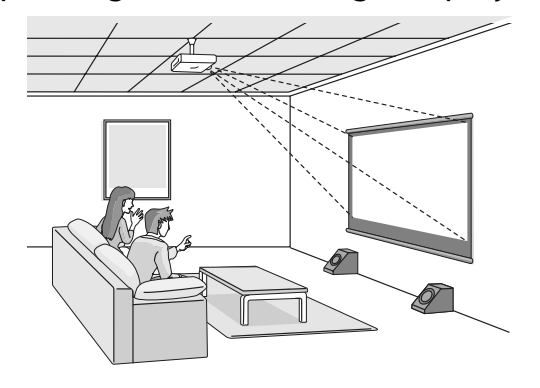

When projecting from a ceiling, change **Projection** to a ceiling setting. **F** Settings -**Projection** [p.70](#page-70-0)

### Using lens shift

E

With lens shift, you can adjust the projection position up, down, left, and right.

This allows you to make easy adjustments without distorting the image, even if you cannot setup the projector directly in front of the screen.

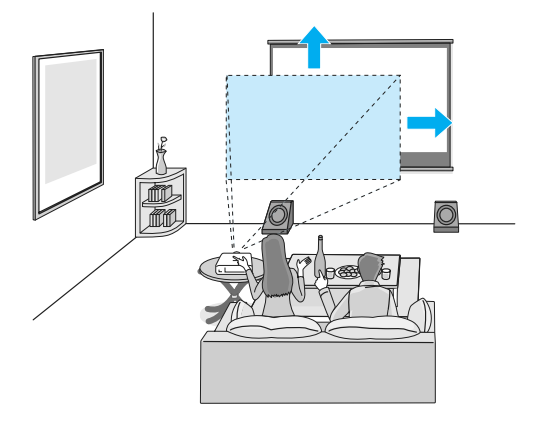

# <span id="page-18-0"></span>Adjusting the Projection Size

The size of the projection increases as the projector is moved away from the screen. Use the table below to setup the projector at the optimum position from the screen. The values given here are for your reference only.

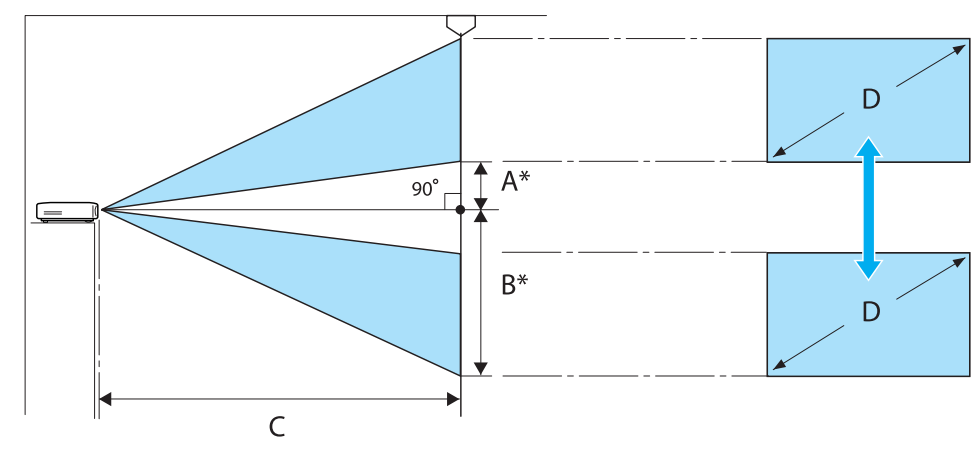

\* Distance from the center of the lens to the edge of the projected image. (A: When lens shift is raised to its highest level) (B: When lens shift is lowered to its lowest level)

Unit: cm

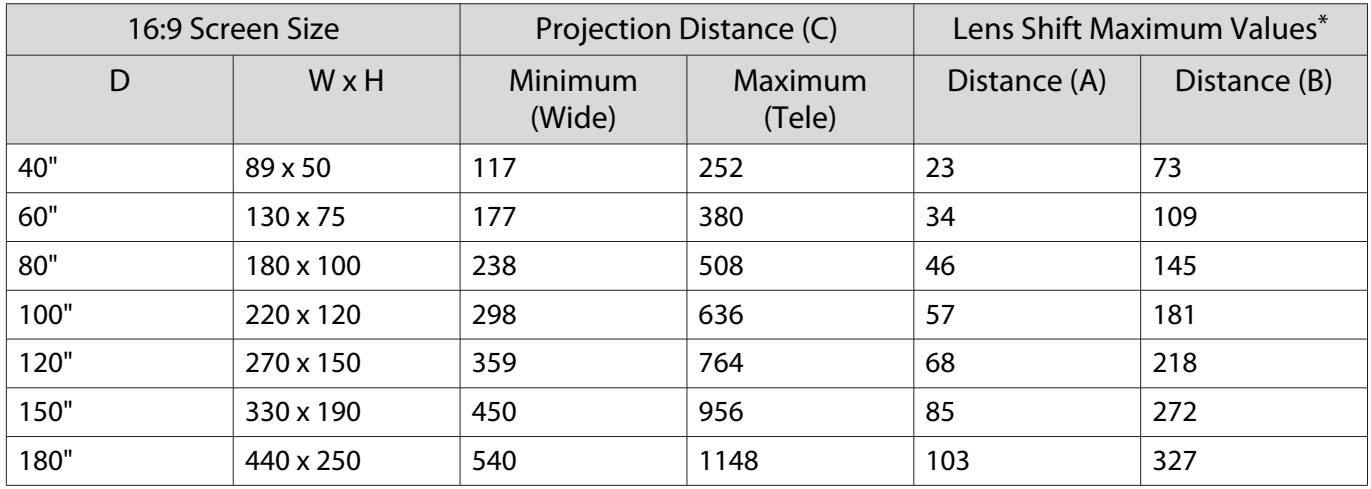

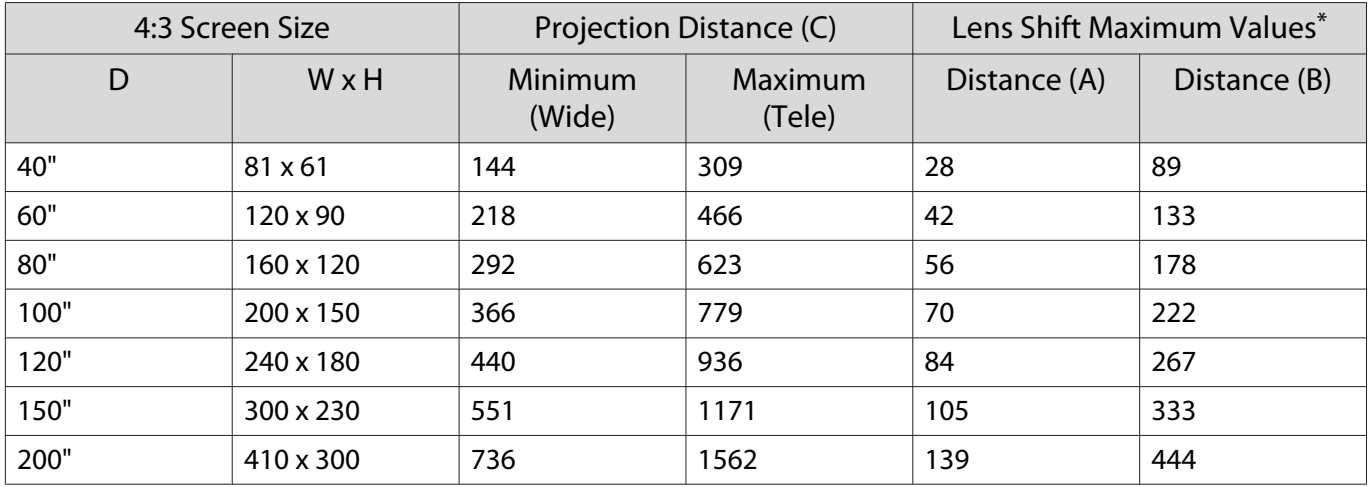

\* Vertical and horizontal lens shift cannot both be set to their maximum values.  $\bullet$  [p.28](#page-28-0)

# <span id="page-19-0"></span>Connecting a Device

# Attention

- Make cable connections before connecting to a power outlet.
- Check the shape of the cable's connector and the shape of the port, and then connect. If you force a connector of a different shape into the port, it could cause damage and a malfunction to occur.

EH-TW9200W/EH-TW8200W comes with an interface cover allowing you to clearly see the connector section on the rear. Remove the interface cover before connecting any cables.  $\bullet$  [p.21](#page-21-0)

## Connecting Video Equipment

To project images from DVD players or VHS video and so on, connect to the projector using one of the following methods.

When using an HDMI cable

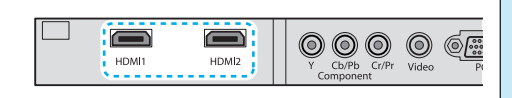

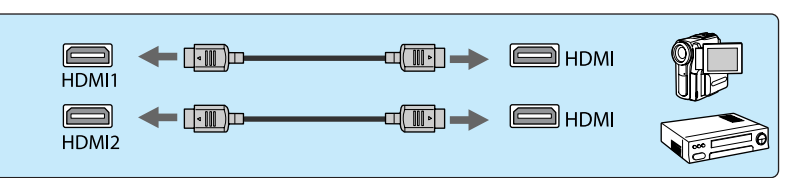

Fix the HDMI cable in place using the HDMI cable clamp. (EH-TW9200W/EH-TW9200/EH-TW8200W/EH-TW8200 only)  $\bullet$  [p.22](#page-22-0)

#### When using a video cable

eeee

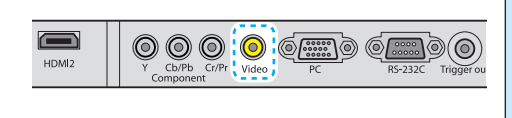

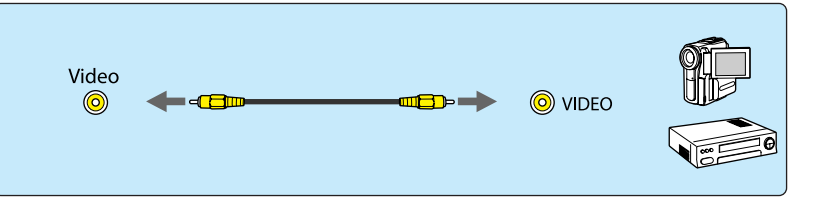

#### When using a component video cable

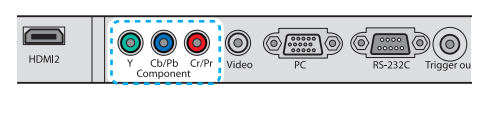

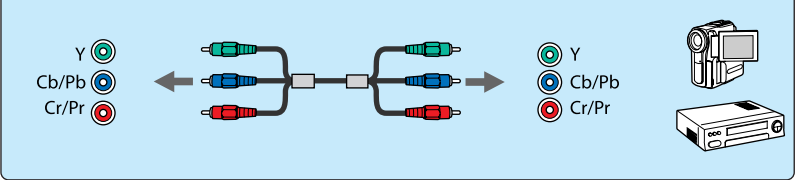

- 
- The cable differs depending on the output signal from the connected video equipment.<br>• Some types of video equipment are capable of outputting different types of signals. Check the user's guide supplied with the video equipment to confirm which signals can be output.
	- Since this projector has no built-in speaker, connect your AV system to enjoy the audio from connected equipment.

#### <span id="page-20-0"></span>Connecting a Computer

To project images from a computer, connect the computer using one of the following methods.

#### When using a computer cable

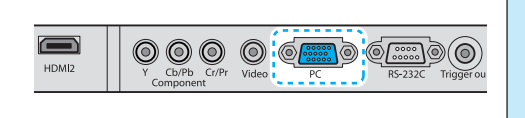

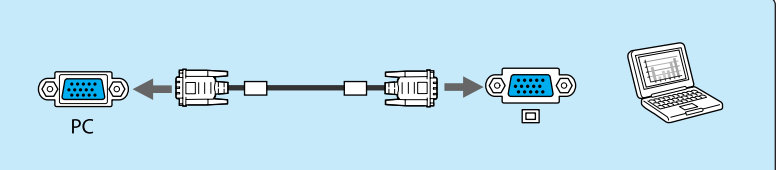

When using an HDMI cable

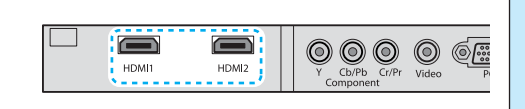

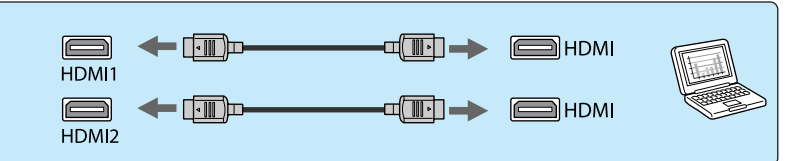

Fix the HDMI cable in place using the HDMI cable clamp. (EH-TW9200W/EH-TW9200/EH-TW8200W/EH-TW8200 only)  $\bullet$  [p.22](#page-22-0)

#### Connecting External Devices

#### Connecting to the Trigger out port

To connect external devices such as motorized screens, connect a mini-jack stereo cable (3.5 mm) to the Trigger Out port.

When set to on, a signal (12 V DC) is output from this port to communicate the projector's status (on or off) to connected devices such as electric screens.

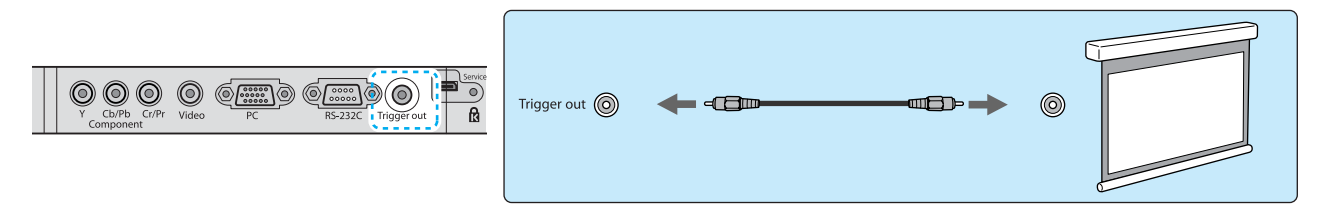

 $\begin{bmatrix} 1 \\ -1 \\ 1 \\ 1 \end{bmatrix}$ When using the Trigger out port, set the Trigger Out function. **Figure 1 Extended** - **Operation** - **Trigger Out** [p.73](#page-73-0)

Connecting WirelessHD devices (EH-TW9200W/EH-TW8200W only)

The projector receives transmissions from the WirelessHD Transmitter, and projects the images.  $\bullet$  [p.52](#page-52-0)

Change the projected image by pressing the  $\frac{WirelesHID}{WirelesHID}$  button on the remote control or the  $\frac{1}{T}$  button on the control panel.

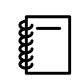

- **When receiving WirelessHD images, make sure WirelessHD** is set to On. **•** Settings -**WirelessHD** [p.70](#page-70-0)
- You can change which device is displayed by selecting a device from **Device Connections** in **HDMI Link. THDMI Link-Device Connections** [p.62](#page-62-0)

## <span id="page-21-0"></span>Connecting smartphones or tablets (EH-TW9200W/EH-TW8200W only)

You can connect MHL compatible smartphones or tablets to the WirelessHD Transmitter.

Use an MHL compatible cable to connect the micro USB port of smartphones and tablets to the HDMI5 port on the WirelessHD Transmitter.

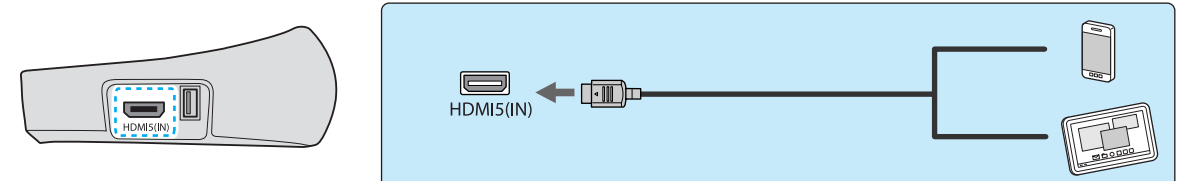

You can operate smartphones or tablets from the projector re‐ mote control.

You can also view video and listen to music while charging a smartphone or tablet.

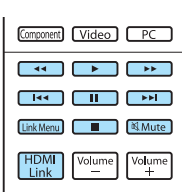

### Attention

- Be sure to use an MHL compatible cable for making connections. During charging, the smartphone or tablet could generate heat, cause a liquid leak, explode or generate other conditions that could result in a fire.
- When a connection is made using an MHL-HDMI conversion adapter, it may not be possible to charge or control the device from the remote control.

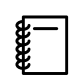

 Some devices use more power during video playback than what is supplied and will therefore not enable charging during video playback or other operations.

### Removing the Interface Cover

The interface cover is attached to the connector section on the rear of EH-TW9200W/EH-TW8200W. Remove this cover when using a cable to connect a device.

There are gaps at the bottom of the interface cover that allows you to pull the cover forward and lift it from the grooves at the top.

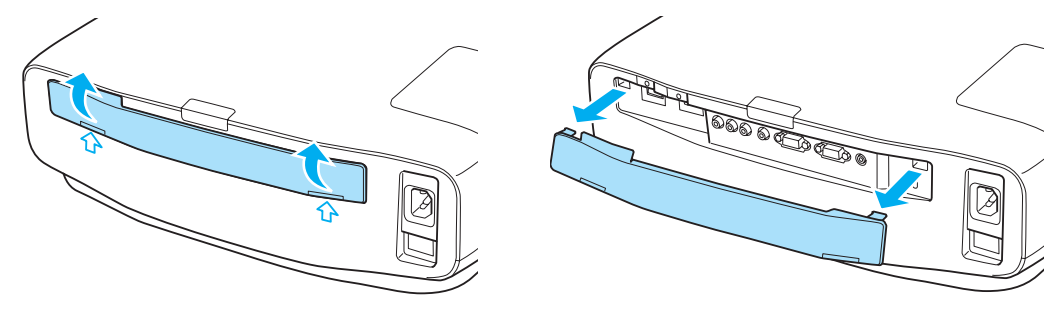

- $\begin{bmatrix} 1 \\ -1 \\ 1 \\ 1 \end{bmatrix}$
- When reattaching, first insert the protruding sections into the grooves at the top.<br>• Make sure you store the interface cover safely, as you need this when transporting the projector.

# <span id="page-22-0"></span>Connecting an HDMI Cable Clamp (EH-TW9200W/EH-TW9200/EH-TW8200W/EH-TW8200 only)

If the HDMI cable is thick and hangs down, make sure you secure it to the cable holder with an HDMI clamp so that the cable's weight does not disconnect it from the port.

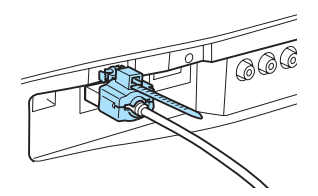

# <span id="page-23-0"></span>Preparing the Remote Control

# Installing the Remote Control Batteries

## Attention

- Check the positions of the (+) and (-) marks inside the battery holder to ensure the batteries are inserted the correct way.
- You cannot use other batteries except for the AA size manganese or alkaline.

Remove the battery cover.

While pushing the battery compartment cover catch, lift the cover up.

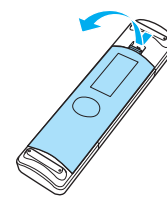

 $\overline{c}$  Replace the old batteries with new batteries.

> Check the polarity of the batteries (+) and (-) before installing.

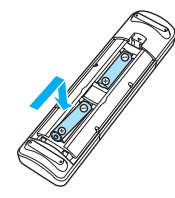

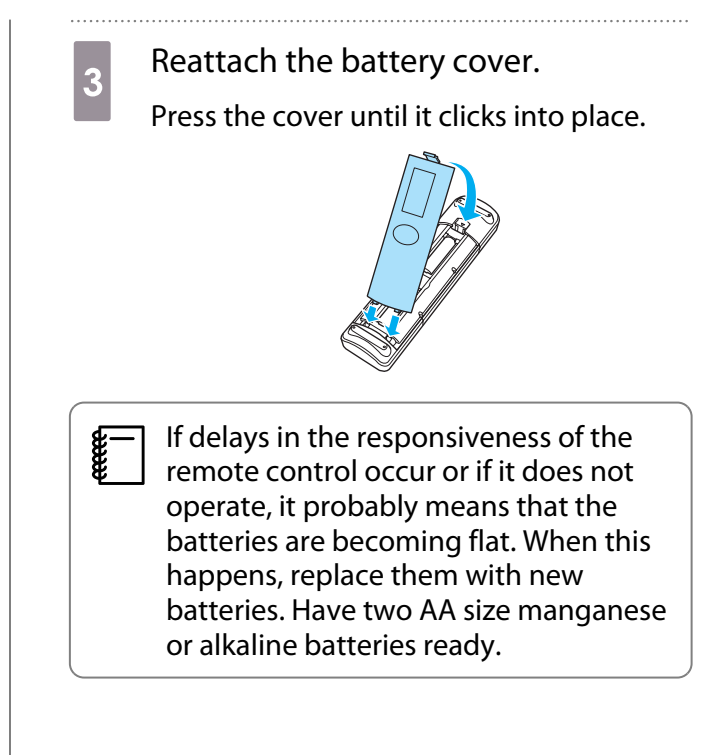

# <span id="page-24-0"></span>Remote Control Operating Range

### The operation range for the WirelessHD Transmitter differs.  $\bullet$  [p.60](#page-60-0)

 $\Box$ 

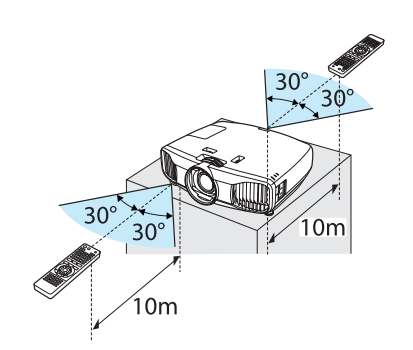

Operating range (left to right) **Deve** Operating range (top to bottom)

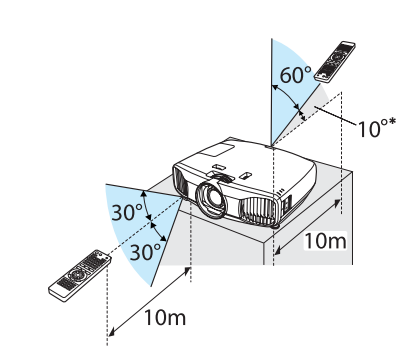

\* Remote control signals are not available in this range.

Feee

# <span id="page-25-0"></span>Starting and Ending Projection

## Turning on the Projector and Projecting

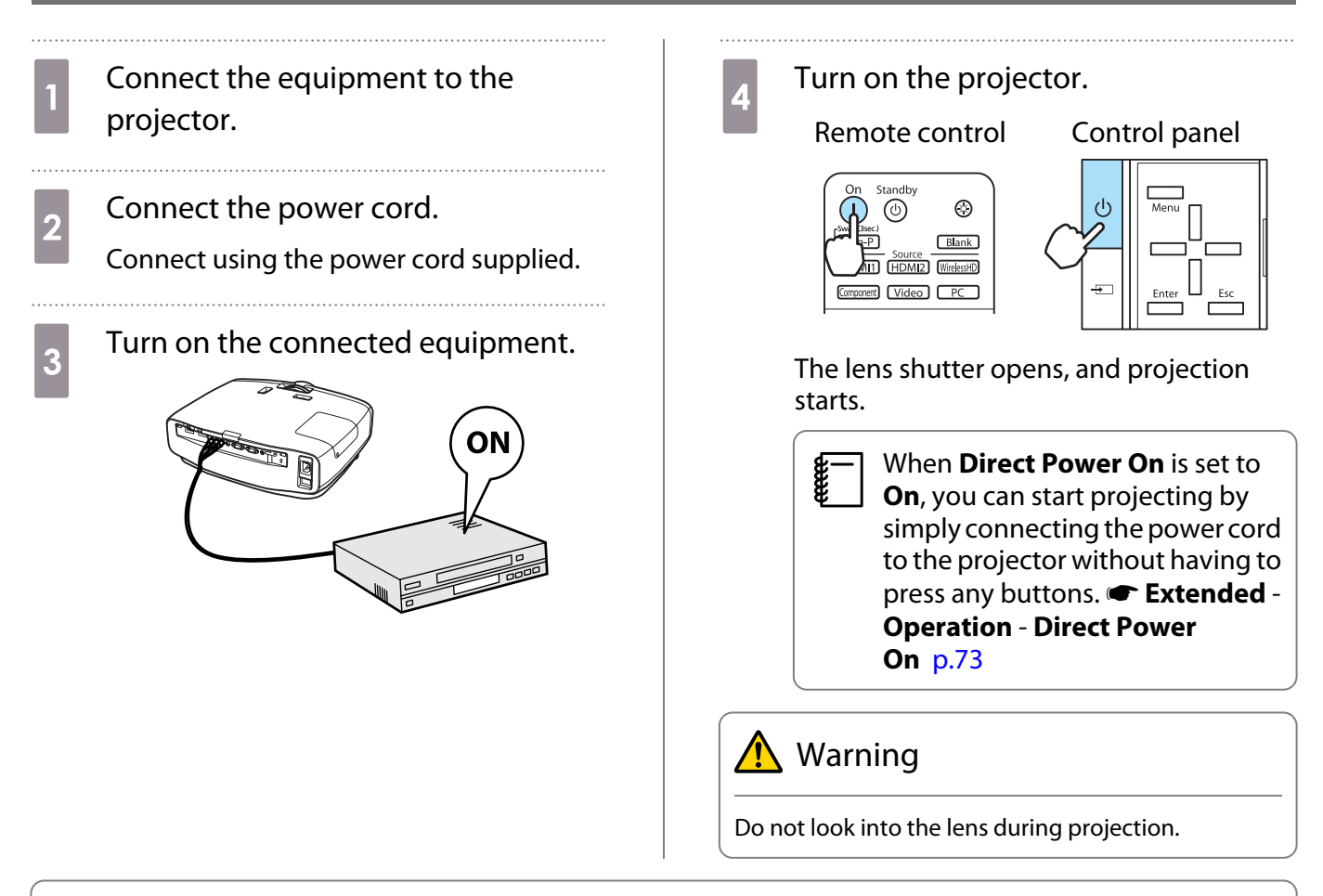

- **e** This projector provides a Child Lock function to prevent children from accidentally turning the power<br>on and a Control Panel Lock function to prevent accidental operations and so on. **The Settings Lock Setting** - **Child Lock**/**Control Panel Lock** [p.70](#page-70-0)
	- **When using at an altitude of 1500 m or more, set High Altitude Mode to On. <b>F** Extended Operation -**High Altitude Mode** [p.73](#page-73-0)
	- This projector provides an Auto Setup function to automatically select the optimum settings when the input signal for the connected computer image changes. **Signal - Auto Setup** [p.68](#page-68-0)
	- This projector comes with a Trigger out port to communicate the current status of the projector's power (on/off) to external devices. When using this function, set Trigger Out. **Full extended - Operation** -**Trigger Out** [p.73](#page-73-0)

## <span id="page-26-0"></span>If the Target Image is not Projected

If the image is not projected, you can change the source using one of the following methods.

Remote control extensive control panel control panel Press the button for the target port. Press the  $\vert$  button and select the target port. Press the Friter button to confirm the selection. [Source] ⊚  $HDM1$  <sup>O</sup>  $F = P$  $Blank$ HDMI<sub>2</sub> HDMI1 HDMI2 WirelessHD Component Component | Video | PC Video PC.  $\begin{bmatrix} 1 \\ -1 \\ 1 \\ 1 \end{bmatrix}$ • For video equipment, start playback first and then change the source.

• If the color looks unnatural when changing to a **Video** or **Component** source, check that the port you have connected to is the same as the **Input Signal. • Extended** - **Input Signal** - **Video Signal**/ **Component** [p.73](#page-73-0)

### Turning Off

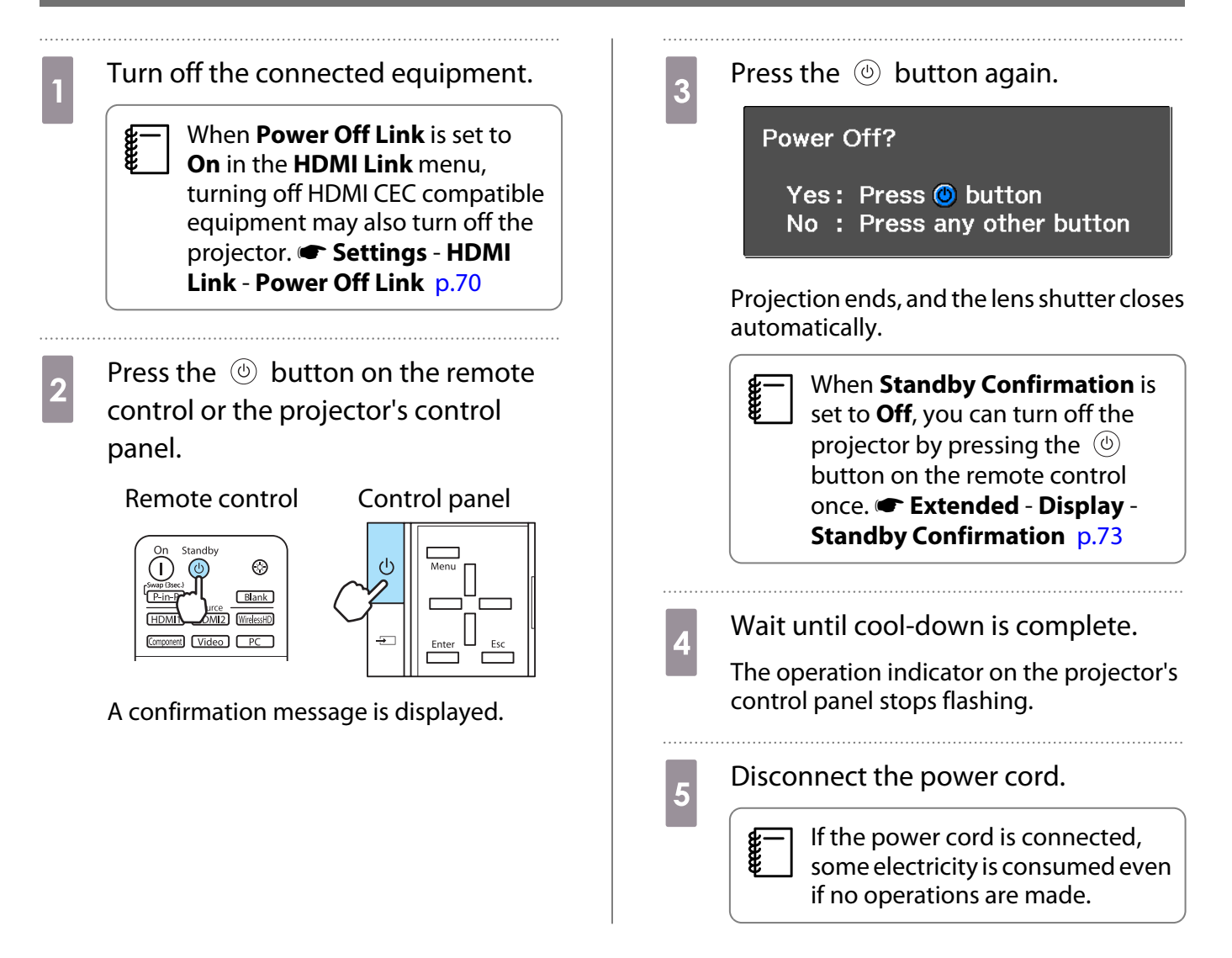

# <span id="page-27-0"></span>Adjusting the Projected Screen

## Displaying the Test Pattern

When adjusting the zoom/focus or the projection position just after setting up the projector, you can display a test pattern instead of connecting video equipment.

Press the  $\sqrt{P_{\text{attention}}}$  button on the remote control to display the test pattern.

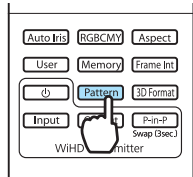

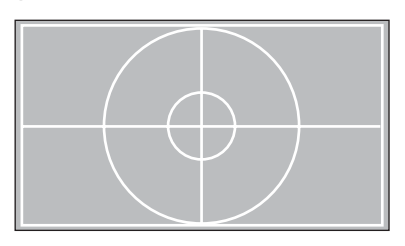

You can adjust the display position and so on by using this test pattern.

For EH-TW9200W/EH-TW9200, you can also select patterns that display R (red), G (green), and B (blue) individually, as well as the pattern for adjusting the display position. You can use it as a pattern to perform color adjustment when an image signal is being input.

Press the  $\sqrt{Esc}$  button to end the test pattern display. For EH-TW9200W/EH-TW9200, you can also end by selecting **Exit**.

#### Adjusting the Focus

Turn the focus ring to adjust the focus.

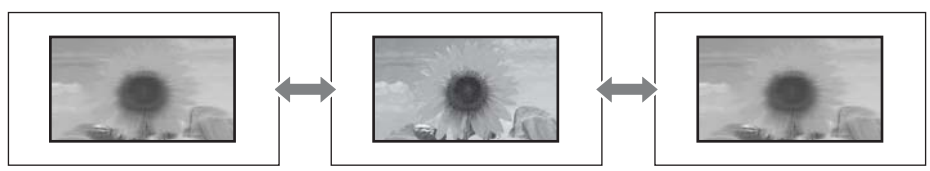

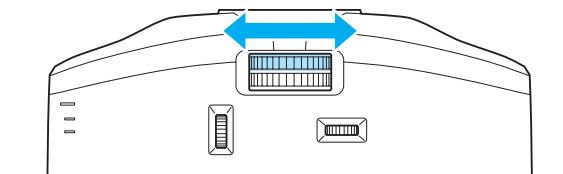

### <span id="page-28-0"></span>Adjusting the Projection Size (Zoom Adjustment)

Turn the zoom ring to adjust the size of the projected screen.

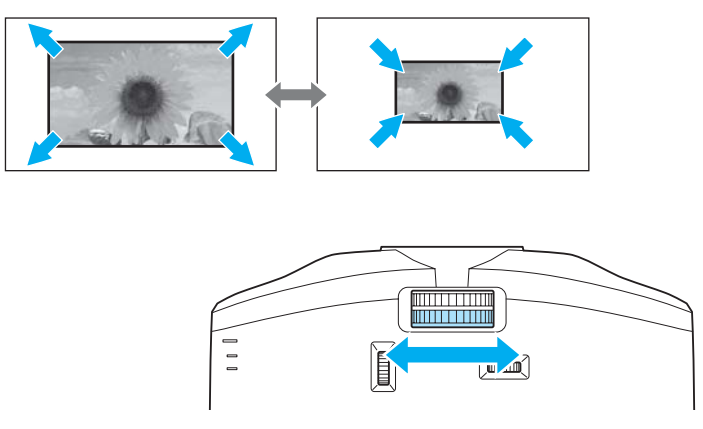

# Adjusting the Projector's Tilt

If the projection screen is tilted (the left and right sides of the projector are at different heights) when the projector is setup on a table, adjust the front foot so that both sides are level with each other.

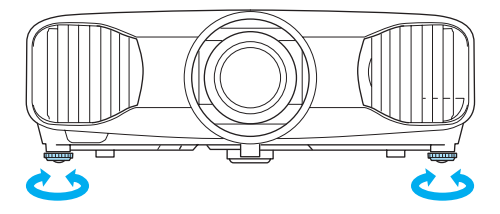

# Adjusting the Position of the Projected Image (Lens Shift)

If the projector cannot be setup in front of the screen, you can adjust the position of the image by using lens shift.

Make adjustments using the lens shift dial.

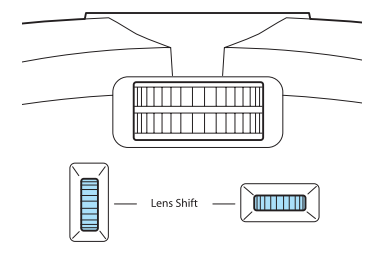

You can adjust the position up, down, left, and right within the range of the dotted line shown in the illustration on the right.

The vertical (V) position (up and down) can be adjusted by up to 96% of the height of the screen, while the hor‐ izontal (H) position (right and left) can be adjusted by up to 47% of the width of the screen.

To reset the image position to the center, return the dial to the central position.

To locate the center of the lens shift range, turn the lens shift dial until you hear it click.

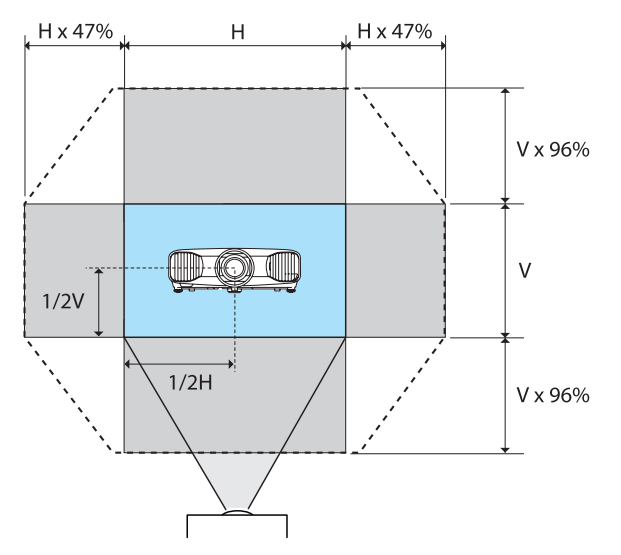

# <span id="page-29-0"></span>Caution

When transporting the projector, return the horizontal lens position to the central position and the vertical lens position to the bottom position. If you transport the projector when the lens is shifted up, down, left, or right, the lens shift mechanism could be damaged. Also, attach the protective pad that was attached when you purchased it.

 $\begin{bmatrix} 1 \\ -1 \\ -1 \\ 1 \end{bmatrix}$  If keystone distortion occurs when projecting at an angle by using lens shift, you may not be able to correct the distortion completely. When using lens shift, setup the projector so that it is parallel to the screen, and then only use lens shift to adjust the position.

#### Correcting Keystone Distortion

You can use the  $\Box \Box$  buttons on the control panel to correct keystone distortion.

Open the control panel cover at the side to operate the control panel.  $\bullet$  [p.9](#page-9-0)

Press the  $||$  or  $||$  buttons to display the adjustment gauges. When the gauges are displayed, press the  $\Box$  and  $\Box$  buttons to perform vertical correction.

#### **When the top or bottom is too wide**

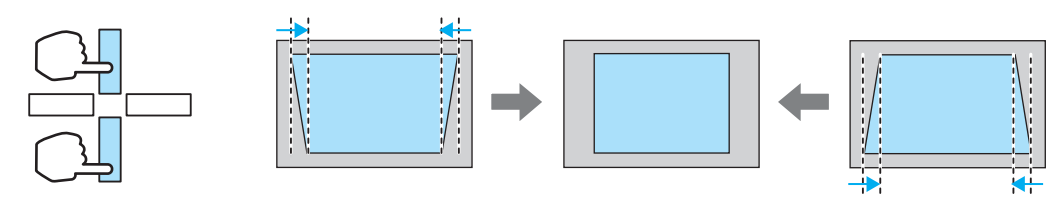

- $\begin{bmatrix} 1 \\ -1 \\ 1 \\ 1 \end{bmatrix}$  • The projected screen becomes smaller when correcting keystone distortion. Increase the projection distance to fit the projected screen to the screen size.
	- You can make keystone settings from the Configuration menu.  **Settings** Keystone [p.70](#page-70-0)
	- You can make effective corrections within a projection angle of 30° top to bottom.
	- For position adjustment, you can maintain the quality of the projected image by performing correction using lens shift. Use keystone when you cannot make adjustments using lens shift.

# Hiding the Image Temporarily

You can use this to temporarily hide the image on the screen.

Press the  $\sqrt{\frac{Blank}{l}}$  button to show or hide the image.

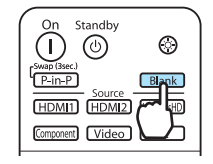

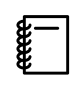

 For movies, because the movie continues to play even when it is hidden, you cannot return to the point at which you hid the image using the  $\sqrt{\frac{Blank}{Blank}}$  button.

# <span id="page-30-0"></span>Adjusting the Image

## Selecting the Projection Quality (Color Mode)

You can obtain the optimum image quality to suit your surroundings when projecting. The brightness of the image varies depending on the mode selected.

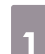

Press the  $\sqrt{\frac{Color}{Model}}$  button.

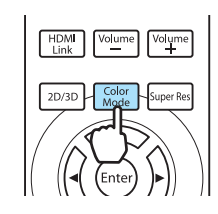

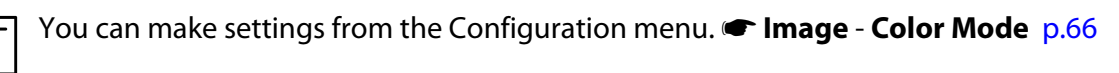

# **b** Select **Color Mode**.

e

Press the  $\leq\leq\leq\leq$  buttons from the displayed menu to select **Color Mode**, and then press the button to confirm the selection.

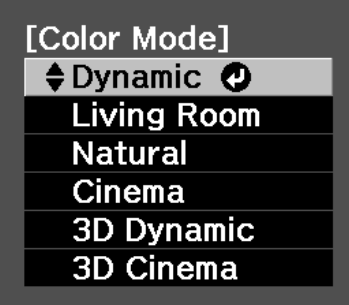

#### **When projecting 2D images**

You can select **Dynamic**, **Living Room**, **Natural**, **THX**, and **Cinema**. **3D Dynamic**, **3D Cinema**, and **3D THX** are grayed out and cannot be selected.

#### **When projecting 3D images**

You can select **3D Dynamic**, **3D Cinema**, and **3D THX**.

**Dynamic**, **Living Room**, **Natural**, **THX**, and **Cinema** are grayed out and cannot be selected.

#### Choices when projecting 2D images

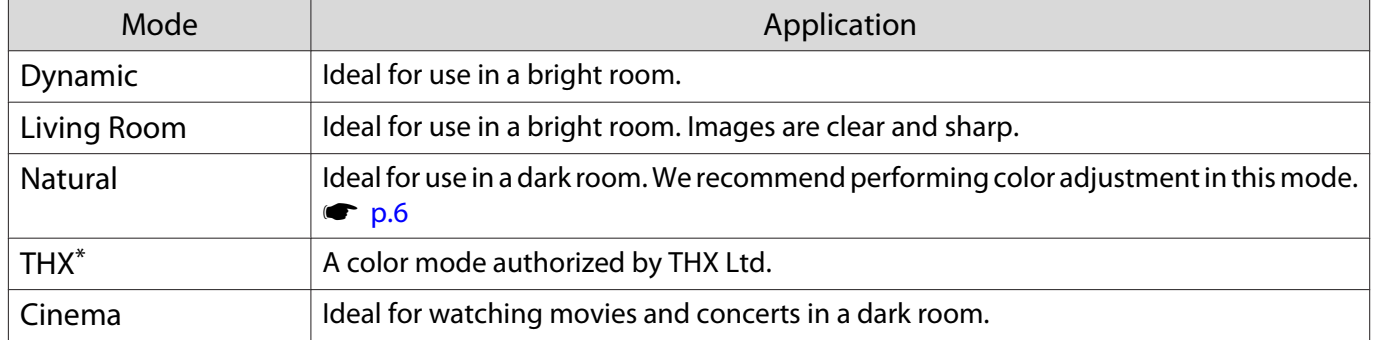

\* **THX** may not be displayed depending on the model you are using.

#### <span id="page-31-0"></span>Choices when projecting 3D images

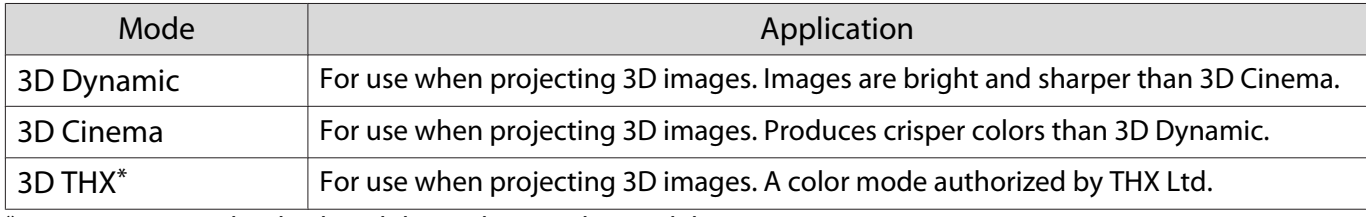

\* **3D THX** may not be displayed depending on the model you are using.

# Switching the Screen Between Full and Zoom (Aspect)

You can change the input signal's type, aspect ratio, and resolution to match the **Aspect** of the projection screen.

The available **Aspect** varies depending on the image signal currently being projected.

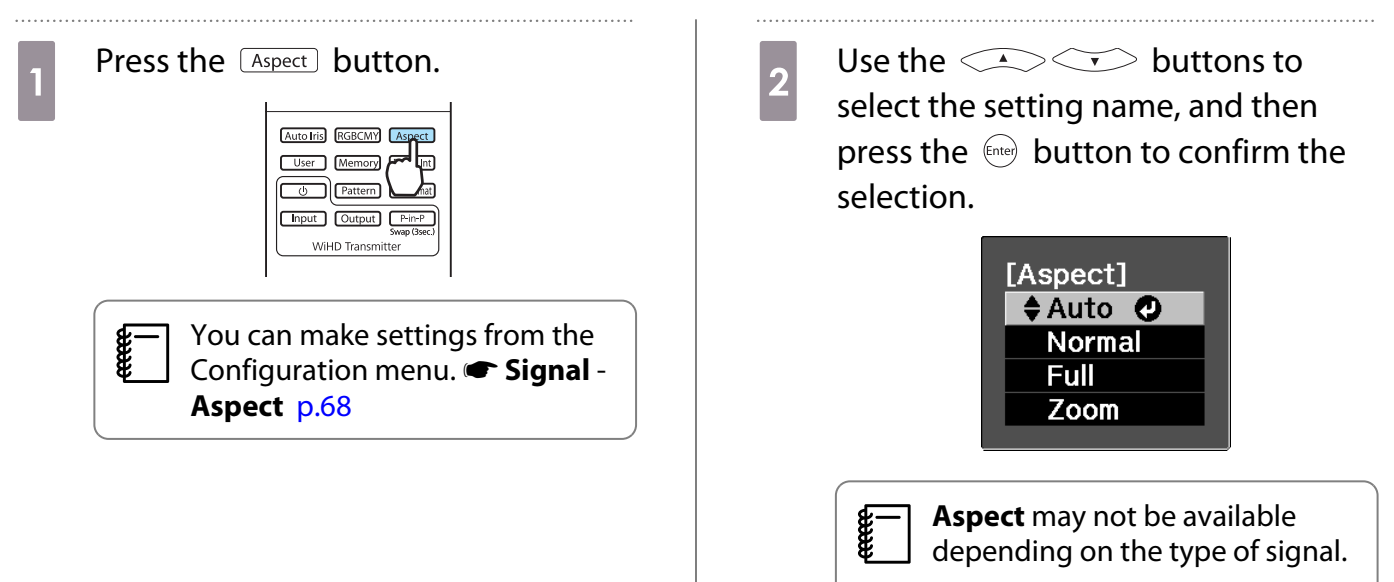

By normally selecting Auto, the optimum aspect is used to display the input signal. Change the setting if you want to use a different aspect.

The table below shows the image projected on a 16:9 screen.

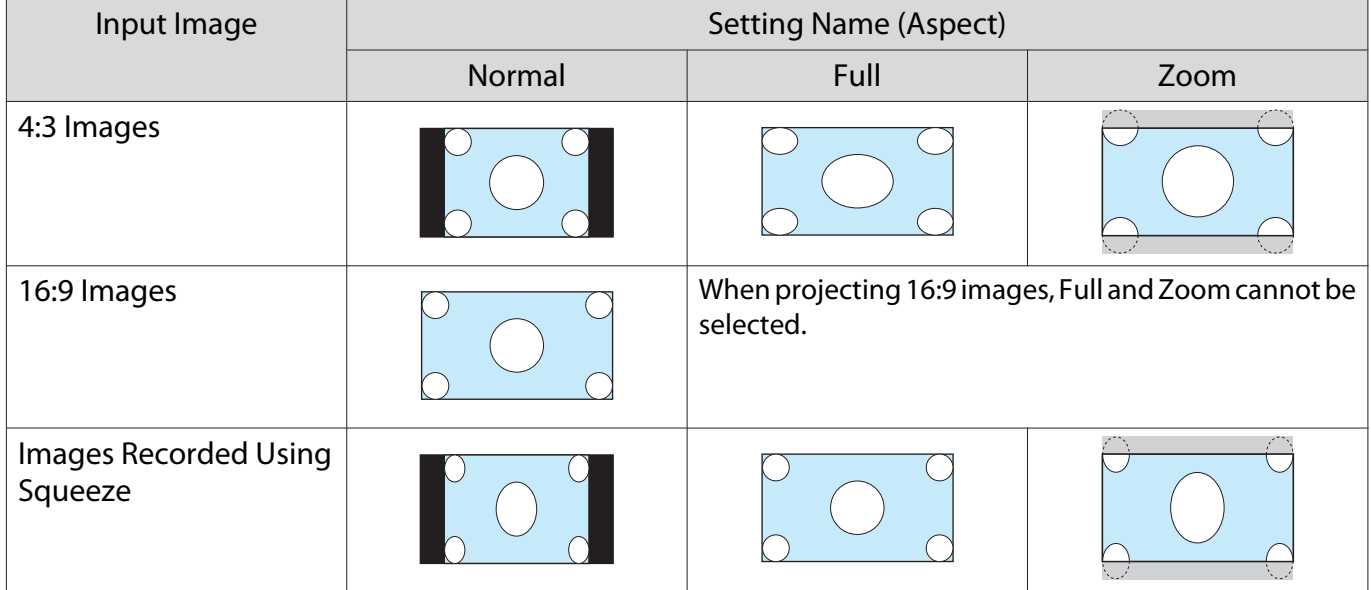

 $\begin{bmatrix} 1 \\ -1 \\ 1 \\ 1 \end{bmatrix}$ 

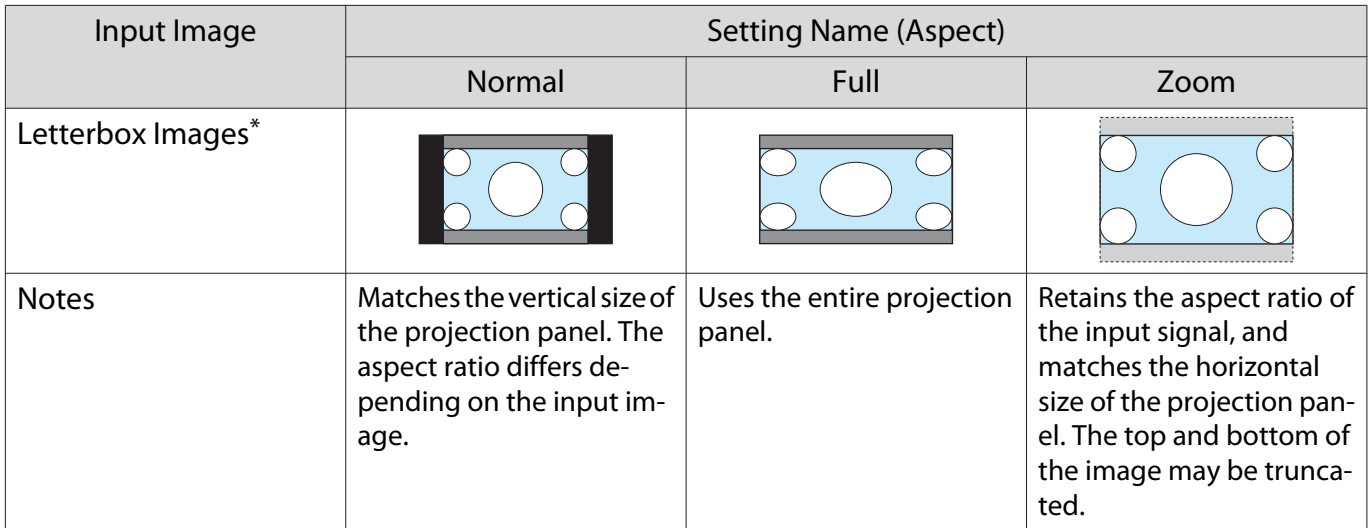

 $*$  The letterbox image used in this explanation is a 4:3 aspect ratio image displayed in 16:9 with black margins at the top and bottom for subtitle placement. The margins at the top and bottom of the screen image are used for subtitles.

For EH-TW9200W/EH-TW9200, you can also set **Anamorphic Wide** and **Horiz. Squeeze**.

- If **Anamorphic Wide** is selected when **Overscan** is set, the image may be truncated. Set **Overscan** to **Off** and then project. **• Signal** - **Advanced** - **Overscan** [p.68](#page-68-0)
- When projecting 3D images in **Anamorphic Wide**, only 1080p/24 Hz/frame packing signals are supported.

Set **Anamorphic Wide** and attach a commercially available anamorphic lens to enjoy DVDs, Blu-rays, and so on of images recorded at Cinema Scope size.

**Horiz. Squeeze** stretches the horizontal aspect of the input signal. This allows you to project across the full width of the screen when using a commercially available anamorphic lens.

 $\begin{bmatrix} 1 \\ -1 \\ 1 \\ 1 \end{bmatrix}$ Note that using the aspect ratio function of the projector to reduce, enlarge, or split the projected<br>image for commercial purposes or for public viewing may infringe upon the rights of the copyright holder of that image based on copyright law.

 $\overline{m}$ Sel

# <span id="page-33-0"></span>Absolute Color Adjustments

# Adjusting Hue, Saturation, and Brightness

You can adjust the hue, saturation, and brightness for each of the R (red), G (green), B (blue), C (cyan), M (magenta), and Y (yellow) colors.

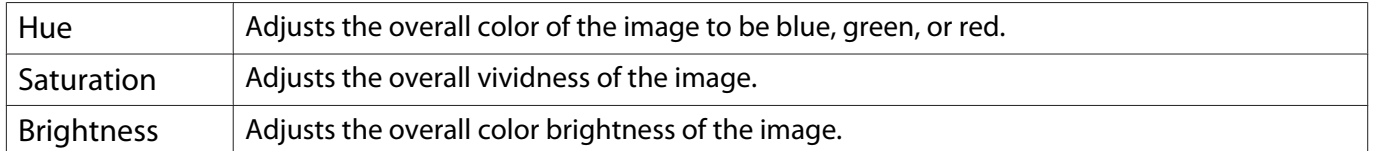

. . . . . . . . Press the **RGBCMY** button.  $\overline{\mathcal{E}}$  Use the  $\overline{\mathcal{E}}$  buttons to select **Hue**, **Saturation**, or Auto Iris RGE **Brightness**. ory Frame Int  $\sqrt{n}$  3D Format Input Output Pin-**4** Use the  $\left( \frac{1}{2} \right)$  buttons to make adjustments.  $\begin{bmatrix} \mathbf{c} \\ \mathbf{c} \end{bmatrix}$ **E** You can make settings from the<br>Configuration menu. **Timage** - $[R]$ Hue OROI OR Saturation<br>Brightness **Advanced** - **RGBCMY** [p.66](#page-66-0)  $\frac{0}{0}$ ŏ Б Esc Return **COD** Adjust/Select **buttons to**<br>select the color you want to adjust, Press the  $\sqrt{EsC}$  button to adjust another color. and then press the  $\leftarrow$  button to Press the  $\sqrt{D}$  button to return the adjustments to their default values. confirm the selection. **FRGBCMY1**  $\overline{5}$  Press the  $\overline{\text{Re}}$  button to exit the Hue **Saturation Brightness KBCBCX**  $\overline{a}$  $\overline{0}$  $\overline{\Omega}$ menu.

 $\begin{bmatrix} 1 \\ -1 \\ 1 \\ 1 \end{bmatrix}$ 

# <span id="page-34-0"></span>Adjusting the Gamma

You can adjust slight coloration differences that may occur due to the device being used when the image is displayed.

You can use one of the following three methods selected from the Configuration menu.

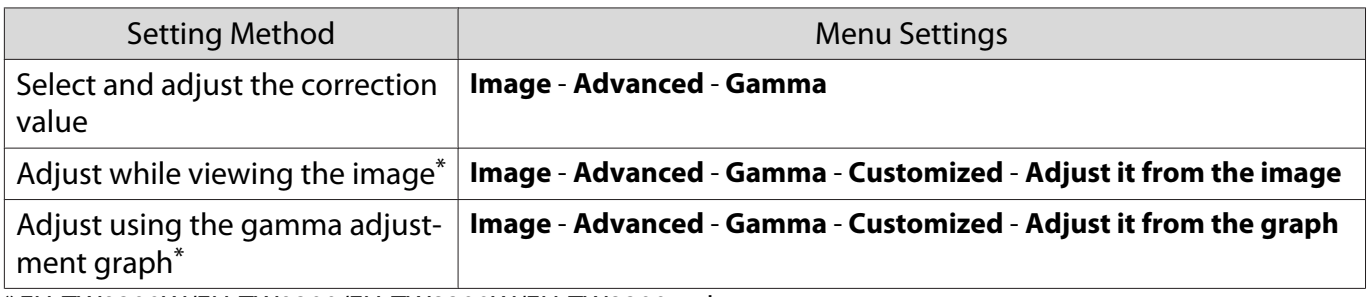

\* EH-TW9200W/EH-TW9200/EH-TW8200W/EH-TW8200 only

#### Select and adjust the correction value

Select the adjustment value, and then press the  $\frac{f_{\text{inter}}}{f_{\text{inter}}}$  button to confirm the selection.

The smaller the value, the lighter the dark portions of the image become, but bright areas may appear discolored. The upper part of the gamma adjustment graph becomes roun‐ ded.

When a large value is entered, bright parts of the image be‐ come dark. The lower part of the gamma adjustment graph becomes rounded.

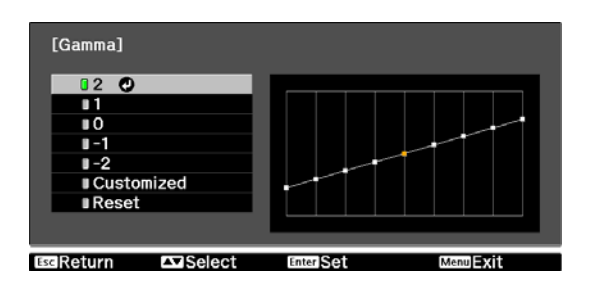

 • The horizontal axis of the gamma adjustment graph shows the input signal level, and the vertical axis shows the output signal level.

• Press the  $\sqrt{D}$  button to return the adjustments to their default values.

Adjust while viewing the image (EH-TW9200W/EH-TW9200/EH-TW8200W/EH-TW8200 only)

Make adjustments while viewing the image being projected.

**1** Move the gamma icon displayed on<br>the image being projected to the area for which you want to adjust the brightness, and then press the  $\epsilon_{\text{free}}$ button.

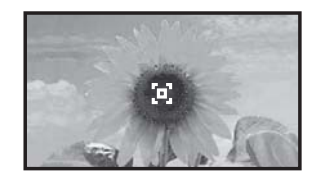

The gamma adjustment graph is displayed.

**buttons to**<br>adjust the brightness, and then press the  $\epsilon_{\text{inter}}$  button to confirm the selection.

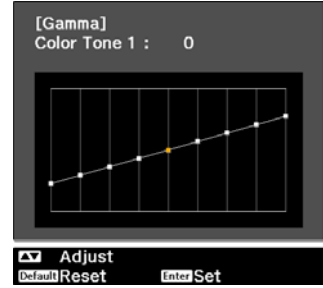

# <span id="page-35-0"></span>Adjust using the gamma adjustment graph (EH-TW9200W/EH-TW9200/EH-TW8200W/EH-TW8200 only)

Make adjustments while viewing the gamma adjustment graph for the image being projected.

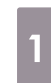

Use the  $\Theta(\cdot)$  buttons to select the part you want to adjust from the graph.

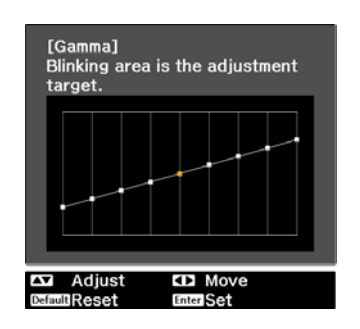

**buttons to**<br>adjust the brightness, and then press the  $\epsilon_{\text{inter}}$  button to confirm the selection.

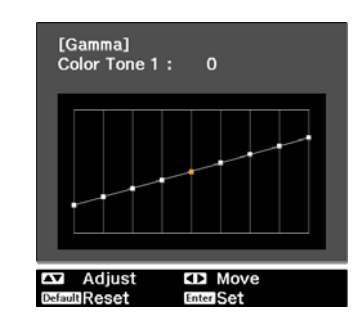

# Adjusting the RGB (Offset/Gain)

For the image's brightness, you can adjust the dark areas (Offset) and the bright areas (Gain) for R (red), G (green), and B (blue). The image becomes brighter when moved to the right (positive) and darker when moved to the left (negative).

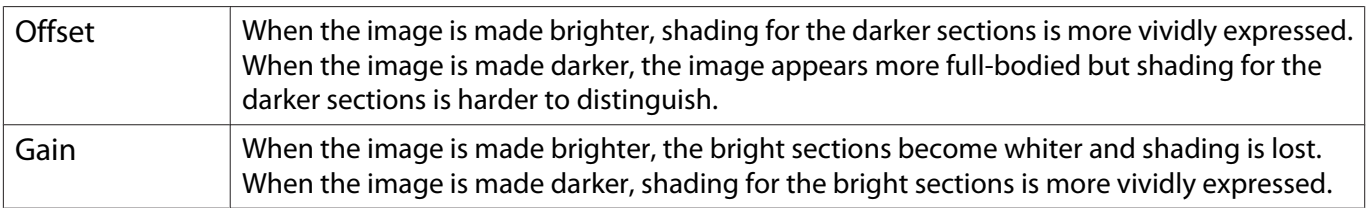

The menu is displayed in the following order.

#### **Image** - **Advanced** - **RGB**

Use the  $\triangle$   $\triangle$  buttons to select the item, and then use the  $\left(\cdot\right)\left(\cdot\right)$  buttons to make the adjustments.

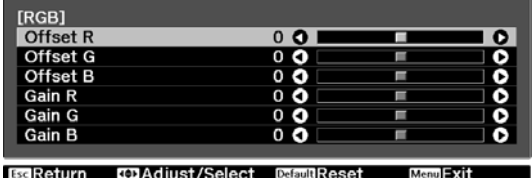

 $\begin{bmatrix} 1 \\ -1 \\ 1 \\ 1 \end{bmatrix}$ Press the  $\sqrt{D}$  button to return the adjustments to their default values.

#### Color Temp.

You can adjust the overall tint of the image. Make adjustments if the image is a little too blue or too red and so on.

The menu is displayed in the following order. **Image** - **Color Temp.**

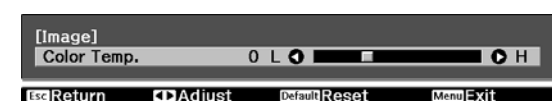

Use the  $\Theta(\cdot)$  buttons to make adjustments.

Blue tints grow stronger as the value is increased, and red tints grow stronger as the value is reduced.
Feere • The **Color Temp.** setting varies with the **Color Mode** setting. • Press the  $\sqrt{D_{\text{efault}}}$  button to return the adjustments to their default values.

### Skin Tone

feee

You can adjust the skin tone. Make adjustments if the skin tone is too red or too green and so on.

The menu is displayed in the following order. **Image** - **Skin Tone**

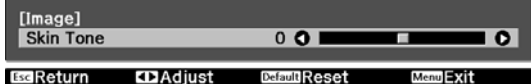

Use the  $\Theta(\cdot)$  buttons to make adjustments.

The image becomes greener when set to the right (positive) and redder when set to the left (negative).

Press the  $\sqrt{Defaut}$  button to return the adjustments to their default values.

# <span id="page-37-0"></span>Detailed Image Adjustments

### Adjusting the Sharpness

You can make the image clearer.

This cannot be set in the following situations.

- When a computer signal is being input
- When projecting 3D images

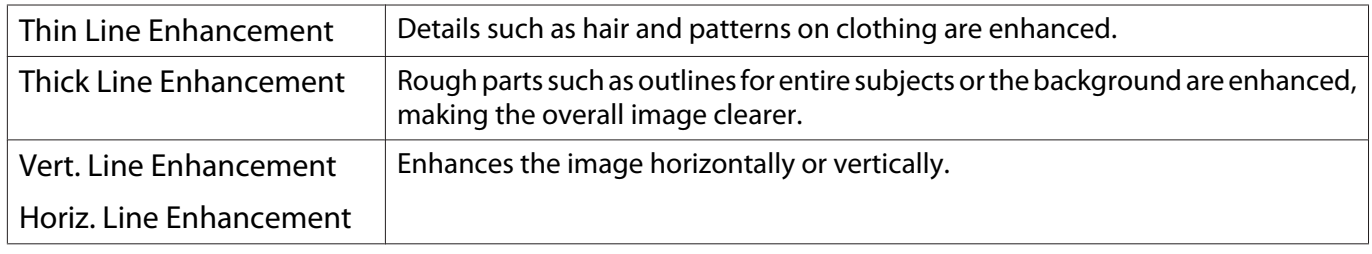

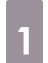

Press the **Menu** button.<br>Remote control Co

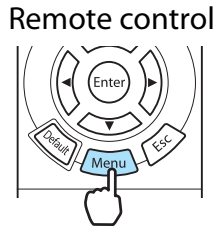

### Control panel  $\mathcal{C}^{\dagger}$

The Configuration menu is displayed.

## **b Select Image - Sharpness.**<br>The Sharpness editurement can

The **Sharpness** adjustment screen is displayed.

# **c** Select **Advanced** at the top right of

the screen, and then press the  $\ell_{\text{free}}$ button to confirm the selection.

The **Advanced** adjustment screen is displayed.

 $\begin{bmatrix} 1 \\ -1 \\ 1 \\ 1 \end{bmatrix}$  This cannot be set when **Image Processing** is set to **Fast** in the **Signal** menu. **• Signal** -**Advanced** - **Image Processing** [p.68](#page-68-0)

**d** Use the  $\bigcirc$   $\bigcirc$  buttons to select the item, and then use the

 $\left(\cdot\right)$  buttons to make the adjustments.

The image is enhanced when moved to the right (positive) and softer when moved to the left (negative).

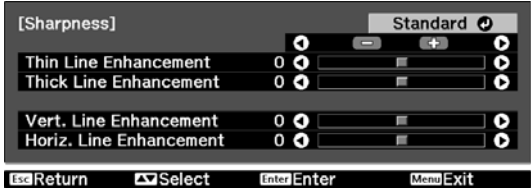

The upper bar adjusts high and low areas simultaneously.

Press the **Default** button to return the adjustments to their default values.

**e** Press the  $\sqrt{M_{\text{enul}}}$  button to exit the menu.

### <span id="page-38-0"></span>Setting Auto Iris

By automatically setting the luminance according to the brightness of the displayed image, it lets you enjoy deep and rich images.

You can select the luminance adjustment tracking for changes in brightness in the displayed image from **Normal** to **High Speed**.

(Depending on the image, you may hear the auto iris operating, but this is not a malfunction.)

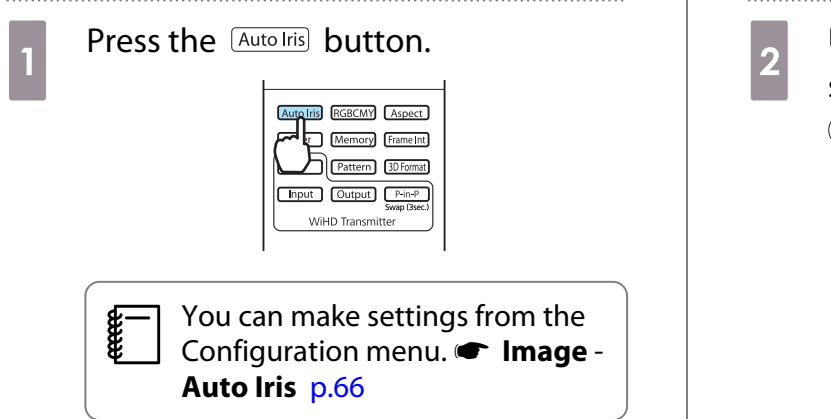

**buttons to**<br>select the item, and then press the  $\begin{bmatrix} \text{End} \end{bmatrix}$  button to confirm the selection.

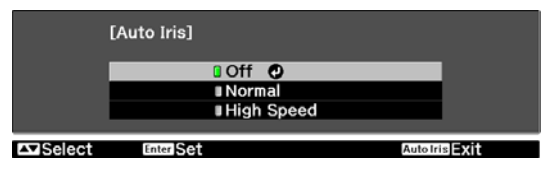

Frame Interpolation (EH-TW9200W/EH-TW9200/EH-TW8200W/EH-TW8200 only)

This setting compares the current and previous frames, and then creates a frame between them to reduce fuzziness and produce clearer images.

You can select the level of interpolation from **Low**, **Normal**, or **High**. If you notice any distortion and so on after changing the setting, set it to **Off**.

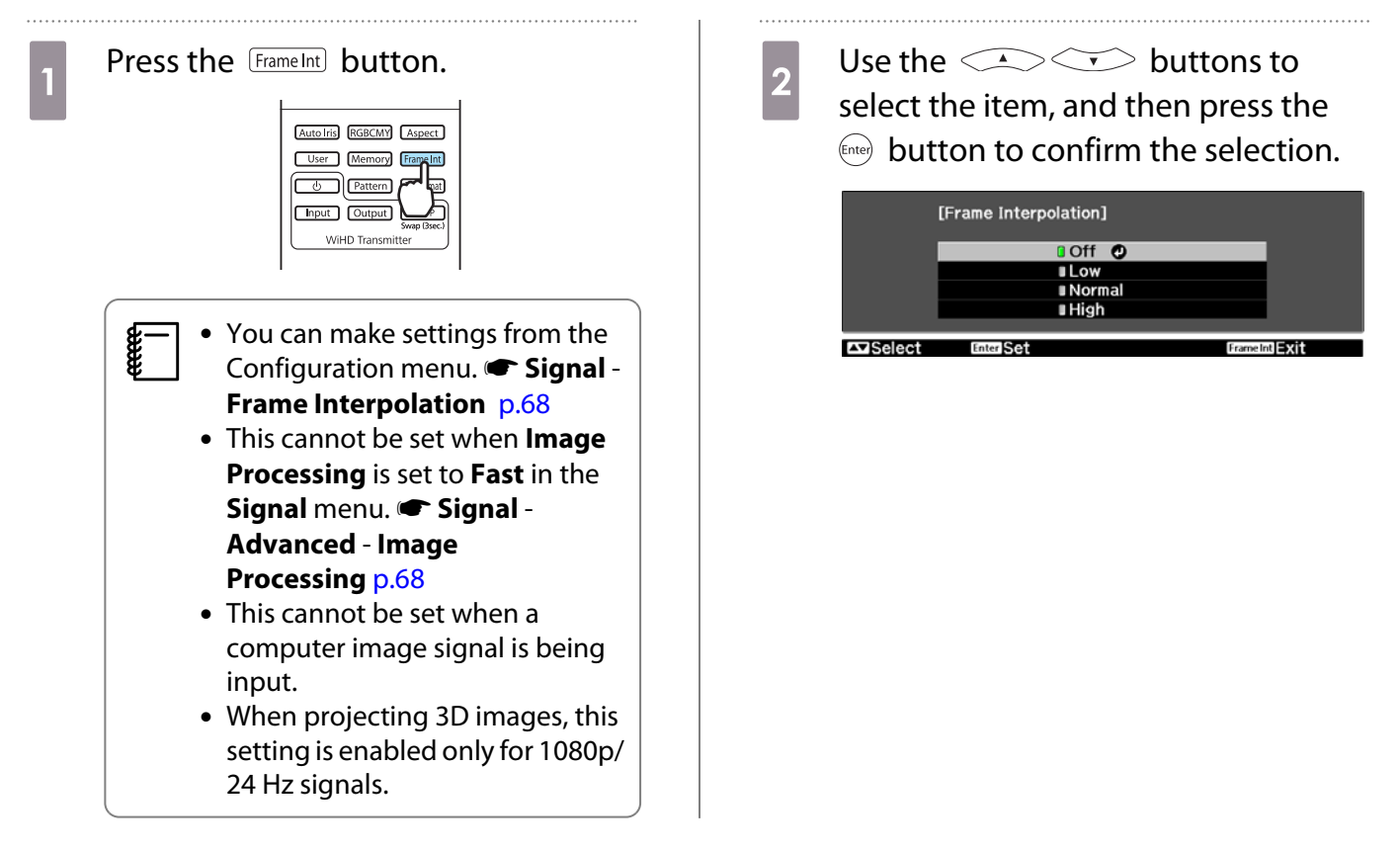

### <span id="page-39-0"></span>Super-resolution

This setting sharpens blurred images, enhancing the apparent detail of the image by increasing the resolution of the image signal.

Depending on the image, distortion at the edge of the image may be enhanced. If you notice any distortion, set it to "0".

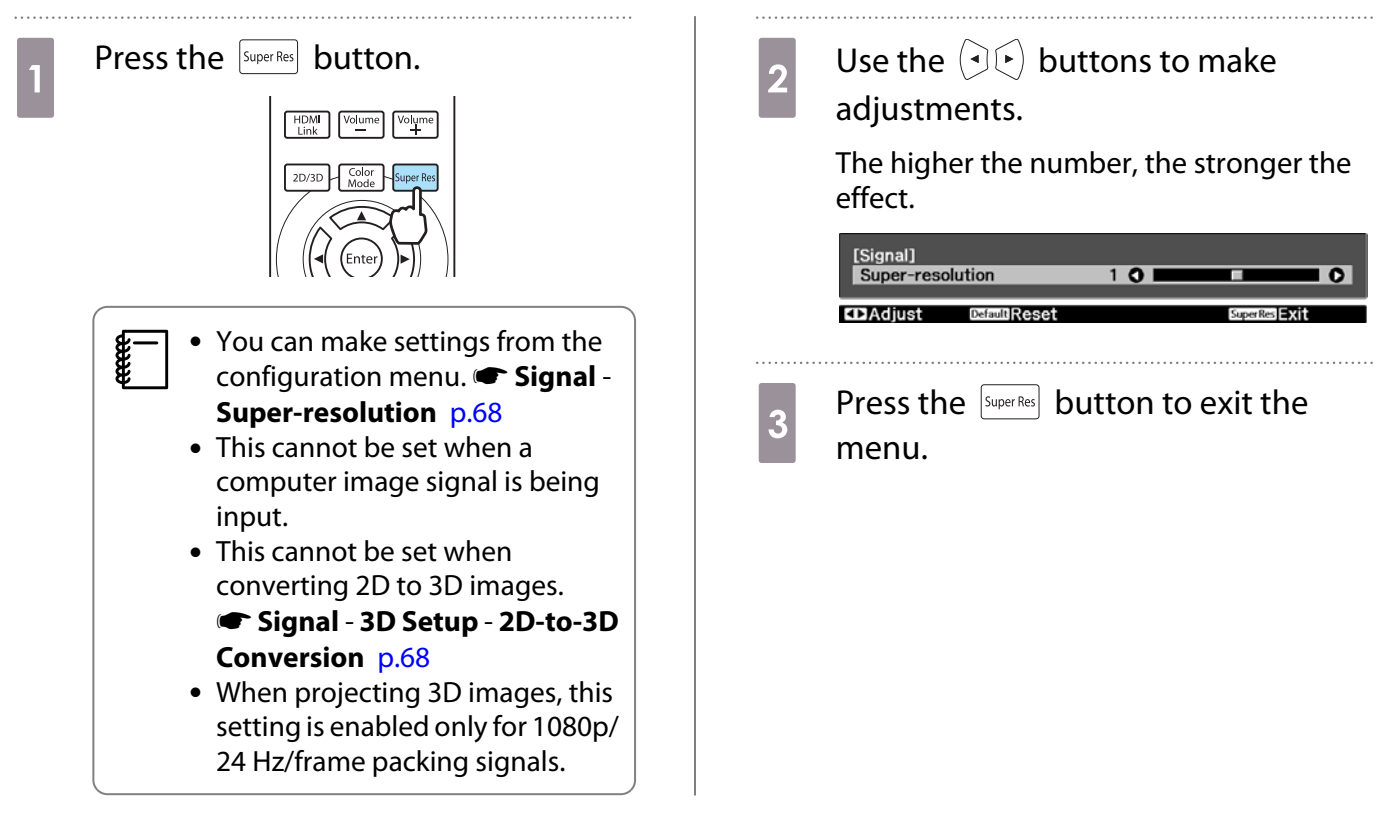

### Panel Alignment

Adjusts the pixel color shift of the LCD display.

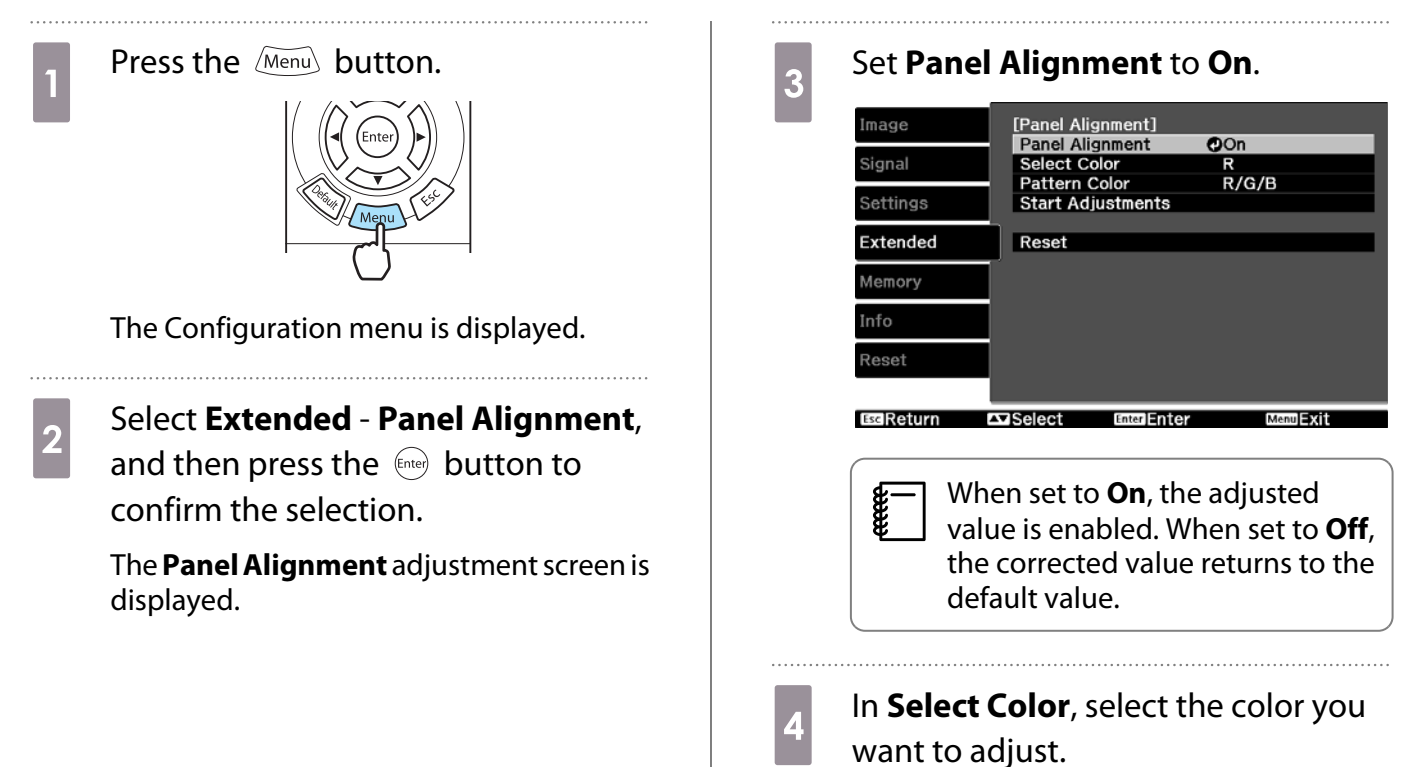

<span id="page-40-0"></span>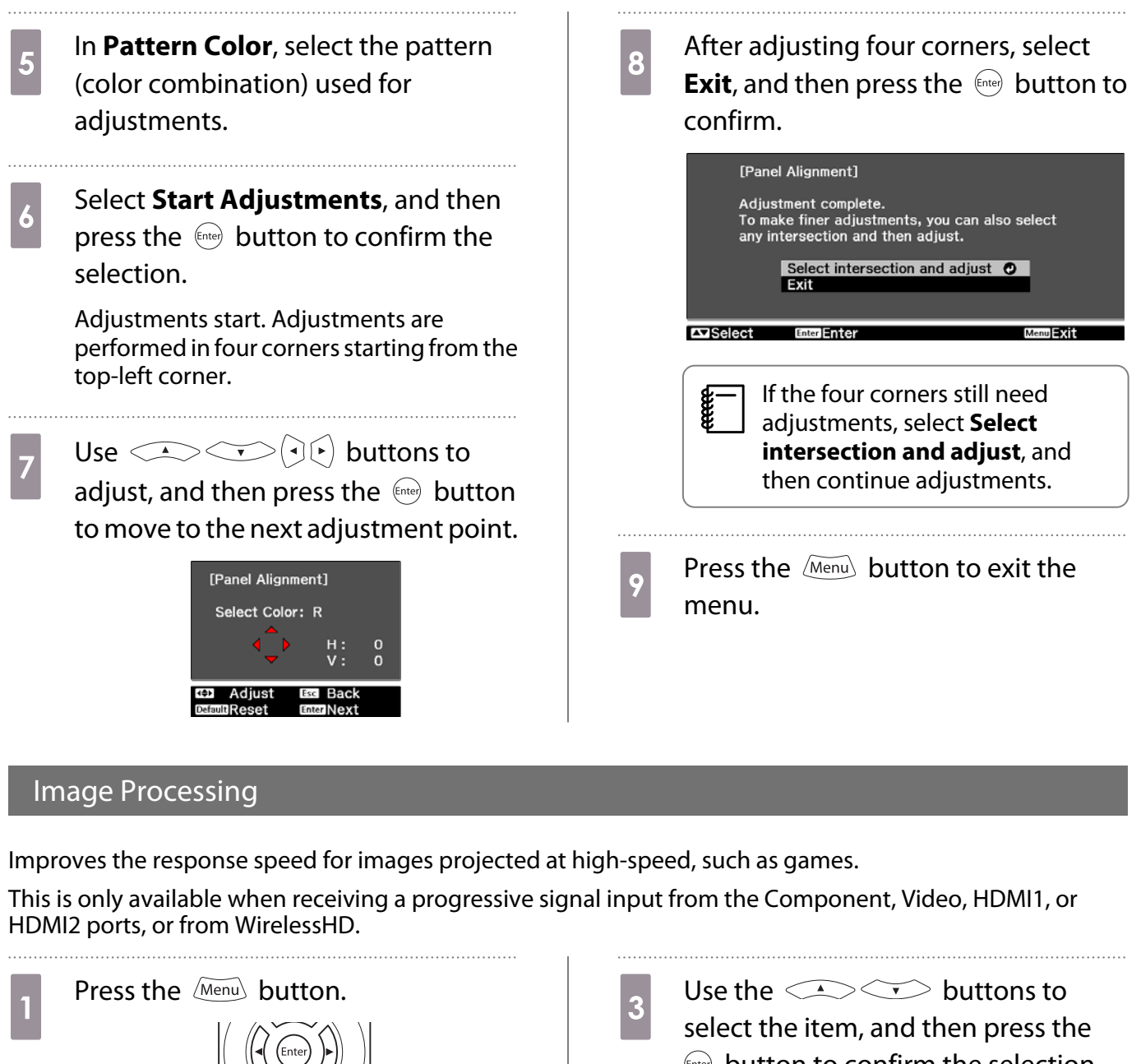

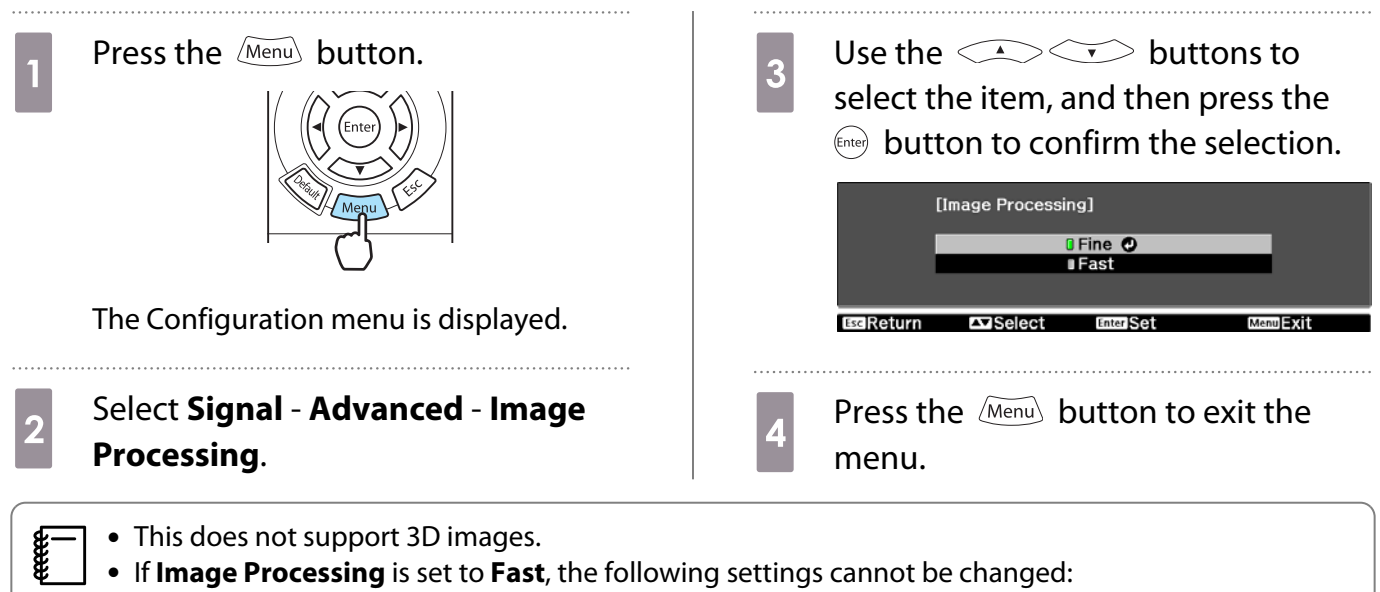

-**Noise Reduction**, **Frame Interpolation**, **2D-to-3D Conversion** are fixed at Off.

### <span id="page-41-0"></span>Selecting the Color Gamut (EH-TW9200W/EH-TW9200 Only)

Sets the color gamut to match the standard for the video device being used. You can easily adjust the color gamut by selecting from the color space names registered in advance.

This can be set when **Color Mode** is set to **Natural**.

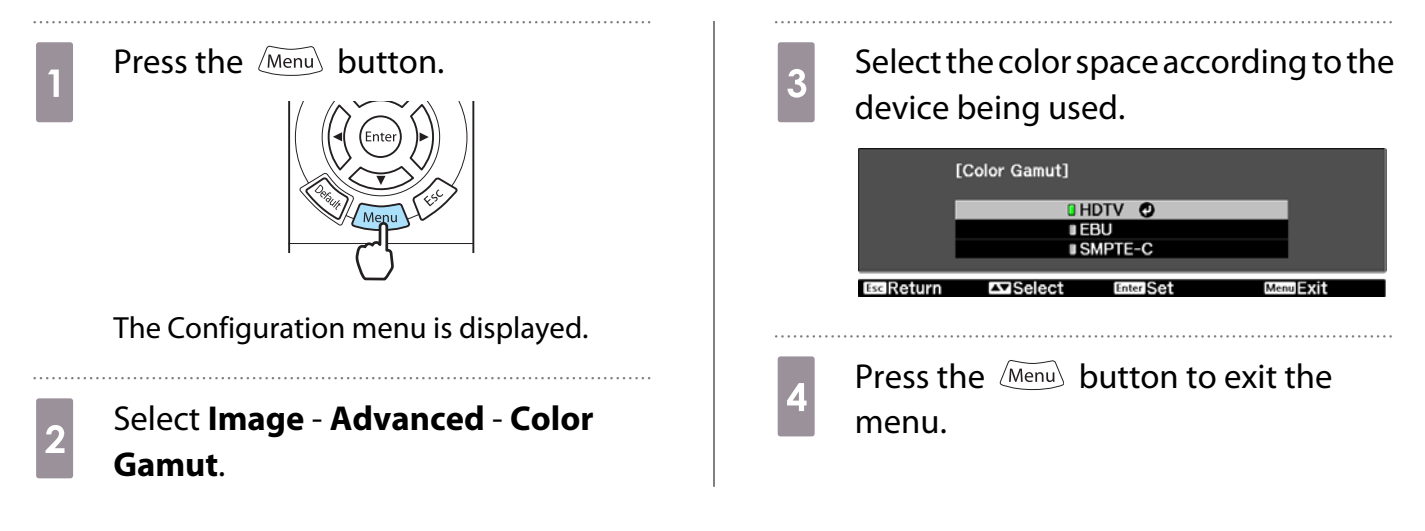

## Viewing the Image at the Saved Image Quality (Memory Function)

### Saving Function

You can save the adjustment values for some images and image quality settings in the Configuration menu for later use (Save Memory).

Because these saved adjustment values can be loaded from the remote control, you can easily switch to your preferred image quality (Load Memory).

The following Configuration menu functions can be saved.

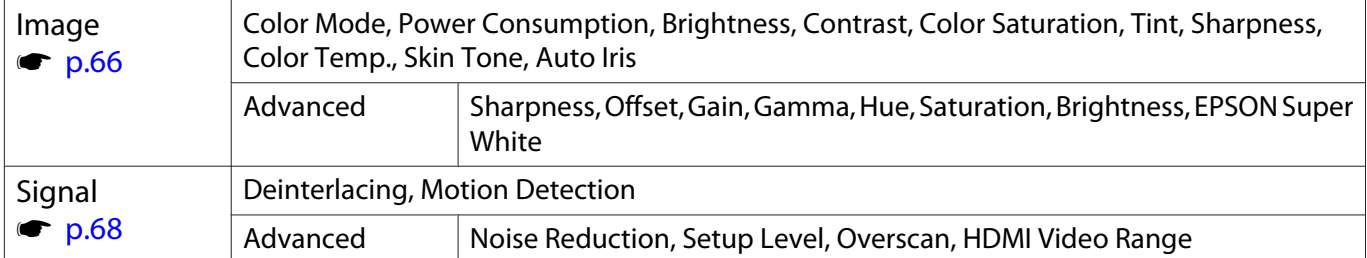

### Saving a Memory

- Make settings that you want to save to the Configuration menu.
- 

2 Press the Memory button.

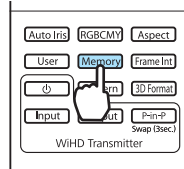

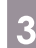

**1** Use the  $\left( \bigotimes$   $\bigotimes$  buttons to<br>select **Save Memory**, and then press the  $\binom{ftt{true}}{ftt{true}}$  button to confirm the selection.

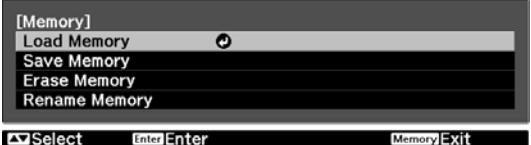

The **Save Memory** screen is displayed.

**d** Use the  $\leq$   $\leq$   $\leq$  buttons to select the memory name to be saved, and then press the  $\left(\begin{array}{cc}$  finter) button to confirm the selection.

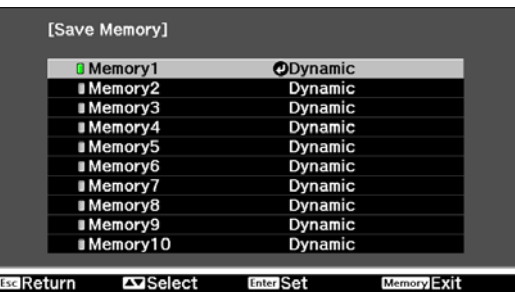

The current projector settings are saved to the memory.

When the mark to the left of the memory name turns green, saving is complete. If you select a memory name that has already been used, a message is displayed asking if you want to overwrite the data. If you select **Yes**, the previous content is erased and the current settings are saved.

### Loading a Memory

Press the **Memory** button, and then select **Load Memory**.

The **Load Memory** screen is displayed.

- Select the target memory name.<br>  $\begin{array}{|l|l|} \hline \text{Select the target memory name.} \end{array}$  The color mode saved to the memory is displayed on the right.  $\begin{bmatrix} \mathbf{c} \\ \mathbf{c} \end{bmatrix}$ 
	- The color mode saved to the memory is displayed on the right.<br>• Depending on the input signal, part of the loaded memory item may not be applied to the projected image.
		- Memories saved for 2D images can only be loaded when projecting 2D images. Memories saved for 3D images can only be loaded when projecting 3D images.

#### Deleting a Saved Memory

Press the **Memory** button, and then select **Erase Memory**.

The **Erase Memory** screen is displayed.

**b Select the target memory name.** 

A confirmation message is displayed. If you select **Yes**, the content of the saved memory is erased.

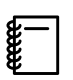

 If you want to erase all of the saved memories, go to **Reset** - **Reset Memory** on the Configuration menu.  $\bullet$  [p.75](#page-75-0)

### Renaming a Memory

You can rename each memory name using up to 12 characters. Giving the memory a name that is easy to remember is useful when loading the memory.

#### Press the **Memory** button, and then select **Rename Memory**.

The **Rename Memory** screen is displayed.

2 Select the target memory name.

The name list screen is displayed.

### **c** Select a displayed name or **Customized**.

To enter a name of your own, select **Customized**, and then go to step 4. If you select **Customized**, a keyboard is displayed.

If you select from the name list, check that the memory name has been changed.

### **4** Enter a name.

Use the  $\bigodot \bigodot \bigodot)$  buttons to select a character, and then press the  $\frac{f_{\text{ente}}}{f_{\text{one}}}$  button to confirm the selection. Enter up to 12 characters.

When you have finished entering the name, select **Finish**.

The memory name is changed.

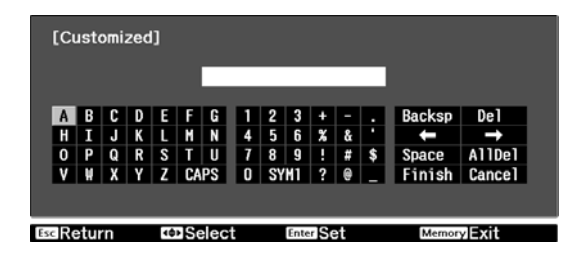

<span id="page-45-0"></span>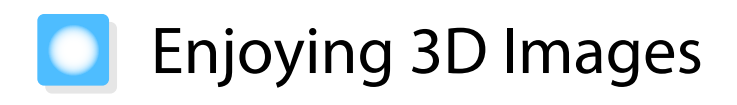

### Setting 3D Images

Set the source to HDMI1, HDMI2, or WirelessHD (EH-TW9200W/EH-TW8200W only) to view 3D images. The projector supports following 3D formats.

- Frame Packing
- Side by Side
- Top and Bottom

### When the projector detects a 3D format

The projector automatically projects a 3D image when detecting a 3D format.

When the projector cannot detect a 3D format

Some 3D TV broadcasts may not contain 3D format signals. If this happens, set the 3D format manually. Press the **[3D Format]** button to set the 3D format on the AV device.

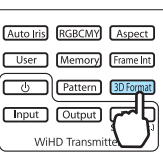

 $\begin{bmatrix} 1 \\ -1 \\ -1 \\ 1 \end{bmatrix}$ For details on 3D format settings on the AV device, see the documentation supplied with the AV device.<br>• When the 3D format has not been correctly set up, an image will not be correctly projected as shown below.

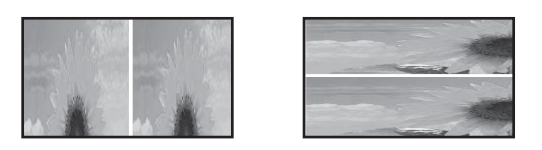

### If the 3D image cannot be viewed

Check the following if the 3D effect is not displayed correctly, even after setting the 3D formats.

- The synchronization timing for the 3D Glasses may have been inversed. Inverse the synchronization using **Inverse 3D Glasses**, and then try again. **F** Signal - **3D Setup** - **Inverse 3D Glasses** [p.68](#page-68-0)
- The image is not displayed in 3D if **3D Display** is set to **Off**. Press the  $\vert$  20/30  $\vert$  button on the remote control.  $\bullet$  **Signal** -**3D Setup** - **3D Display** [p.68](#page-68-0)

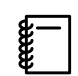

- How a 3D image is perceived varies depending on the individual.
- When a 3D image is displayed, a warning about viewing 3D images is displayed. You can turn off this warning by setting **3D Viewing Notice** to Off. **• Signal** - **3D Setup** - **3D Viewing Notice** [p.68](#page-68-0)
- You can also convert 2D images to 3D images.  $\bullet$  [p.50](#page-50-0)
- During 3D projection, the following Configuration menu functions cannot be changed. Aspect (set to Normal\*), Noise Reduction (set to Off), Overscan (set to Off), Advanced - Sharpness, Picture in Picture
- How the 3D image is viewed may change depending on the temperature of the surroundings and how long the lamp has been used. Refrain from using the projector if the image is not projected normally.

 $\begin{bmatrix} 1 \\ -1 \\ 1 \\ 1 \end{bmatrix}$ 

\*For EH-TW9200W/EH-TW9200, you can select Anamorphic Wide only when 1080p/24 Hz/frame packing signals are projected.

### Using 3D Glasses

Use the supplied or optional 3D Glasses (ELPGS03) to view 3D images.

Depending on the model, 3D Glasses may not be supplied.

The 3D Glasses come with protective stickers. Remove the protective stickers before use.

### Charging the 3D Glasses

The following charging methods are available, depending on the model of 3D Glasses being used.

If you have a WirelessHD Transmitter, you can use it to charge the glasses.

If you do not have a WirelessHD Transmitter, you can charge by using an optional USB Charging Adapter.

Charging using the WirelessHD Transmitter

Use the USB cable to connect the 3D Glasses to the WirelessHD Transmitter.

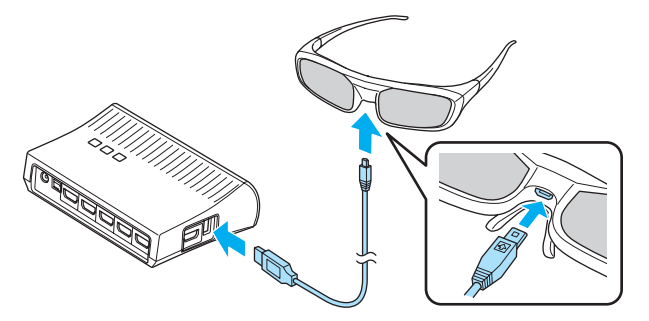

When a cable is connected to the HDMI5 port, the WirelessHD Transmitter cannot charge 3D glasses.

Charging using the USB Charging Adapter

Use the USB cable to connect the 3D Glasses to the optional USB Charging Adapter, and then connect the USB Charging Adapter to an electrical outlet.

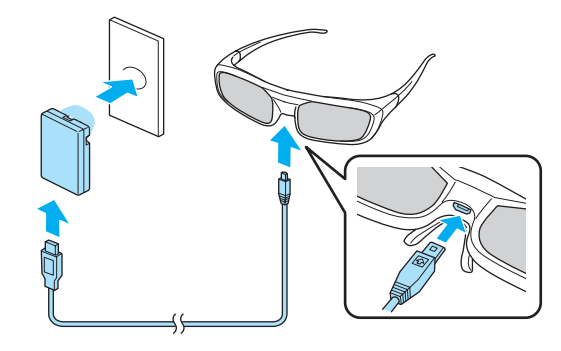

### Attention

- Only connect to an electrical outlet that uses the voltage displayed on the adapter.
- Note the following points when handling the supplied microUSB cable.
	- You should not bend, twist, or pull the cable with too much force.
	- You should not modify the cable.
	- You should not perform wiring near an electric heater.
	- You should not use the cable if it is damaged.

### Pairing 3D Glasses

To create 3D images, the 3D Glasses need to be paired with the projector.

Press the [Pairing] button for a while on the 3D Glasses to start pairing. See the User's Guide for the 3D Glasses for more information.

**CHECK** 

- For 3D Glasses that have not been used, pairing is performed when the 3D Glasses are turned on. You do not need to perform pairing if 3D images can already be viewed correctly.
	- Once pairing has been performed, you can view 3D images the next time the devices are turned on.
	- You can perform pairing within a range of three meters from the projector. While pairing is being performed, make sure you stay within a range of three meters from the projector. Otherwise, pairing may not be performed correctly.
	- If synchronization cannot be performed within 30 seconds, pairing is automatically canceled. When pairing is cancelled, 3D images cannot be viewed because pairing fails.

### Wearing the 3D Glasses

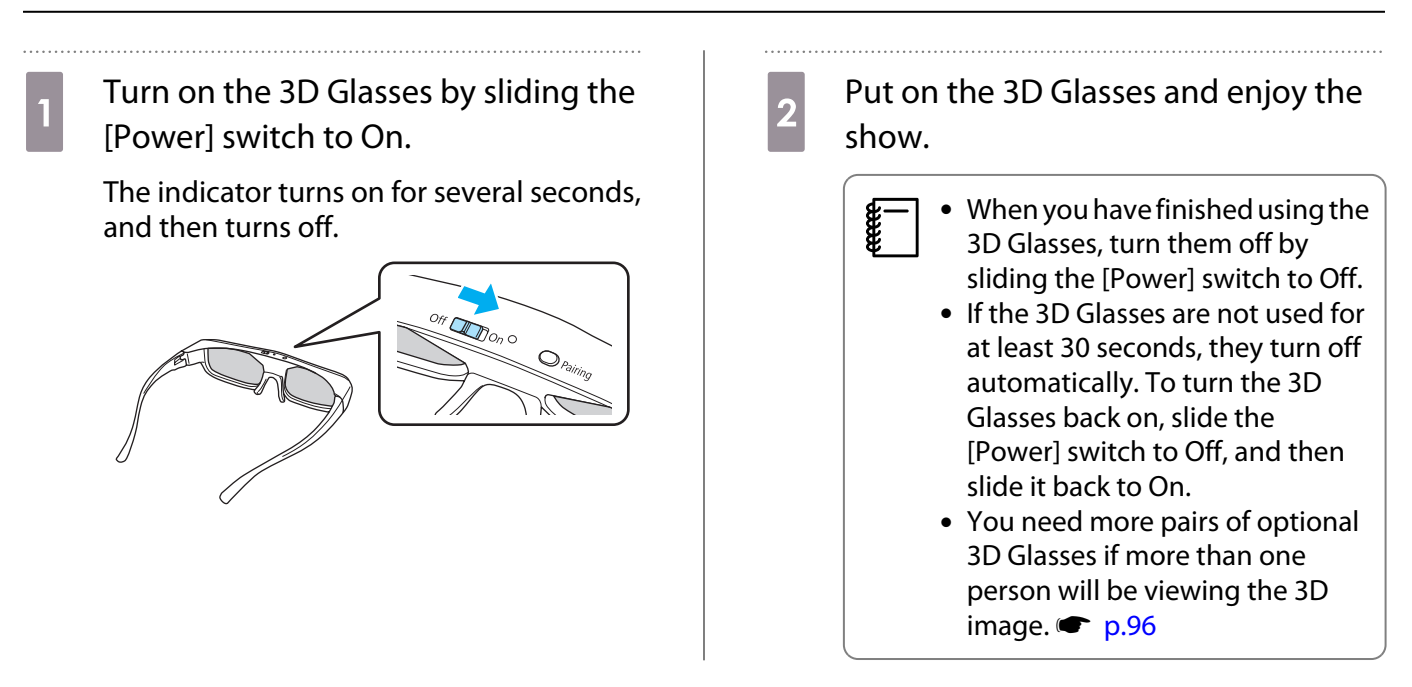

### Range for Viewing 3D Images

This projector allows you to view 3D images within the range shown in the figure below.

You can view 3D images within a range of 10 meters from the projector.

The distance for pairing is three meters.

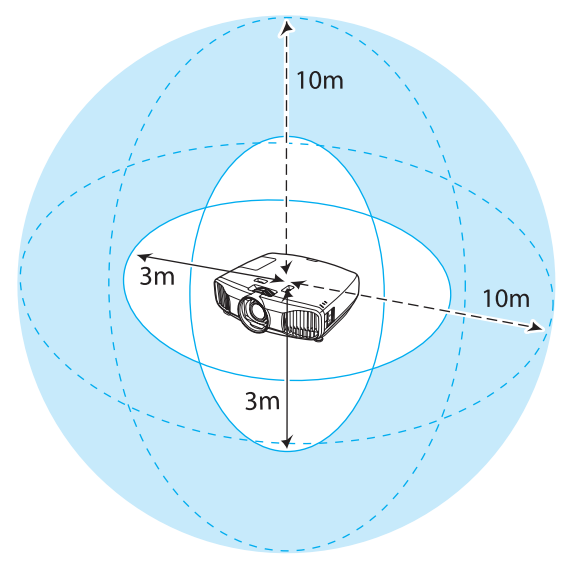

- $\begin{bmatrix} 1 \\ -1 \\ -1 \\ 1 \end{bmatrix}$  • 3D images may not be displayed correctly if there is any interference from other Bluetooth communication devices. Do not use these devices at the same time.
	- The communication method for 3D Glasses uses the same frequency (2.4 GHz) as wireless LAN (IEEE802.11b/g) or microwave ovens. Therefore, if these devices are used at the same time, radio wave interference may occur, the image may be interrupted, or communication may not be possible. If you do need to use these devices at the same time, make sure there is enough distance between them and the projector.
	- The 3D Glasses for this projector use the active shutter system based on the standards provided by the Full HD 3D Glasses Initiative™.

### Warnings Regarding Viewing 3D Images

Note the following important points when viewing 3D images.

### Warning

Disassembling or remodeling

• Do not disassemble or remodel the 3D Glasses. This could cause a fire to occur or the images to appear abnormal when viewing, causing you to feel unwell.

Storage locations

• Do not leave the 3D Glasses or the supplied parts within reach of children. They could be accidentally swallowed. If anything is accidentally swallowed, contact a doctor immediately.

Wireless (Bluetooth) communication

- Electromagnetic interference may cause medical equipment to malfunction. Before using the device, make sure there is no medical equipment in the vicinity.
- Electromagnetic interference may cause automatically controlled equipment to malfunction which could cause an accident. Do not use the device near automatically controlled equipment such as automatic doors or fire alarms.

#### **Heating**

• Do not place the 3D Glasses in a fire, on a heat source, or leave them unattended in a location subject to high temperatures. Because this device has a built-in rechargeable lithium battery, it could cause burns or a fire if it ignites or explodes.

#### Charging

- When charging, connect the supplied cable to the USB port designated by Epson. Do not charge using other devices as it may cause the battery to leak, overheat, or explode.
- Only use the supplied charging cable to charge the 3D Glasses. Otherwise, it could overheat, ignite, or explode.

### Caution

#### 3D Glasses

- Do not drop or press too forcefully on the 3D Glasses. If the glass sections and so on are broken, an injury could occur. Store the glasses in the soft glasses case.
- Be careful of the edges of the frame when wearing the 3D Glasses. If it pokes your eye and so on, an injury could occur.
- Do not place your finger in any of the moving sections (such as the hinges) of the 3D Glasses. Otherwise an injury could occur.

### Caution

#### Wearing 3D Glasses

- Make sure you wear the 3D Glasses correctly. Do not wear the 3D Glasses upside down. If the image is not displayed correctly into the right and left eyes, it could cause you to feel unwell.
- Do not wear the glasses unless you are viewing a 3D image.
- How a 3D image is perceived varies depending on the individual. Stop using the 3D function if you feel strange or cannot see in 3D.

Continuing to view the 3D images could cause you to feel unwell.

- Stop wearing the 3D Glasses immediately if they seem abnormal or a malfunction occurs. Continuing to wear the 3D Glasses could cause an injury or cause you to feel unwell.
- Stop wearing the 3D Glasses if your ears, nose, or temples become red, painful, or itchy. Continuing to wear the 3D Glasses could cause you to feel unwell.
- Stop wearing the 3D Glasses if your skin feels unusual when wearing the glasses. In some very rare cases the paint or materials used in the 3D Glasses could cause an allergic reaction.

### Caution

#### Viewing Time

• When viewing 3D images, always take periodic breaks during extended viewing. Long periods of viewing 3D images may cause eye fatigue.

The amount of time and frequency of such breaks varies from person to person. If your eyes still feel tired or uncomfortable even after taking a break from viewing, stop viewing immediately.

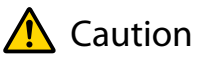

### Watching 3D Images

- If your eyes feel fatigued or uncomfortable when viewing 3D images, stop viewing immediately. Continuing to view the 3D images could cause you to feel unwell.
- When viewing 3D images be sure to always wear 3D Glasses. Do not attempt to view 3D images without 3D Glasses.

Doing so could cause you to feel unwell.

- Do not place any breakable or fragile objects around you when using 3D Glasses. 3D images may cause you to move your body involuntarily, resulting in damage to nearby items or personal injury.
- Only wear 3D Glasses when viewing 3D images. Do not move around while wearing 3D Glasses. Your vision may appear darker than normal, causing you to fall or injure yourself.
- Try to stay as level with the viewing screen as possible when viewing 3D images. Viewing 3D images at an angle reduces the 3D effect and may cause you to feel unwell due to unintended color changes.
- If using 3D Glasses in a room with fluorescent or LED lighting, you may see flashing or flickering throughout the room. If this should occur, reduce the lighting until the flickering goes away or turn off the lights completely when viewing 3D images. In some very rare cases, this flickering could trigger seizures or fainting for some individuals. If you begin to feel uncomfortable or unwell at any time when viewing 3D images, stop immediately.
- Stay at least three times the height of the screen away from the screen when viewing 3D images. The recommended viewing distance for an 80-inch screen is at least 3 meters, and at least 3.6 meters for a 100-inch screen.

Sitting or standing any closer than the recommended viewing distance may result in eye fatigue.

### <span id="page-50-0"></span>Caution

Health Risks

• You should not use 3D Glasses if you are sensitive to light, have a heart condition, or are unwell. Doing so could aggravate your pre-existing conditions.

### $\bigwedge$  Caution

Recommended Age of Use

- The minimum recommended age to view 3D images is six years old.
- Children under the age of six are still developing and viewing 3D images may cause complications. Consult your doctor if you have any concerns.
- Children viewing 3D images through 3D Glasses should always be accompanied by an adult. It is often difficult to tell when a child is feeling tired or uncomfortable, which could result in them feeling suddenly unwell. Always check with your child to ensure that they are not experiencing any eye fatigue during viewing.

### Converting 2D Images to 3D and Viewing

You can convert 2D images from HDMI1, HDMI2, or WirelessHD (EH-TW9200W/EH-TW8200W only).

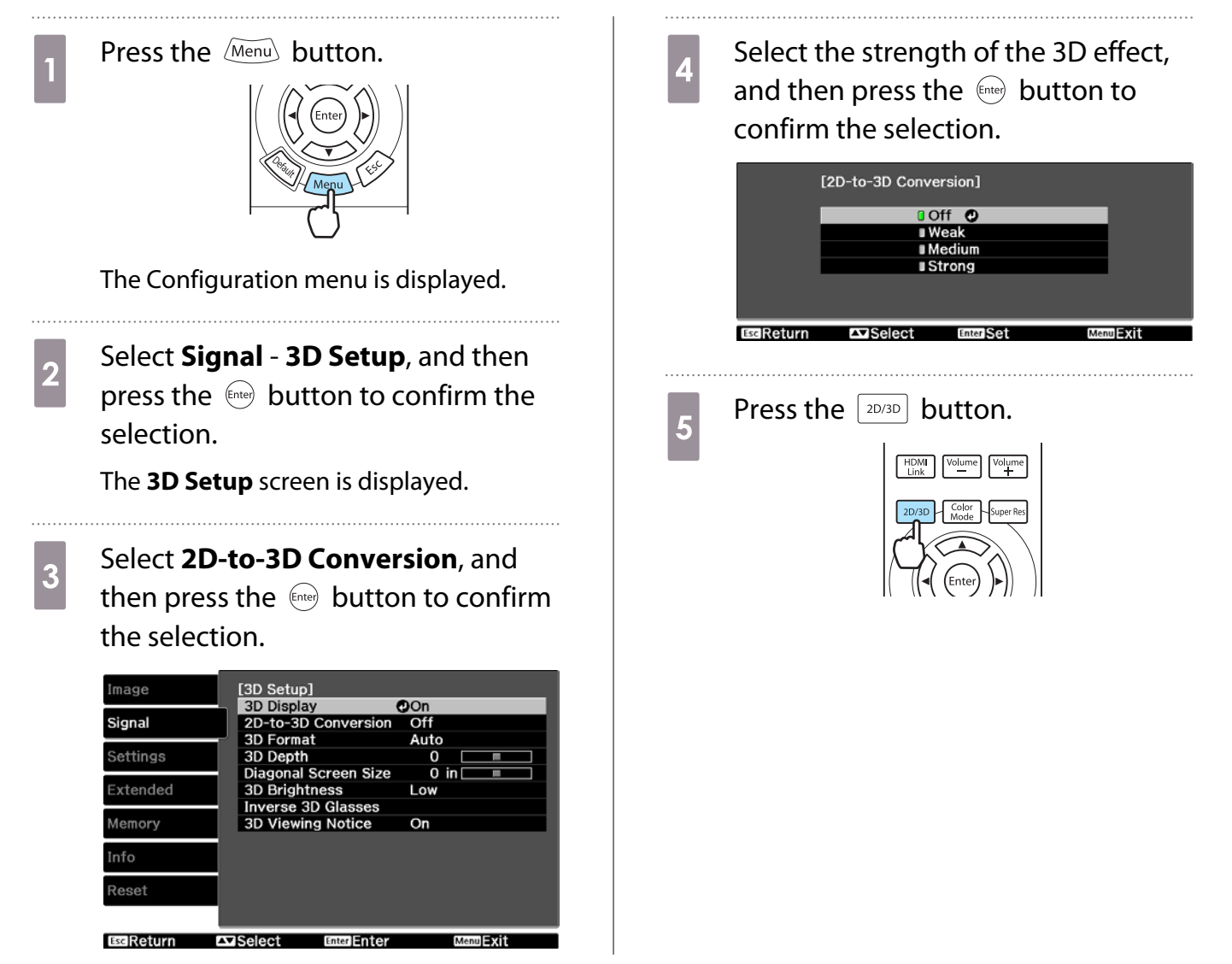

- Freeen • When using 2D-to-3D Conversion, set 3D Format to Auto or 2D. **•** Signal - 3D Setup - 3D **Format** [p.68](#page-68-0)
	- If Image Processing is set to Fast, you cannot adjust 2D-to-3D Conversion. Signal-Advanced -**Image Processing** [p.68](#page-68-0)

# Connecting with WirelessHD (EH-TW9200W/ EH-TW8200W Only)

### Installing the WirelessHD Transmitter

You can use the supplied WirelessHD Transmitter to wirelessly receive image data.

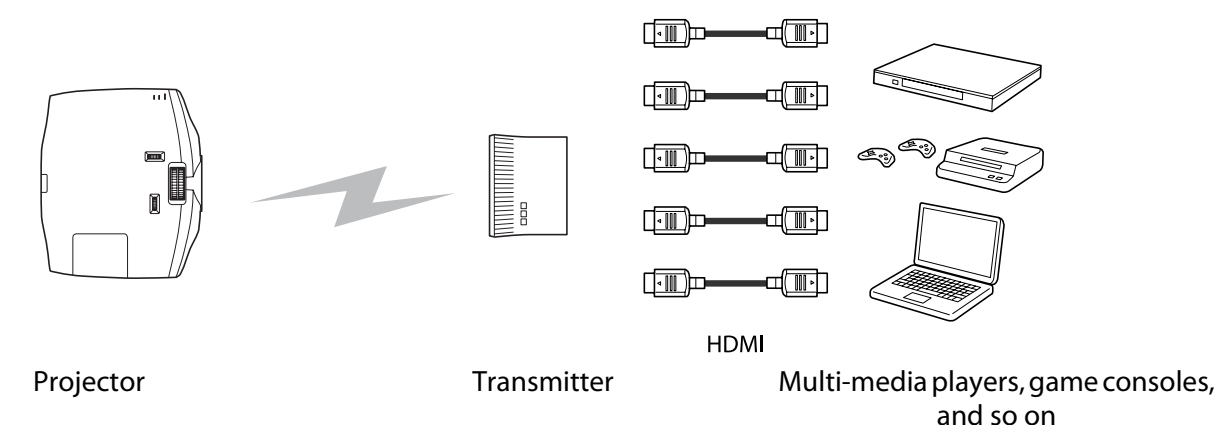

You can use the WirelessHD Transmitter in the following ways.

- You do not need to connect a cable to the projector. This is useful if you cannot set it up near the AV device.
- You can connect up to five AV devices at the same time, and switch images using the remote control.
- As well as the projector, you can connect another output device, such as a television, to the Output port, and then switch the output using the remote control.
- This allows other output devices connected to the Output port to project images from the connected AV device, even if the projector is off.

### WirelessHD Transmitter part names

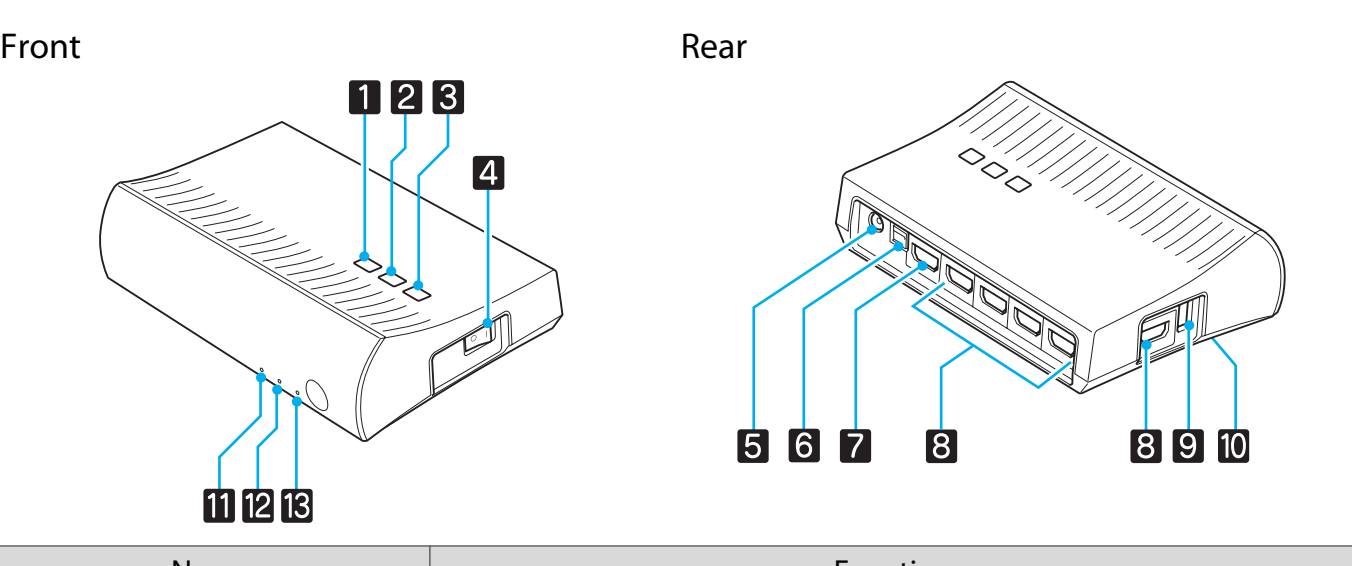

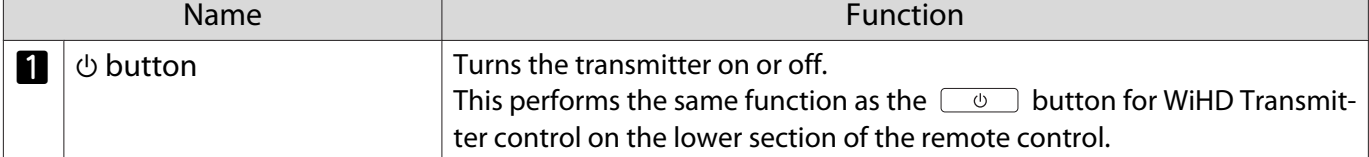

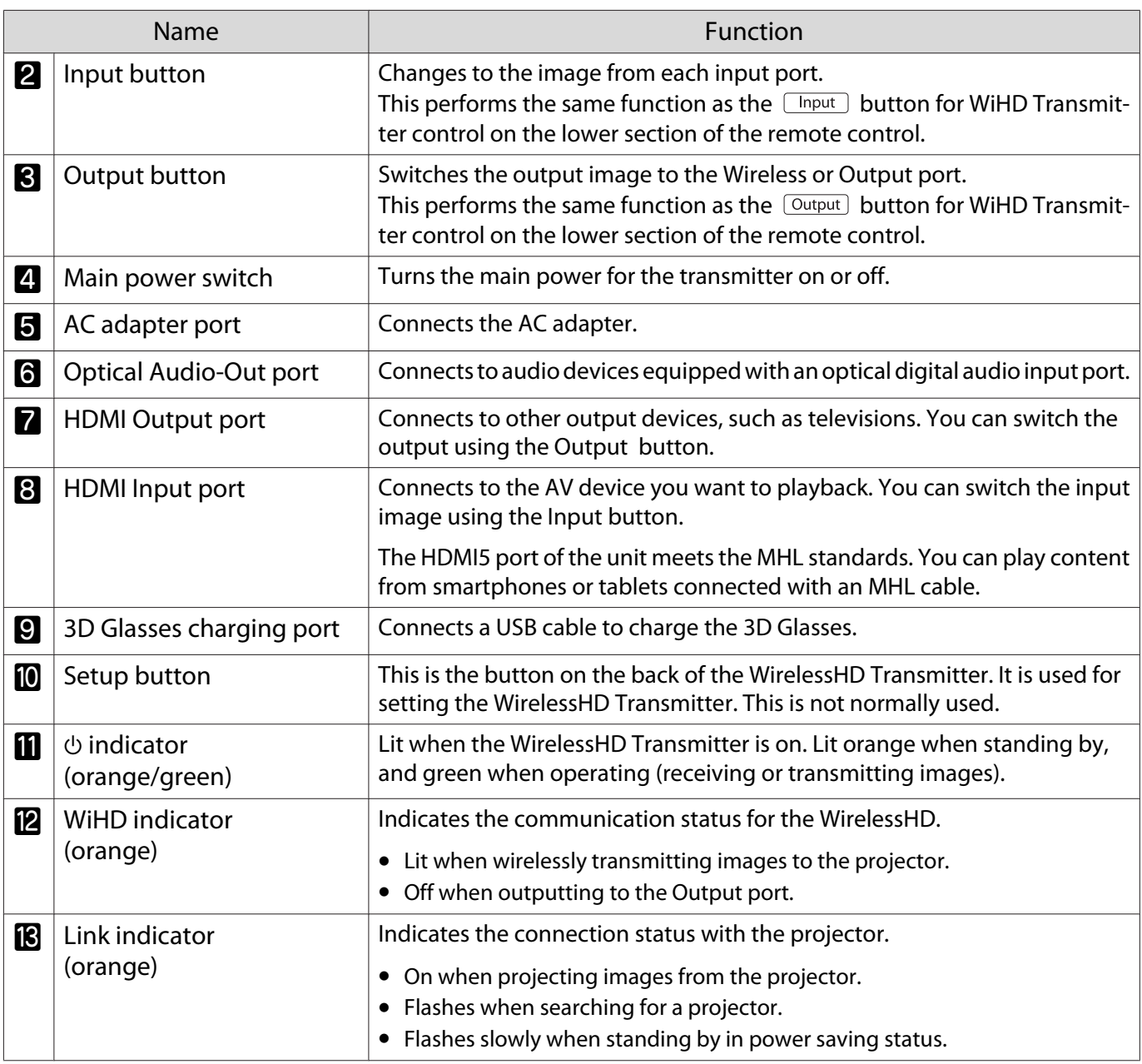

 • The receiver is located within the intake vent of the projector and therefore cannot receive any signals directly from the rear. Set up so that the front of the projector is facing the WirelessHD Transmitter. Also, make sure that the air intake vent on the left-hand side of the projector is not covered.

• Place the WirelessHD Transmitter on a level surface facing towards the projector.

• You can view the signal strength from the WirelessHD settings menu. **• Settings - WirelessHD -Reception** [p.70](#page-70-0)

### Setting the WirelessHD Transmitter

ceeeeq

**1** Set up the WirelessHD Transmitter<br>connected to the projector so that they are facing each other.  $\bullet$  [p.56](#page-56-0) 2 Connect the WirelessHD Transmitter to an electrical outlet using the supplied AC adapter.

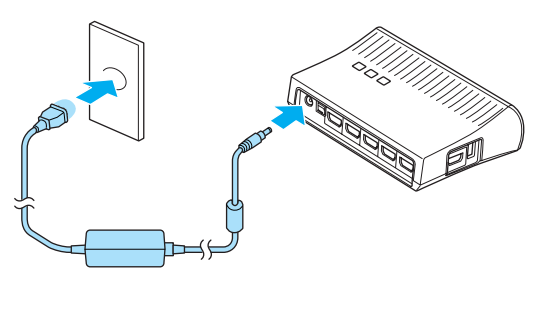

**c** Using an HDMI cable, connect the AV<br>device you want to use to the langu device you want to use to the Input port on the WirelessHD Transmitter.

> You can connect up to five multi-media players.

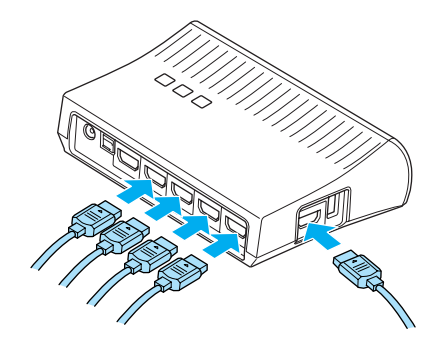

- You can connect another output device, such as a television, to the Output port on the WirelessHD Transmitter. You can switch between output images using the remote control.  $\bullet$  [p.58](#page-58-0)
- The HDMI5 port of the WirelessHD Transmitter supports the MHL input signal. You can play content from smartphones or tablets connected with an MHL cable.

### Projecting Images

**FEE** 

Start playback on the AV device, and then turn on the projector and the WirelessHD Transmitter.

The  $\Phi$  indicator on the WirelessHD Transmitter turns on.

2 Check the status of the WiHD indicator on the WirelessHD Transmitter.

If the WiHD indicator is on, go to the next step.

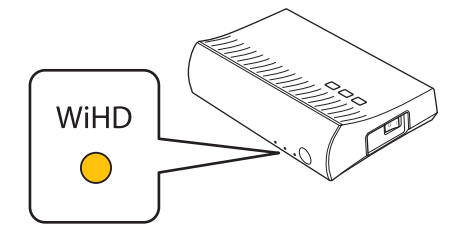

If the indicator is off, press the  $\sqrt{\text{Output}}$  button on the remote control or the WirelessHD Transmitter.

Make sure you point the remote control at the WirelessHD Transmitter when using the  $\sqrt{$  Output button on the remote control.

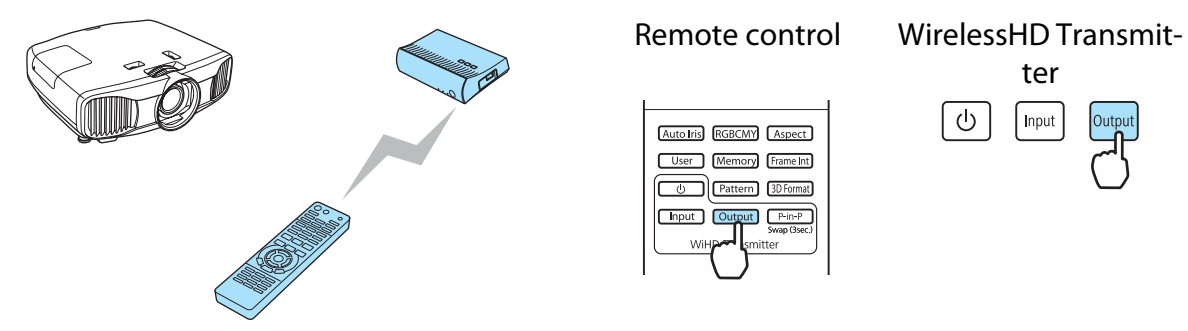

**s** Check the status of the Link indicator on the WirelessHD Transmitter. If the WirelessHD Transmitter is connected to the projector, the Link indicator flashes and then remains on. Link  $\bigcap$ If the indicator continues to flash slowly, the WirelessHD Transmitter cannot connect to the<br>projector and has entered standby status. Make sure the projector has been setup correctly, **CEE** such as turning on the power and so on. If projection does not start, press the  $\mathbb{W}_{\text{true}}$  button on the remote control to change the source. Make sure you point the remote control at the projector when using the  $\sqrt{W_{\text{refle}} + W_{\text{refl}}}\$  button on the remote control.  $\circledcirc$ HDMIT HDMI2 ment | Video

Projection starts.

 $\begin{bmatrix} 1 \\ -1 \\ 1 \\ 1 \end{bmatrix}$ 

5 When connecting two or more AV devices to the WirelessHD Transmitter, press the  $\boxed{\text{Input}}$  button to switch images.  $\bullet$  [p.59](#page-59-0)

 • When receiving WirelessHD images, make sure **WirelessHD** is set to **On** from the Configuration menu. **s Settings** - WirelessHD [p.70](#page-70-0)

• Make sure you turn off the WirelessHD Transmitter if it is not going to be used for an extended period.

### <span id="page-56-0"></span>WirelessHD Settings Menu

Press the  $\overline{M_{\text{enul}}}$  button.

The Configuration menu is displayed. 

. . . . . .

**b Select Settings - WirelessHD.** The **WirelessHD** settings screen is displayed.

 $\begin{array}{|c|c|} \hline \text{3} & \text{Make settings for each of the} \\ \text{displaced functions.} & \end{array}$ displayed functions.

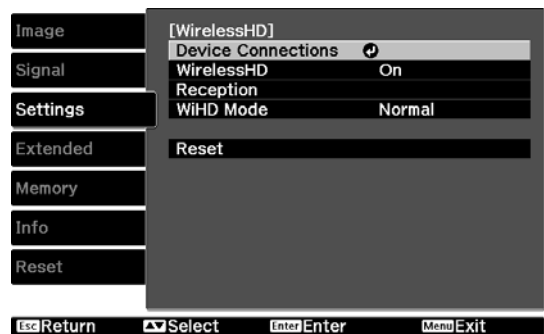

### Available functions on the **WirelessHD** settings menu

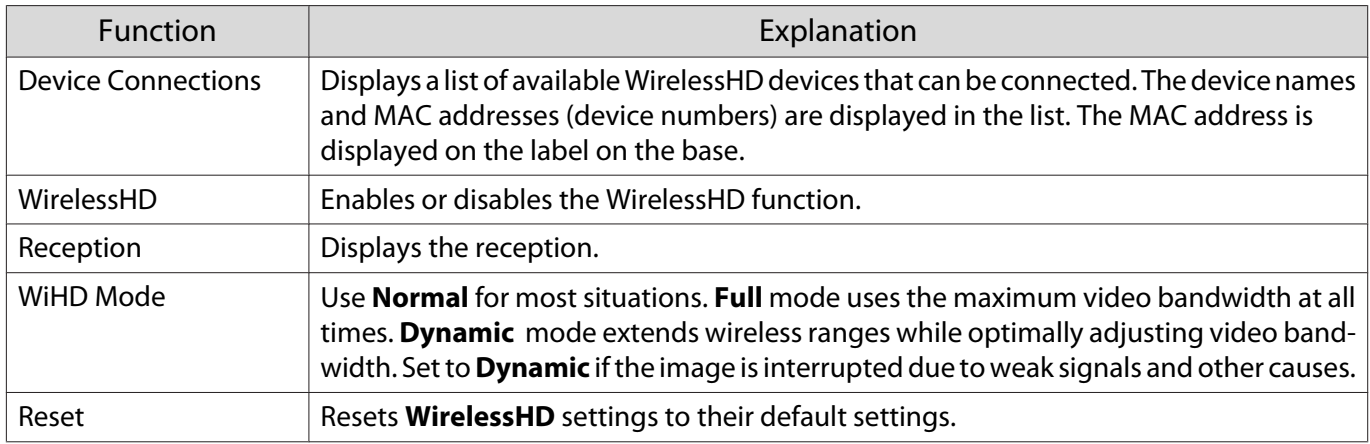

### WirelessHD Transmission Range

The following shows the communication transmission range for the WirelessHD. Make sure you set up the WirelessHD Transmitter so that it faces the projector.

Horizontal direction (when **WiHD Mode** is set to **Nor‐ mal**)

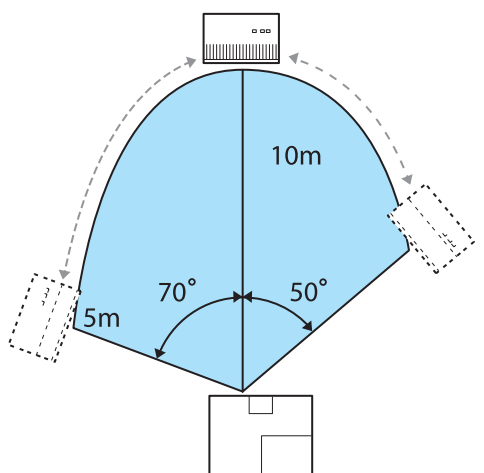

Horizontal direction (when **WiHD Mode** is set to **Dy‐ namic**)

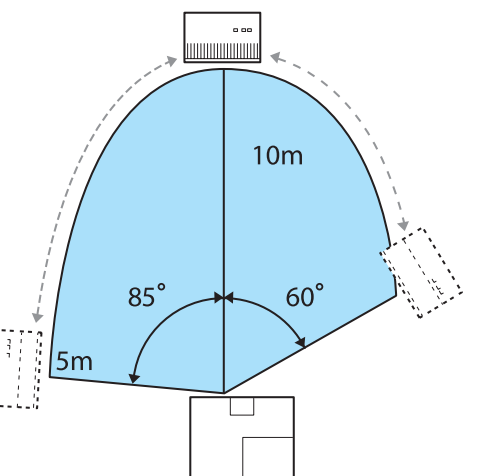

 $\begin{bmatrix} 1 \\ -1 \\ -1 \\ 1 \end{bmatrix}$ 

fee

Vertical direction (placed on a table and so on) Vertical direction (suspended from a ceiling)

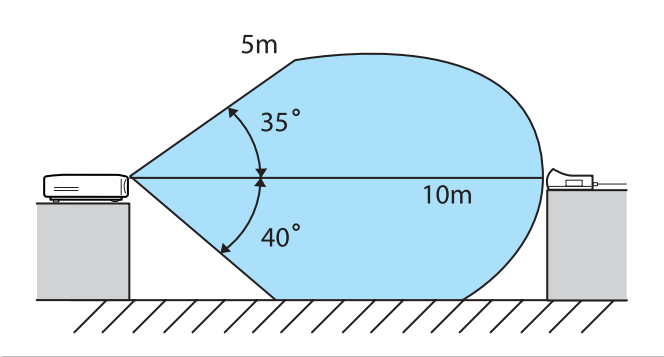

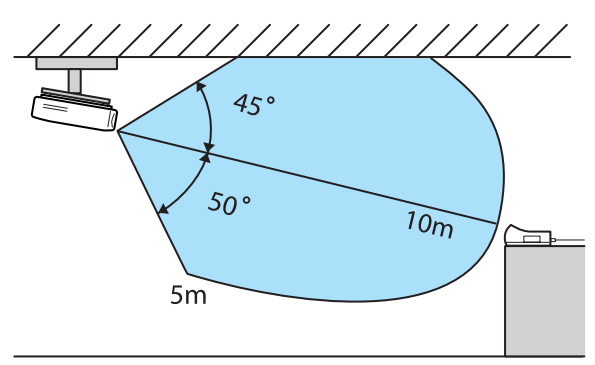

- The wireless transmission range varies depending on the placement and material of the surrounding furniture and walls. The values given here are for your reference only.
- The projector cannot communicate through walls.
- Place the WirelessHD Transmitter on a wooden shelf or other location that does not block the signal from being transmitted from the front of the device. Note that placing the transmitter on a metal shelf may cause signal instability.
- The antennas are built-into the front of the projector and the WirelessHD Transmitter. Make sure the antennas face each other (face the front) when setting up the devices.
- Place the projector and the WirelessHD Transmitter close to each other, and make sure there are no other projectors operating in the vicinity.
- Depending on the reception strength, the image's color information may be automatically discarded to avoid any interruptions and maintain a constant connection. To avoid any deterioration in image quality, adjust the position of the WirelessHD Transmitter so that the **Reception** is as strong as possible.

### Useful Functions of the WirelessHD Transmitter

With the WirelessHD Transmitter, you can connect and switch between five multi-media players (input devices to be played back) and one output device (an output device displaying an image, such as a television).

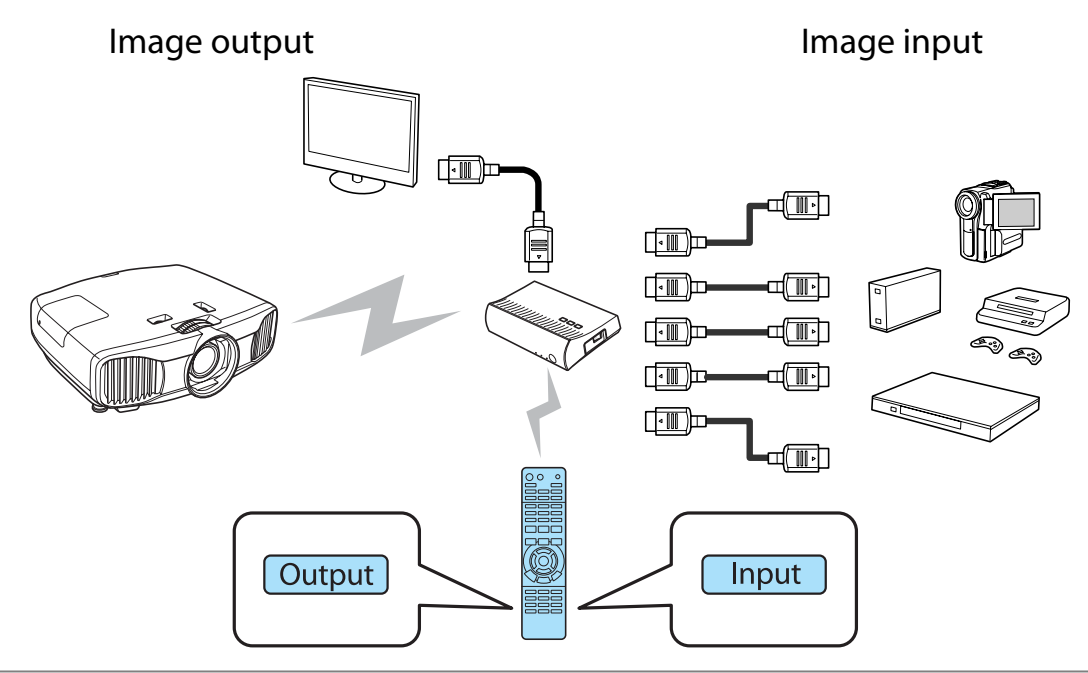

 Make sure you point the remote control at the WirelessHD Transmitter when performing operations using the  $\boxed{\text{Input}}$  button (switch input) and the  $\boxed{\text{Output}}$  button (switch output) on the remote control.

eeee

### <span id="page-58-0"></span>Switching the target image

You can switch the output image between devices, such as televisions, connected to the Output port on the WirelessHD Transmitter and the projector.

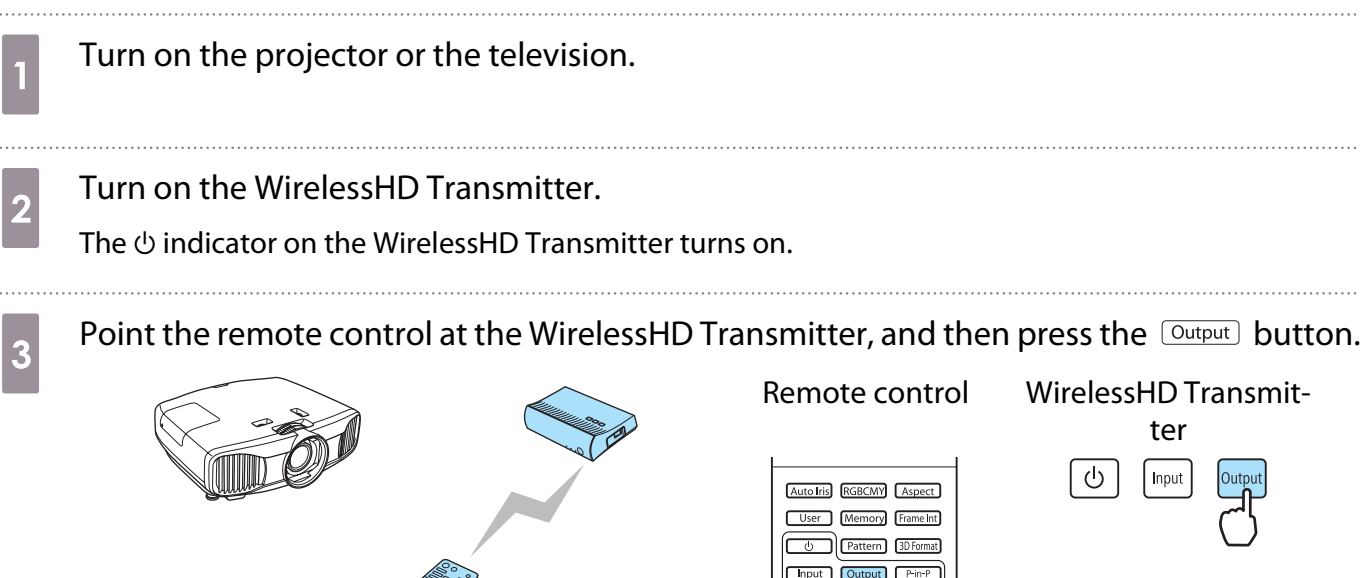

Depending on the output target, the WiHD indicator on the WirelessHD Transmitter indicates the following status.

 $T_{\text{non}}$  $Q_{\text{L}}$ 

ter

Input

On: The image is being output to the projector.

Off: The image is being output to another output device.

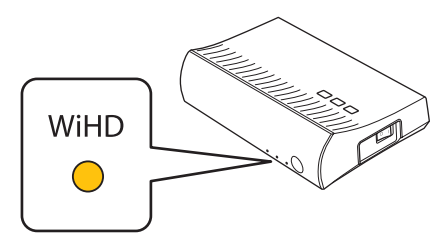

The output target projected last time is projected the next time the projector is turned on.

You can switch to the other output device even when the projector is off.

### <span id="page-59-0"></span>Switching the image source

You can switch the image source for the AV device connected to the WirelessHD Transmitter. When switching, each input source is displayed on one screen as a preview. This allows you to switch easily between image sources even when two or more devices are connected using HDMI.

The projector uses Insta Prevue Technology from Silicon Image, Inc.

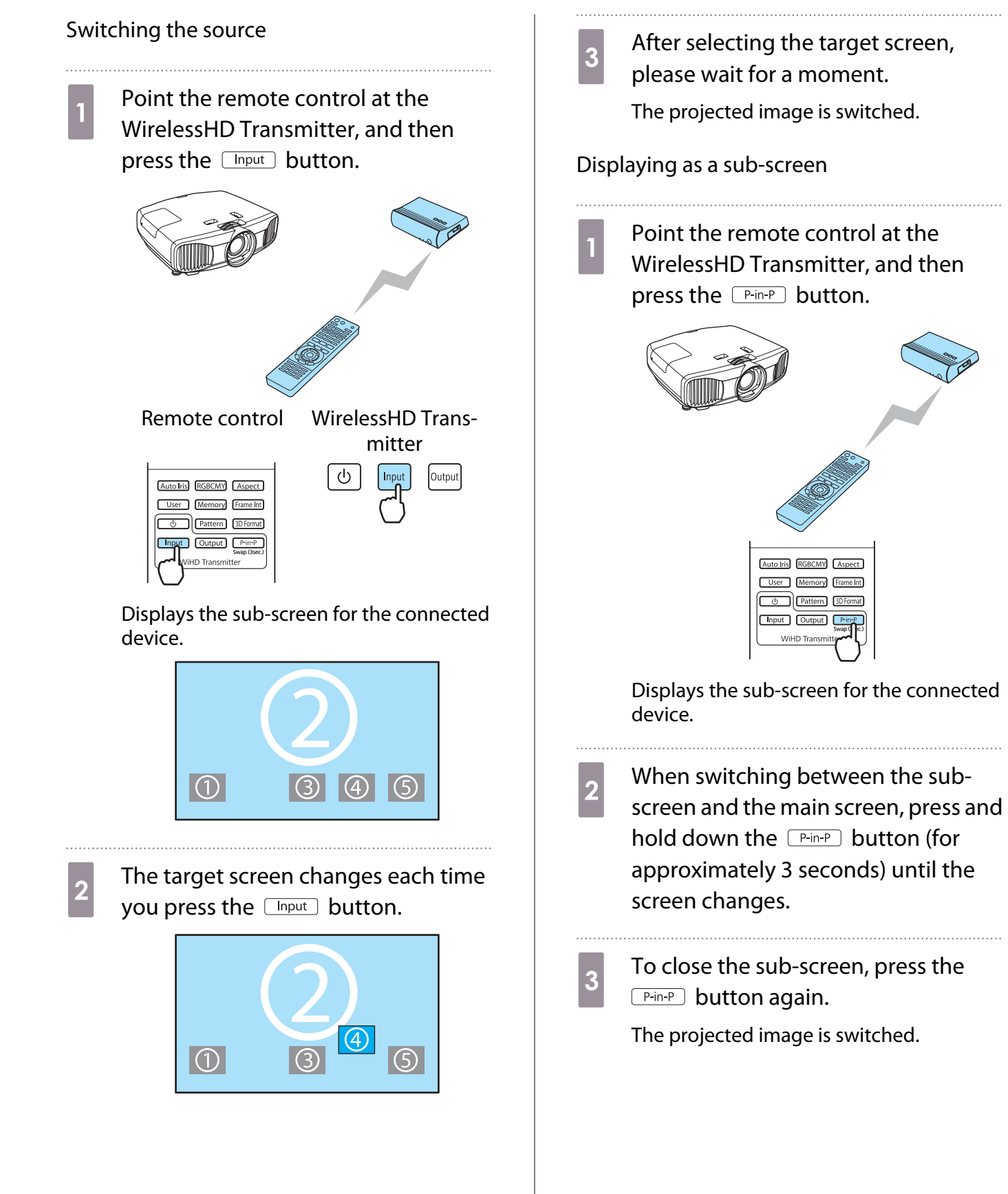

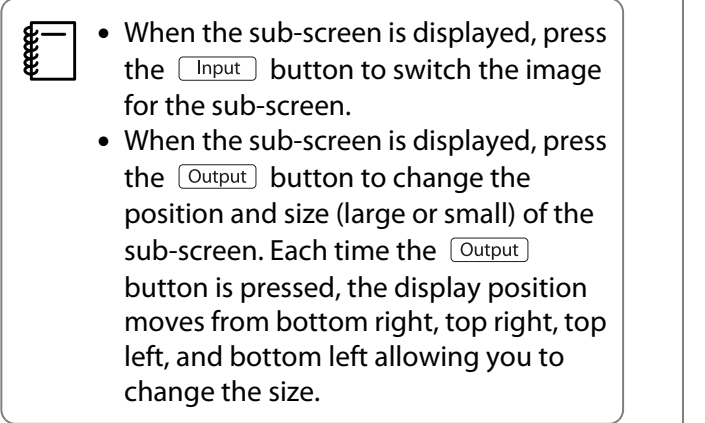

### Remote control operating range

The following shows the operating range between the remote control and the WirelessHD Transmitter.

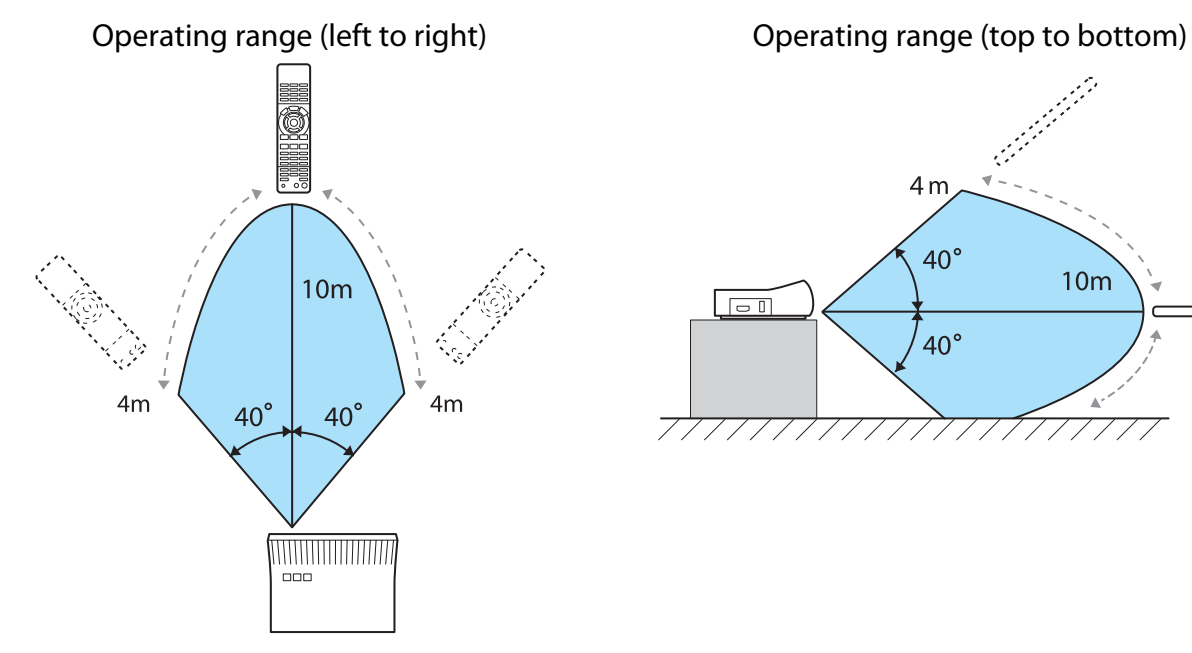

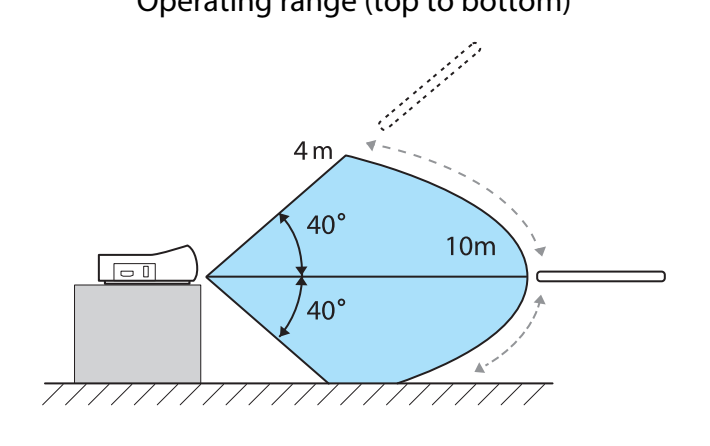

60

# Using the HDMI Link Function

### HDMI Link Function

When an AV device that meets the HDMI CEC standards is connected to the projector's HDMI port, you can perform linked operations such as linked power on and volume adjustment for the AV system from one remote control. Also, when projecting images in WirelessHD, you can use the HDMI link function (EH-TW9200W/EH-TW8200W only).

- $\begin{bmatrix} 1 \\ -1 \\ 1 \\ 1 \end{bmatrix}$  • As long as the AV device meets the HDMI CEC standards, you can use the HDMI link function even if the AV system in-between does not meet the HDMI CEC standards.
	- Up to 3 multi-media players that meet the HDMI CEC standards can be connected at the same time.

#### **Connection Example**

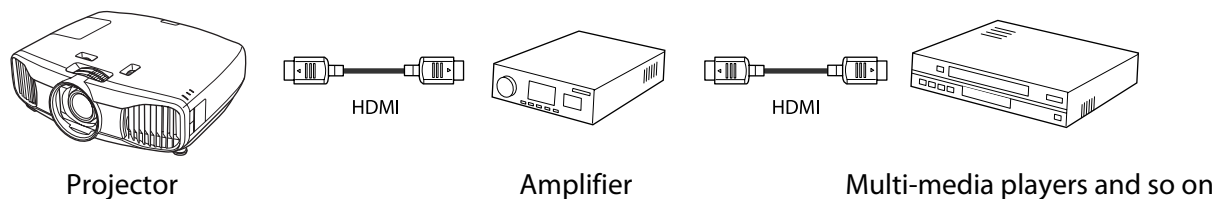

### HDMI Link Settings

By pressing the  $\begin{bmatrix} HDM \\ Link \end{bmatrix}$  button on the remote control, and setting **HDMI Link** to **On**, you can operate the following functions.

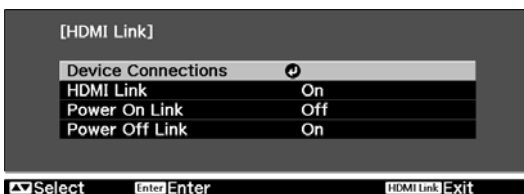

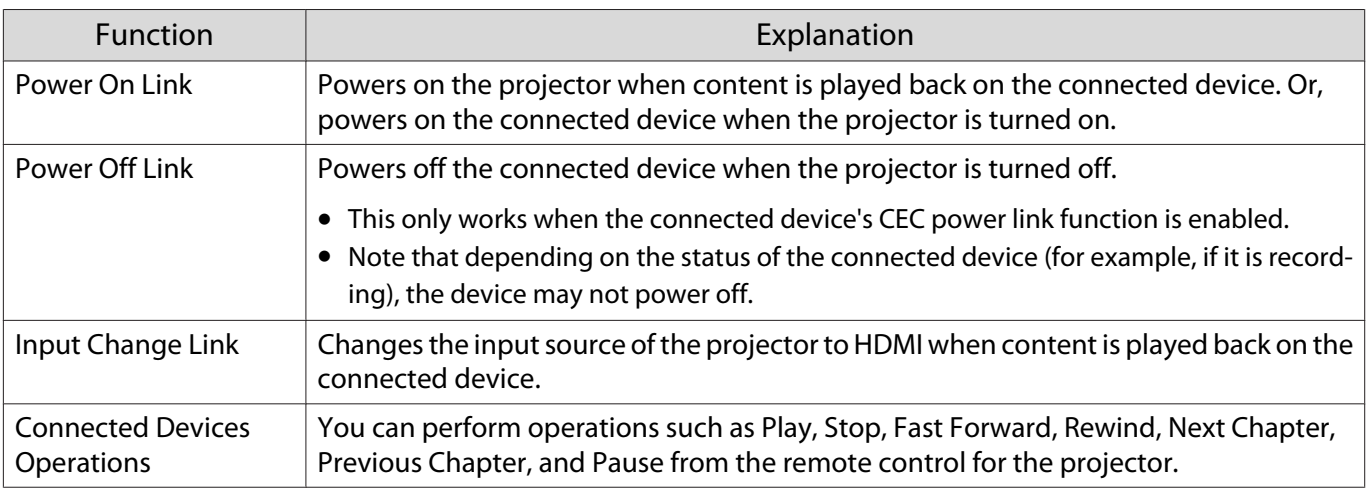

**cece** 

 • To use the HDMI Link function, you must configure the connected device. See the documentation supplied with the connected device for more information.

• Even when using the WirelessHD Transmitter with **Power On Link** set to **Device -> PJ** or **Bidirectional**, if **WirelessHD** is set to **On**, this projector also turns on when the AV device connected to the WirelessHD Transmitter is turned on (EH-TW9200W/EH-TW8200W only). **• Settings-HDMI Link**-**Power On Link** [p.70](#page-70-0)

### Device Connections

You can check the connected devices that are available for HDMI Link, and select on the device you want to project the image from. Devices that can be controlled by HDMI link automatically become the selected device.

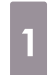

. . . . . . . . . . . . . .

**cecery** 

**a** Press the  $\frac{HDM}{Link}$  button, and then select **Device Connections**.

The **Device Connections** list is displayed.

Devices that have a green icon to their left are linked.

If the device name cannot be determined this field is left blank.

 $\overline{a}$  Select the device you want to operate<br>using the HDMI Link function. using the HDMI Link function.

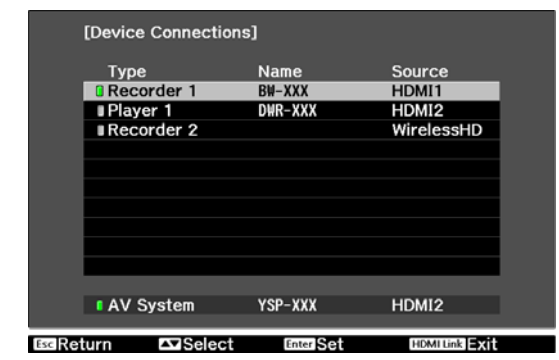

- 
- If the cable does not meet the HDMI standards, operations are not possible.<br>• Some connected devices or functions of those devices may not operate properly even if they meet the HDMI CEC standards. See the documentation and so on supplied with the connected device for more information.

# Projecting Two Different Images Using Picture in Picture

### Types of Screen that can be Displayed Simultaneously

Two different image sources can be projected, one in the main screen (large screen) and the other in the sub screen (small screen). You can view the sub screen while viewing the main screen.

HDMI1, HDMI2 and WirelessHD are examples of input sources that can be displayed in Picture in Picture.

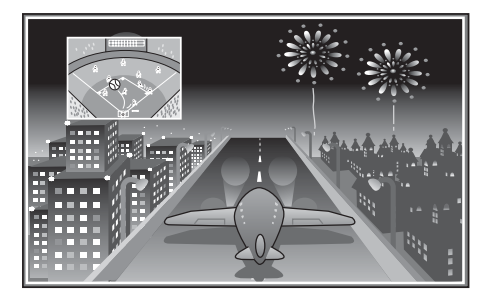

Combinations of input sources for Picture in Picture projection

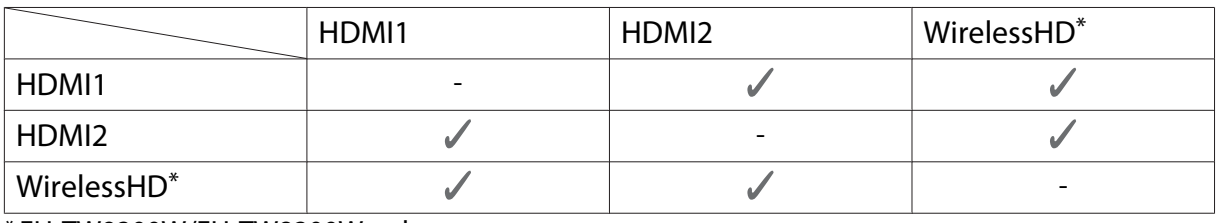

\* EH-TW9200W/EH-TW8200W only

The projector uses Insta Prevue Technology from Silicon Image, Inc.

### Projecting on a Picture in Picture

### Starting Picture in Picture

Press the  $\boxed{\text{P-in-P}}$  button on the remote control while the projector is projecting.

The currently input image is displayed on a Picture in Picture.

The image so far projected then becomes the main screen.

(For EH-TW9200/EH-TW8200/EH-TW7200) HDMI1 or HDMI2 source other than the source shown in the main screen is displayed in the sub screen.

#### (For EH-TW9200W/EH-TW8200W)

The image specified in **Picture in Picture** - **Subscreen Source** is displayed in the sub screen.

If the source being input is not supported, nothing is displayed.

Press the  $\boxed{\text{P-in-P}}$  button again to end the Picture in Picture display.

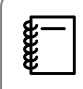

 You cannot use Picture in Picture display to project 3D images.

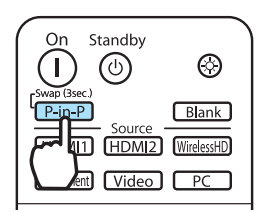

### Changing the Picture in Picture settings

Use the **Picture in Picture** menu to change the size or position of the sub screen.

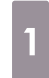

 $1.1.1.1$ 

**a** Press the *Menu* button during Picture in Picture projection.

The **Picture in Picture** menu is displayed.

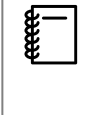

**E** The **Picture in Picture** menu is<br>displayed directly by pressing the button during Picture in Picture projection.

### Available functions on the **Picture in Picture** menu

**b** Make settings for each of the displayed functions displayed functions. [Picture in Picture]

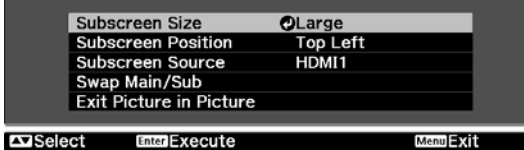

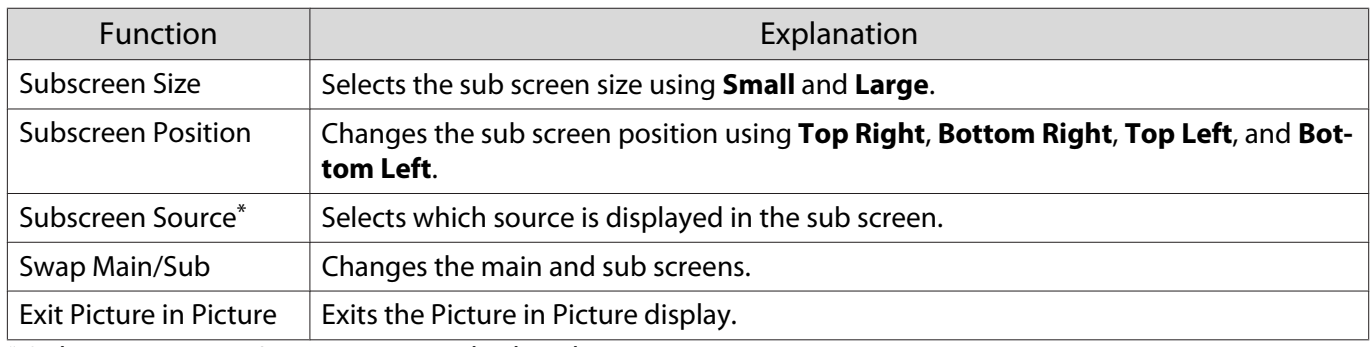

\*Only EH-TW9200W/EH-TW8200W is displayed.

# Configuration Menu Functions

### Configuration Menu Operations

On the Configuration menu, you can make adjustments and settings for Signal, Image, Input Signal, and so on.

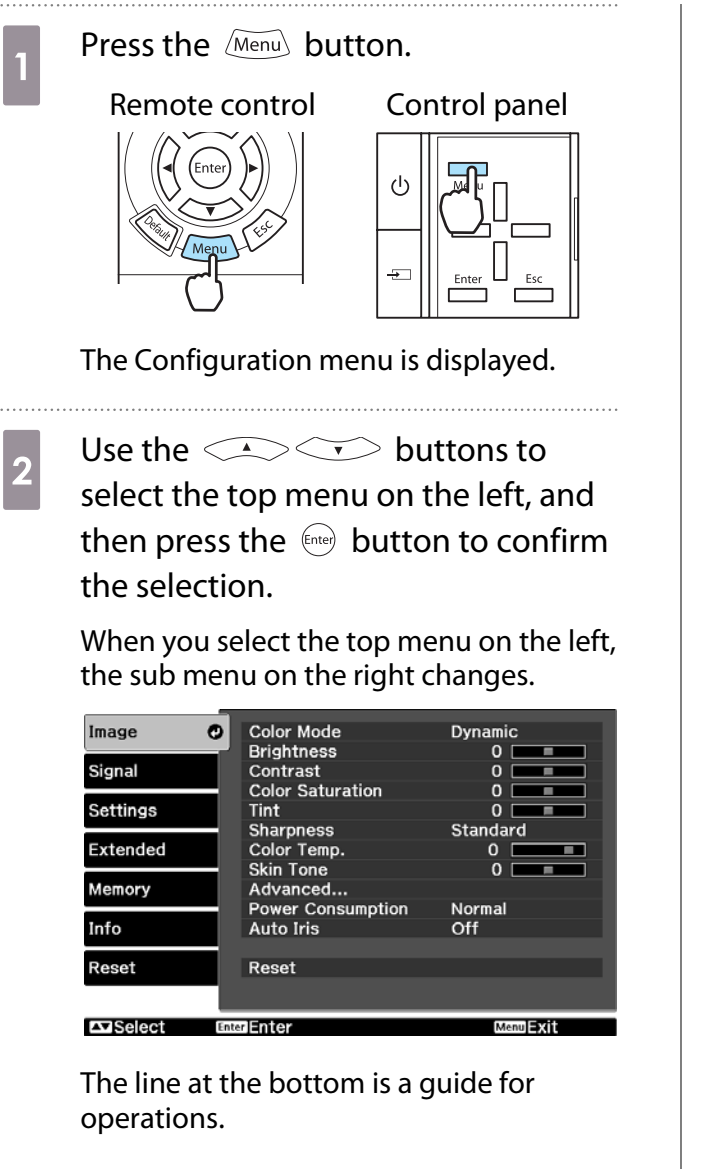

**a** Use the  $\iff$  buttons to<br>select the sub menu on the right, and then press the  $\binom{f_{\text{inter}}}{f_{\text{inter}}}$  button to confirm the selection.

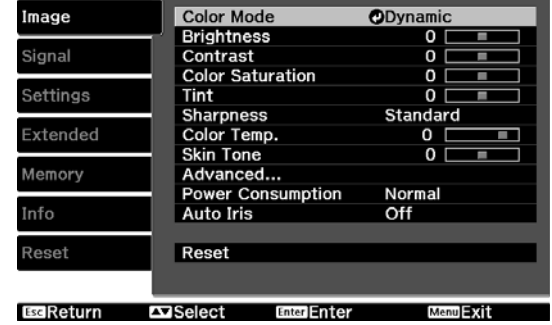

The adjustment screen for the selected function is displayed.

4 Use the  $\left( \bigotimes \bigotimes (\cdot)^{[n]} \right)$  buttons to adjust the settings.

Ex.) Adjustment bar

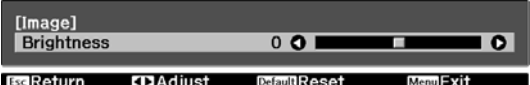

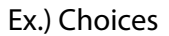

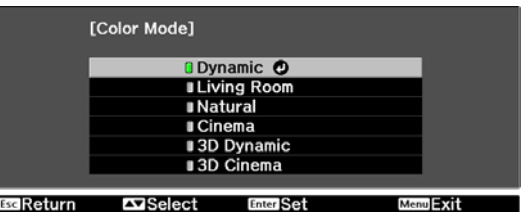

Press the  $\epsilon_{\text{free}}$  button on an item displaying this  $\bullet$  icon to change to the selection screen for that item.

Press the  $\sqrt{Esc}$  button to return to the previous level.

**e** Press the  $\sqrt{\text{Mean}}$  button to exit the menu.

FEEE

<span id="page-66-0"></span>**E** For items adjusted using an adjustment bar, such as the brightness level, you can press the  $\frac{DeE_{\text{Eddill}}}{E_{\text{Eddill}}}$  button while the adjustment screen is displayed to return the adjustment value to its default value

### Configuration Menu Table

If there is no image signal being input, you cannot adjust items related to the image or signal in the Configuration menu. Note that the items displayed for the image, the signal, and other information vary depending on the image signal being projected.

#### Image menu

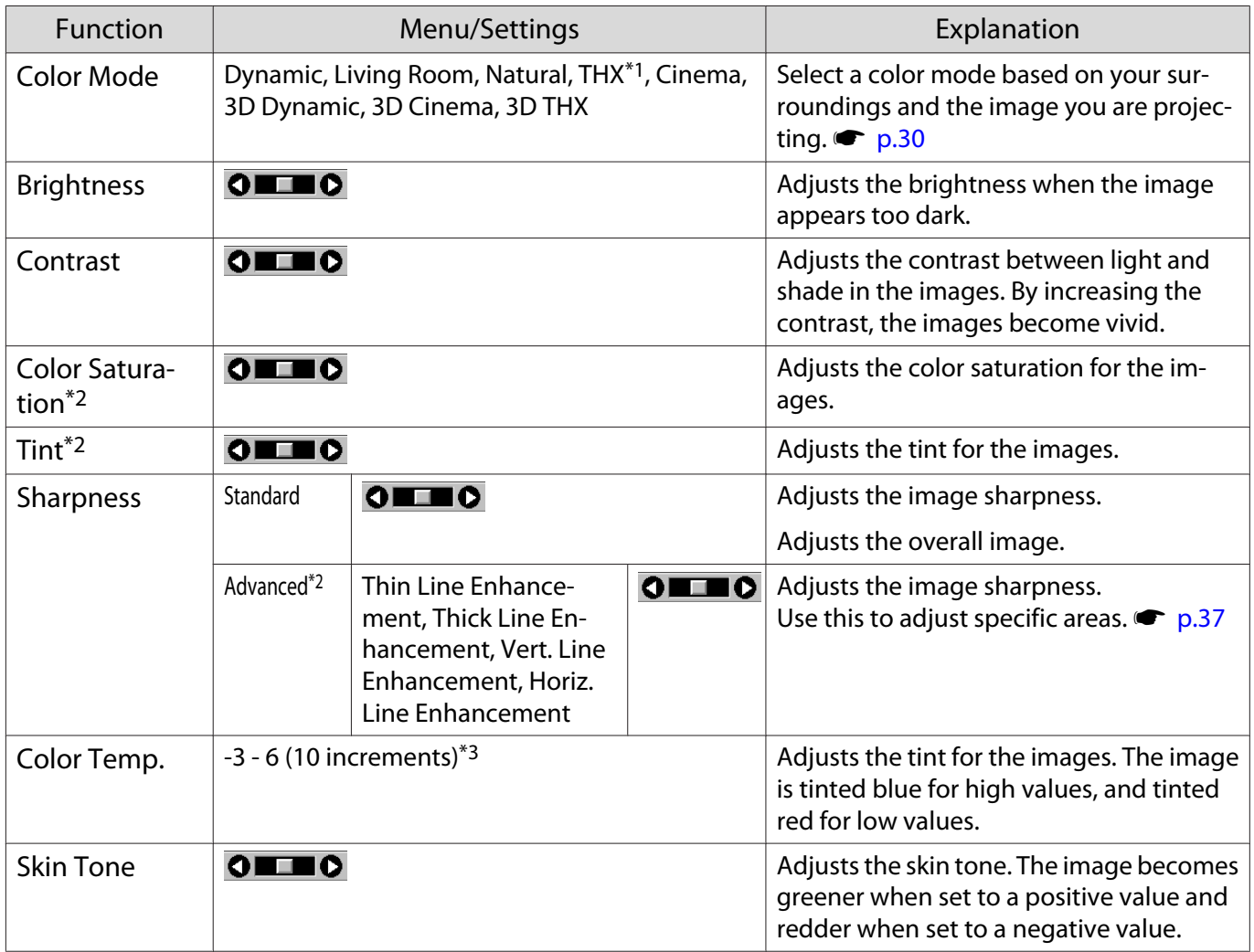

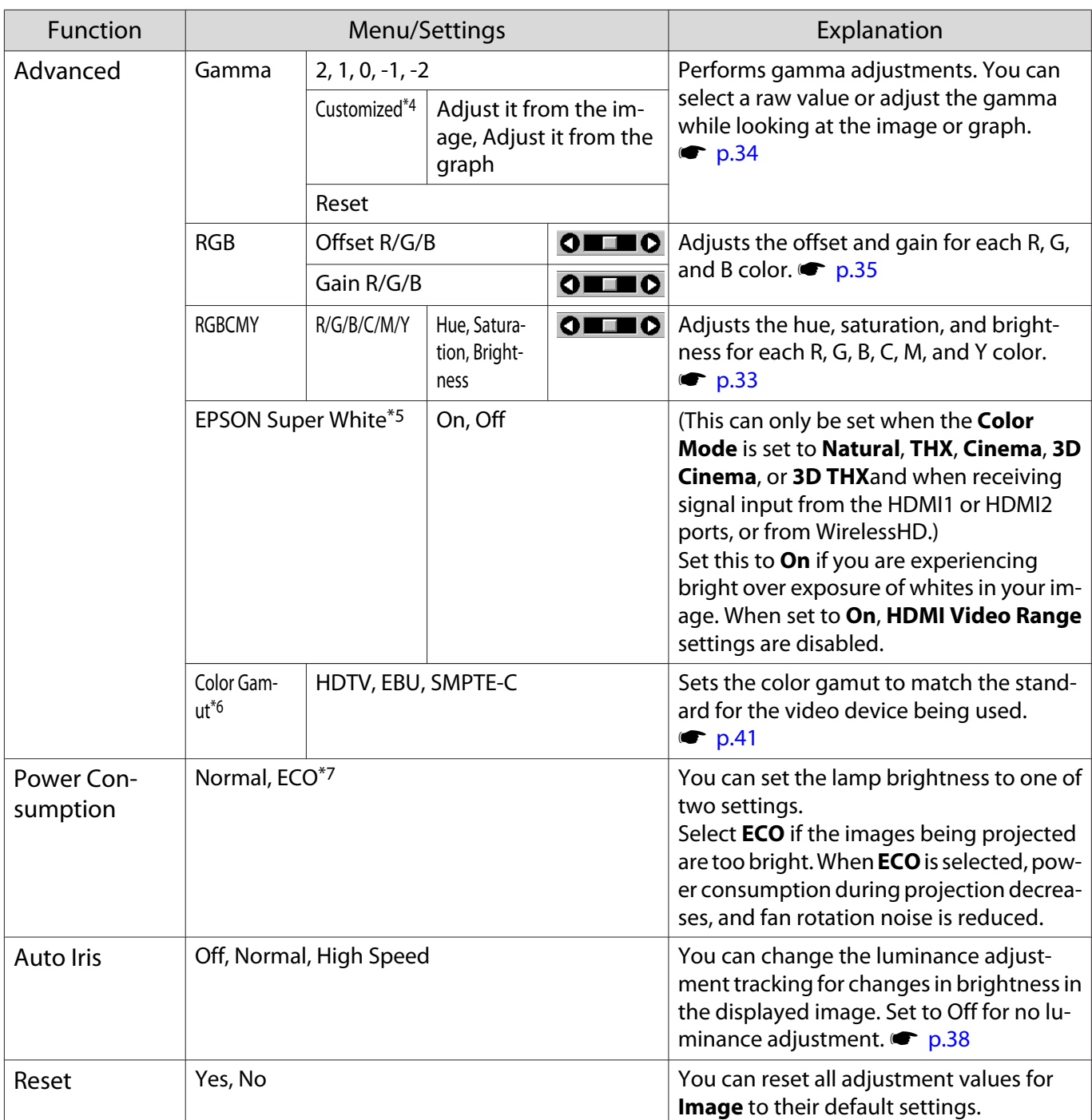

\*1 This may not be displayed depending on the model you are using.

\*2 This is not displayed when a computer image signal is being input.

\*3 When **Color Mode** is set to **Natural**, **THX**, or **3D THX**, the settings change to **5000K** - **10000K**.

\*4 Only EH-TW9200W/EH-TW9200/EH-TW8200W/EH-TW8200 is displayed.

\*5 Settings are saved for each type of input source or Color Mode.

\*6 Only EH-TW9200W/EH-TW9200 is displayed.

\*7 When **Color Mode** is set to **THX**, the settings change to **Extra Bright** and **Normal**.

### Signal menu

<span id="page-68-0"></span>л

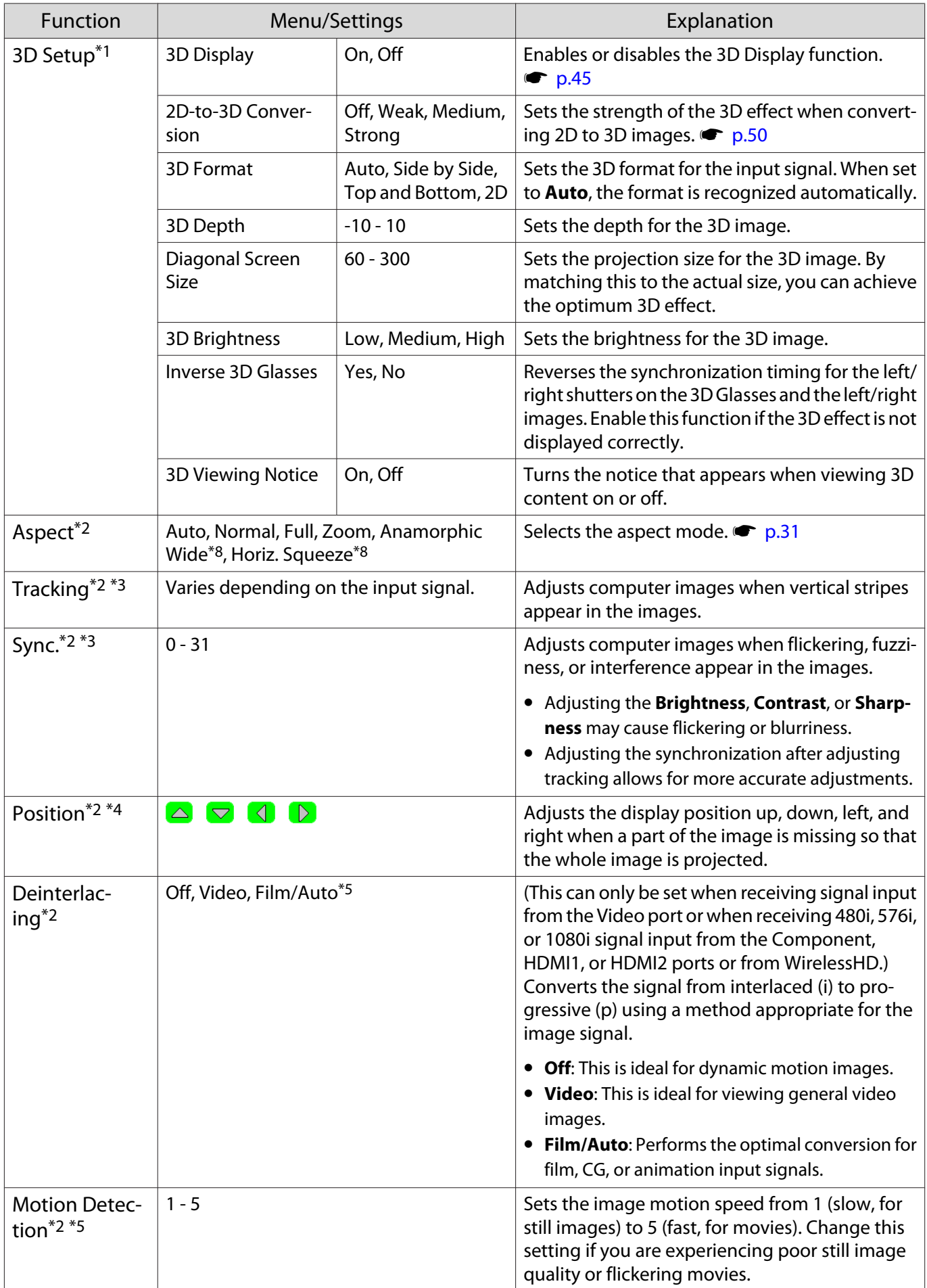

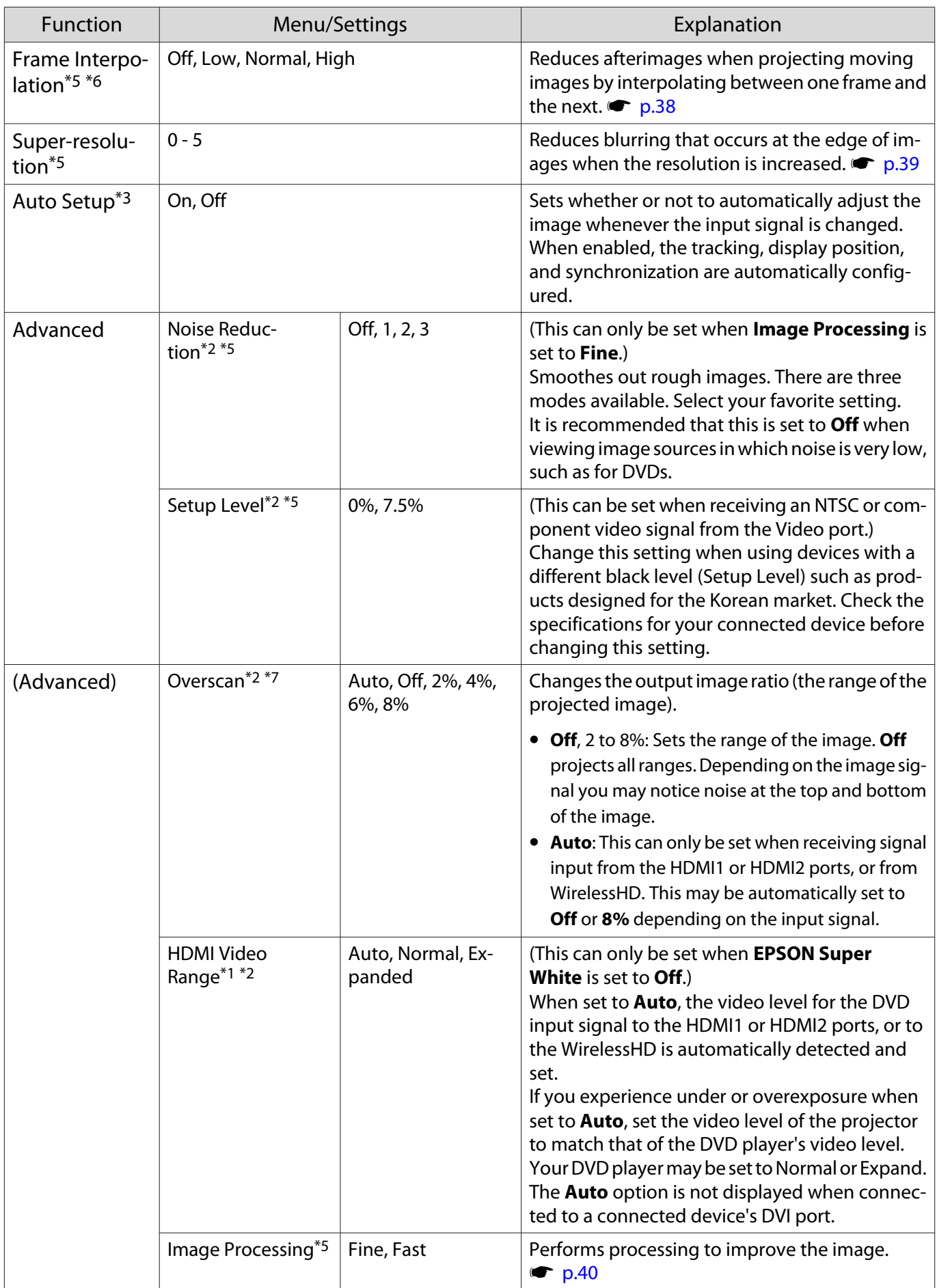

<span id="page-70-0"></span>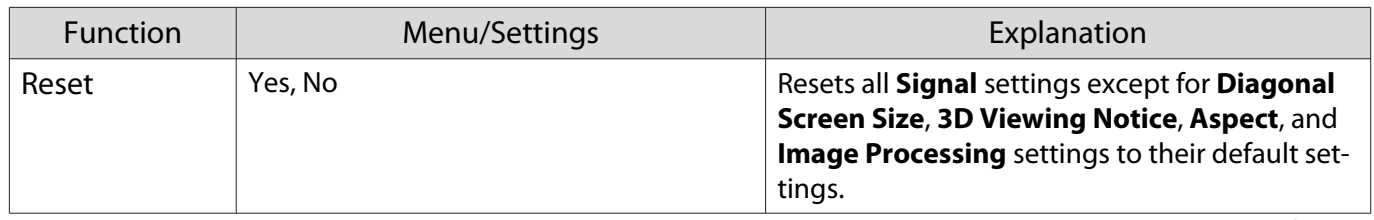

\*1 This is only displayed when a HDMI1, HDMI2, or WirelessHD image signal is being input. (WirelessHD is for EH-TW9200W/EH-TW8200W only.)

\*2 Settings are saved for each type of input source or signal.

\*3 This is only displayed when a PC image signal is being input.

\*4 This cannot be set when an HDMI1, HDMI2, or WirelessHD image signal is being input.

\*5 This is not displayed when a PC image signal is being input.

\*6 Only EH-TW9200W/EH-TW9200/EH-TW8200W/EH-TW8200 is displayed.

\*7 This is only displayed when a Component, HDMI1, HDMI2, or WirelessHD image signal is being input. (WirelessHD is for EH-TW9200W/EH-TW8200W only.)

\*8 Only EH-TW9200W/EH-TW9200 is displayed.

#### Settings menu

ш

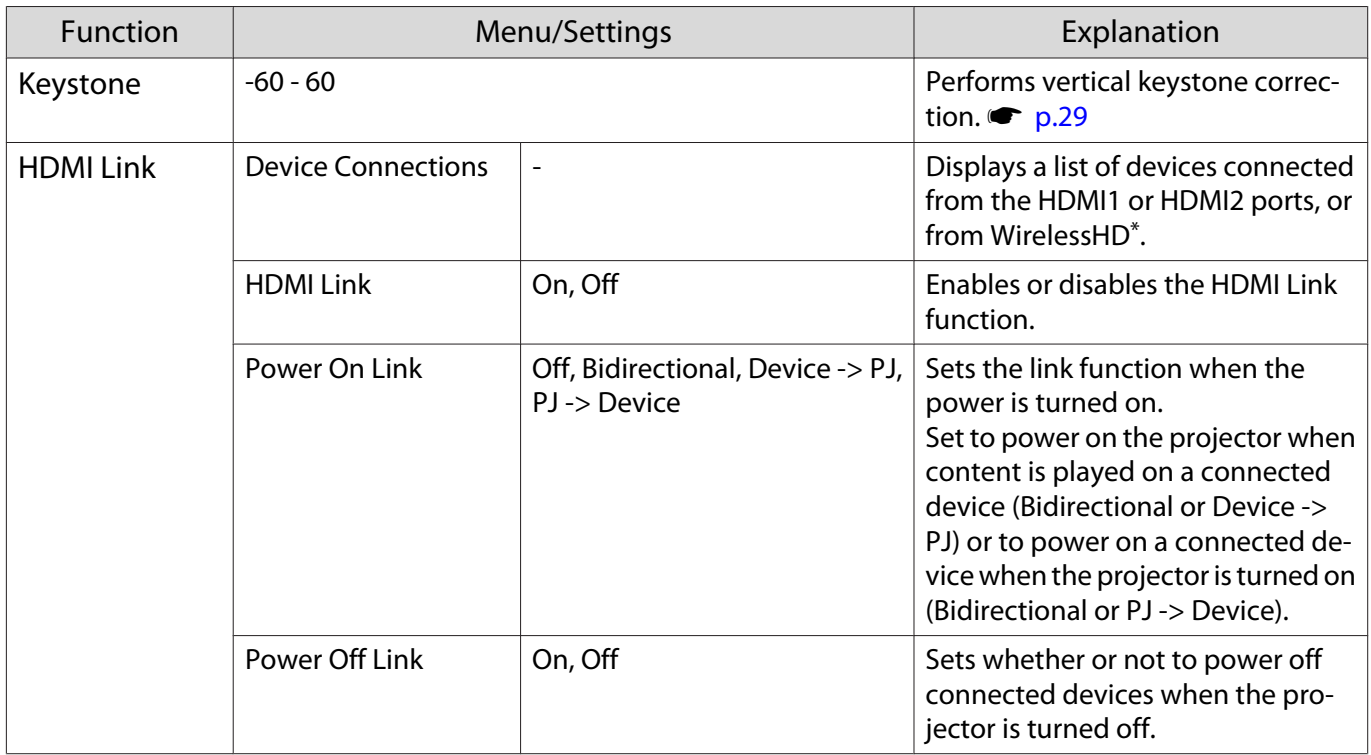

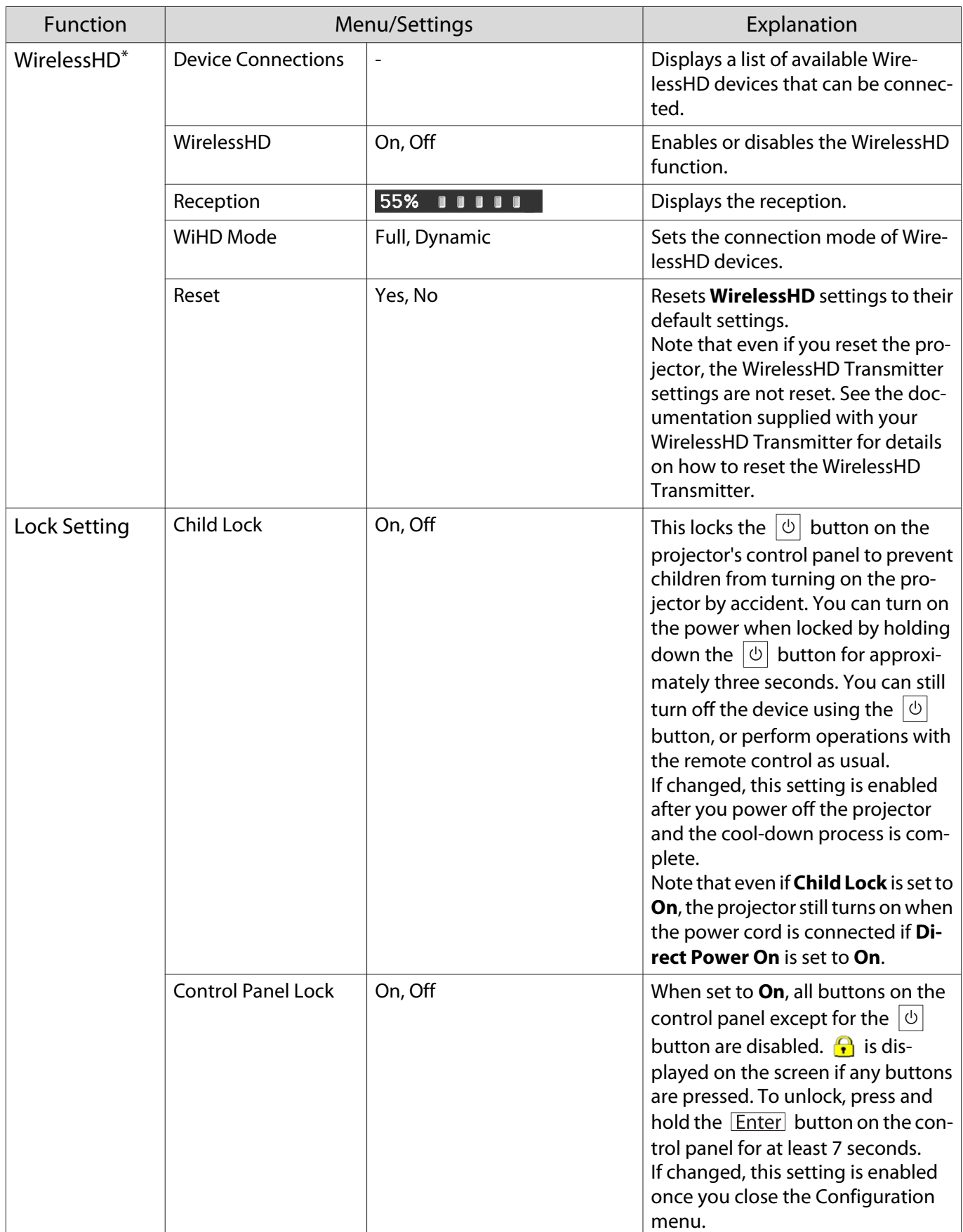
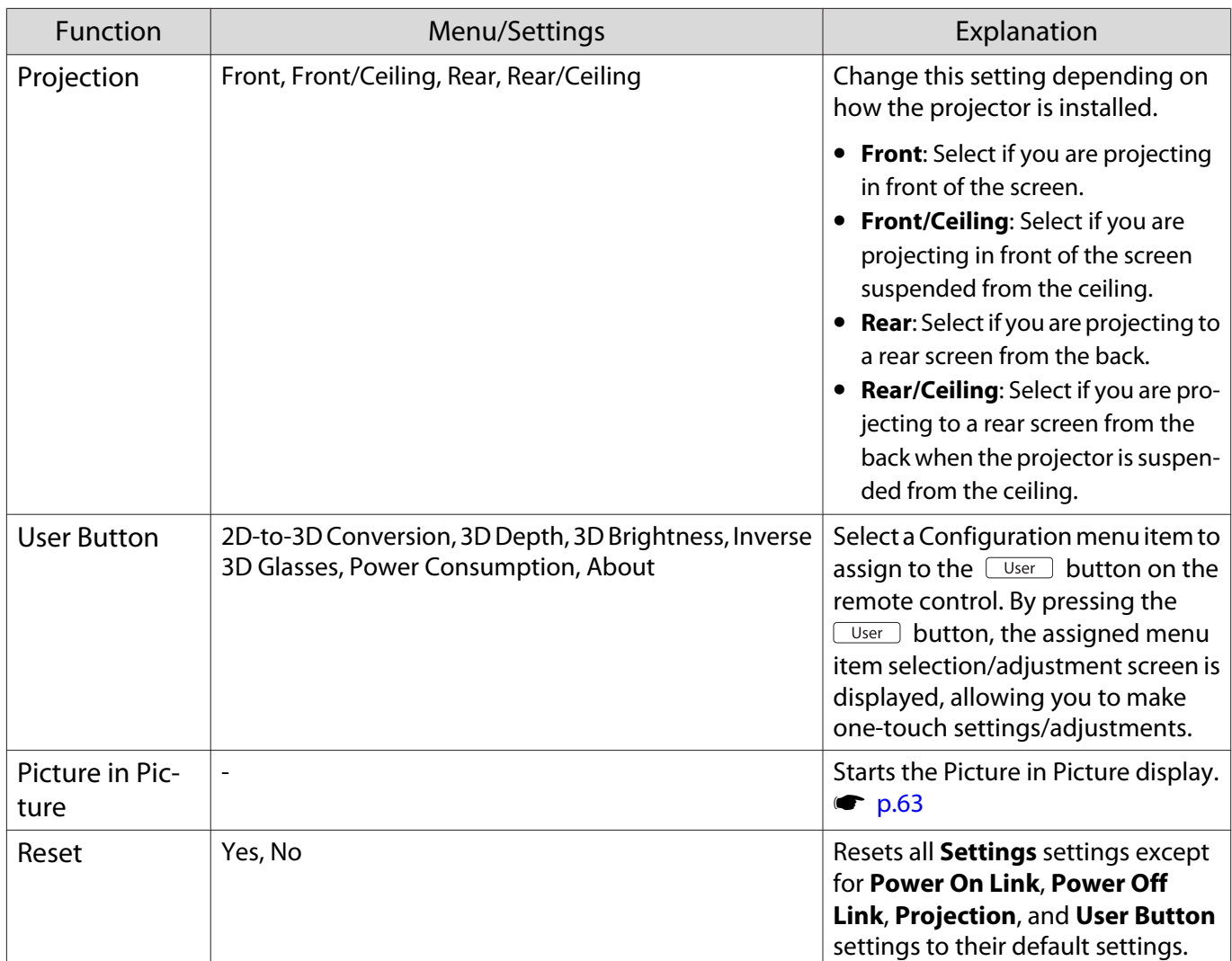

\*Only EH-TW9200W/EH-TW8200W is displayed.

<span id="page-73-0"></span>Л

### Extended menu

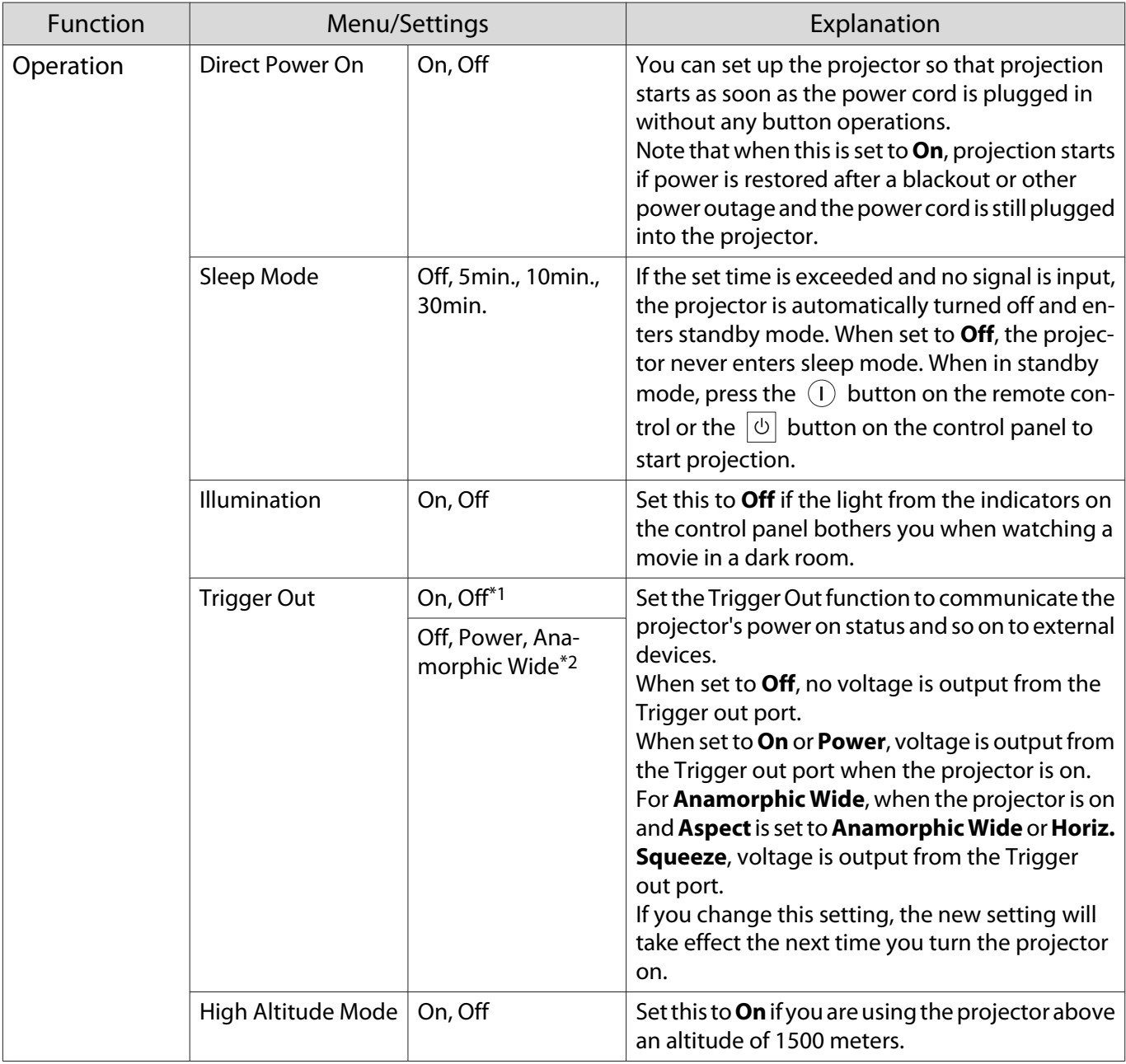

<span id="page-74-0"></span>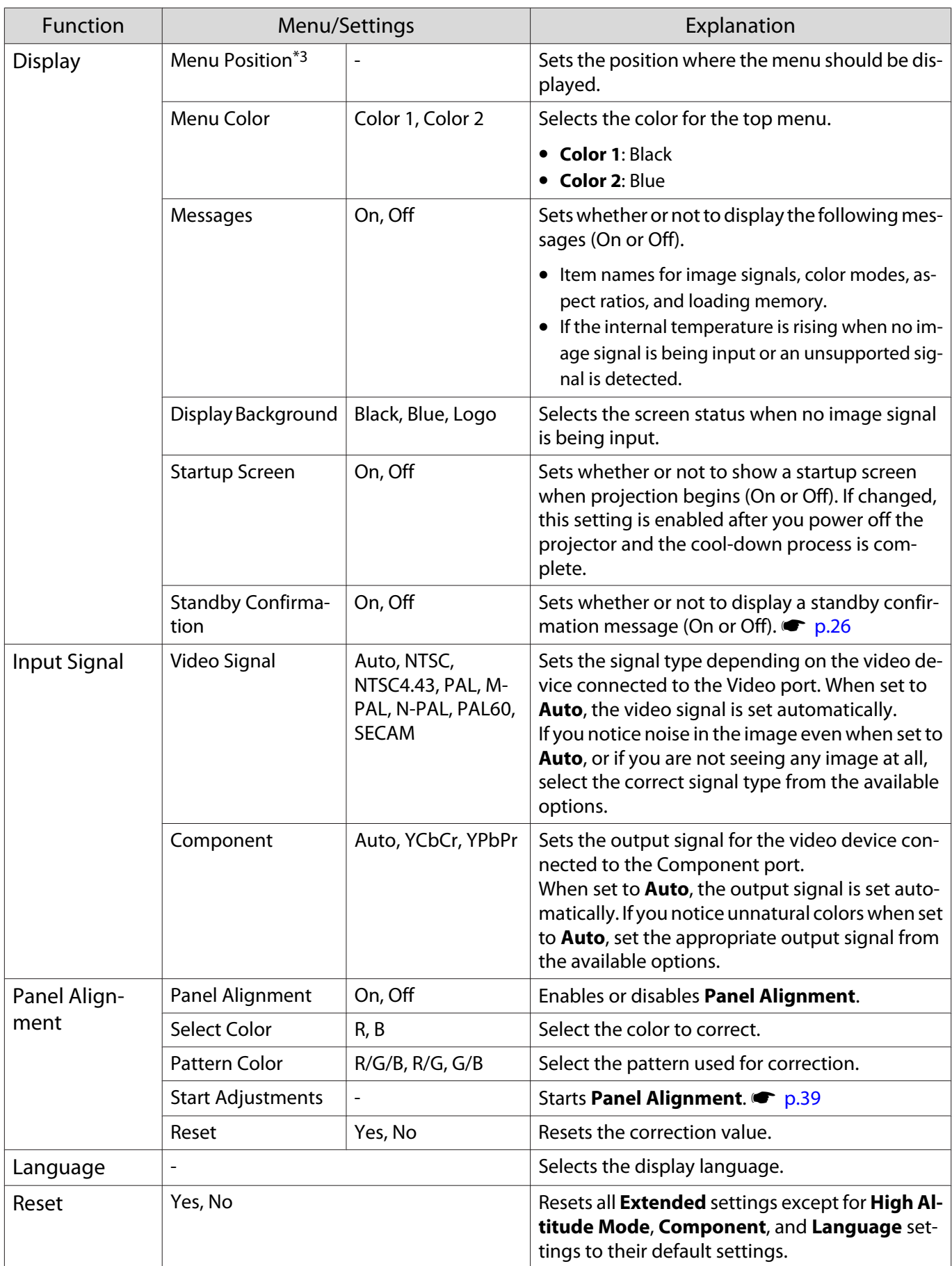

\*1 Only EH-TW8200W/EH-TW8200/EH-TW7200 is displayed.

\*2 Only EH-TW9200W/EH-TW9200 is displayed.

\*3 Only EH-TW9200W/EH-TW9200/EH-TW8200W/EH-TW8200 is displayed.

#### <span id="page-75-0"></span>Memory menu

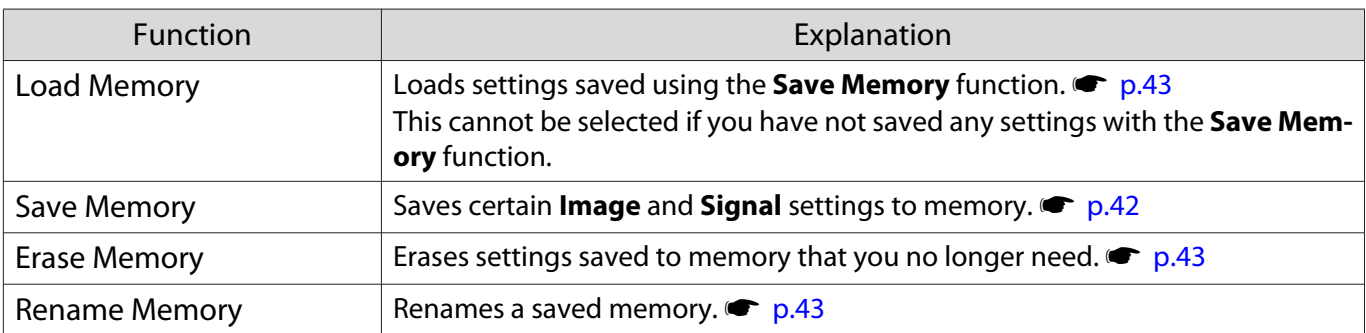

#### Info menu

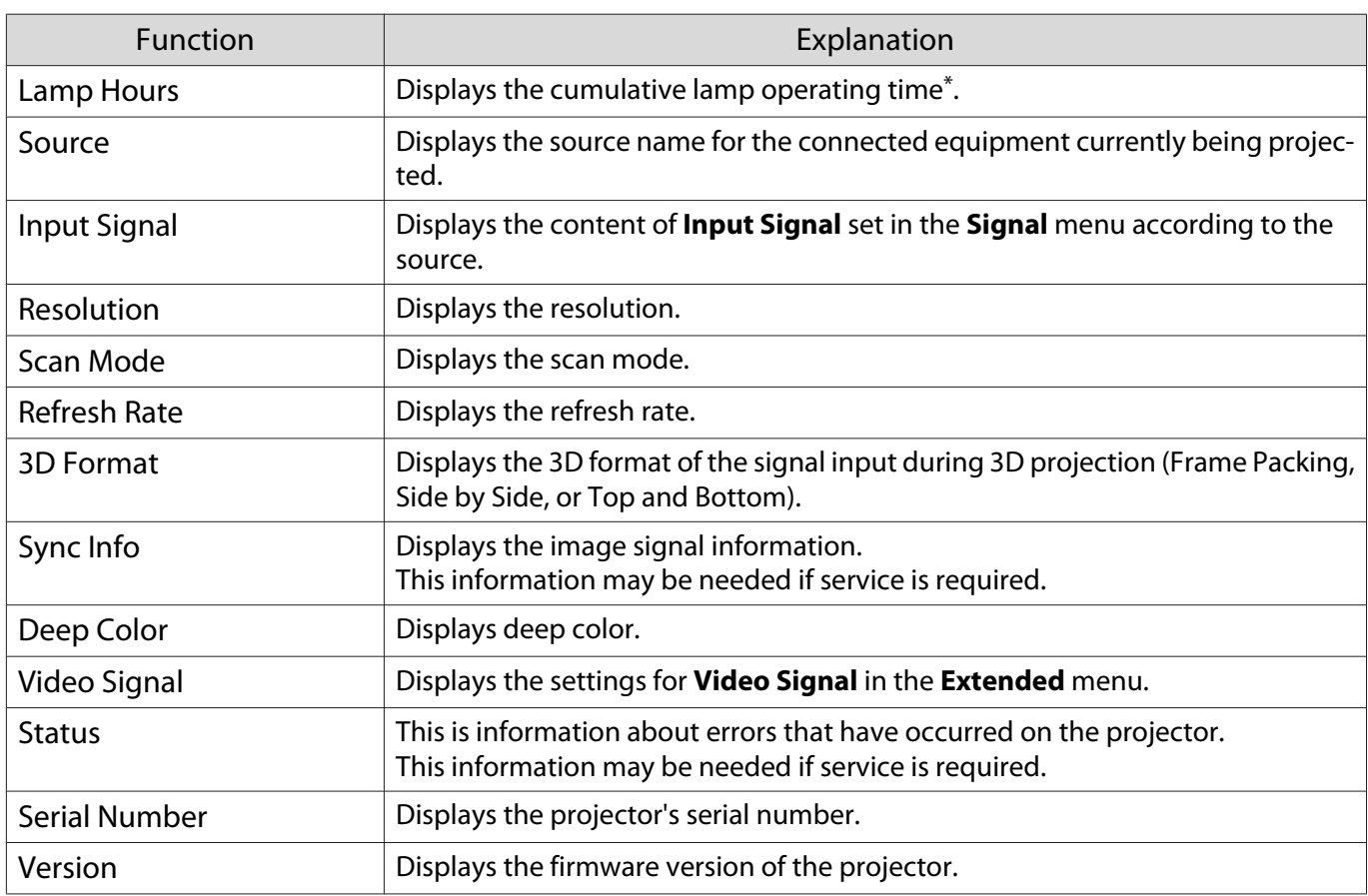

\* The cumulative use time is displayed as "0H" for the first 10 hours. 10 hours and above is displayed as "10H", "11H", and so on.

#### Reset menu

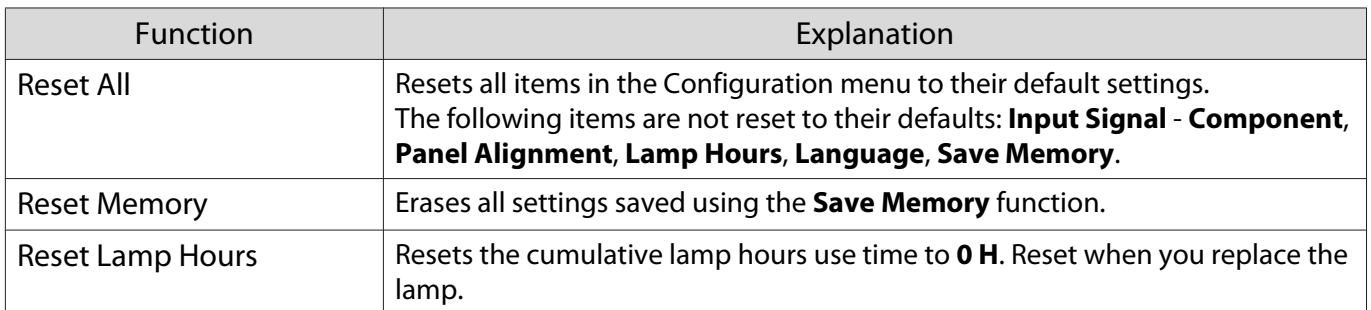

### <span id="page-76-0"></span>Picture in Picture menu

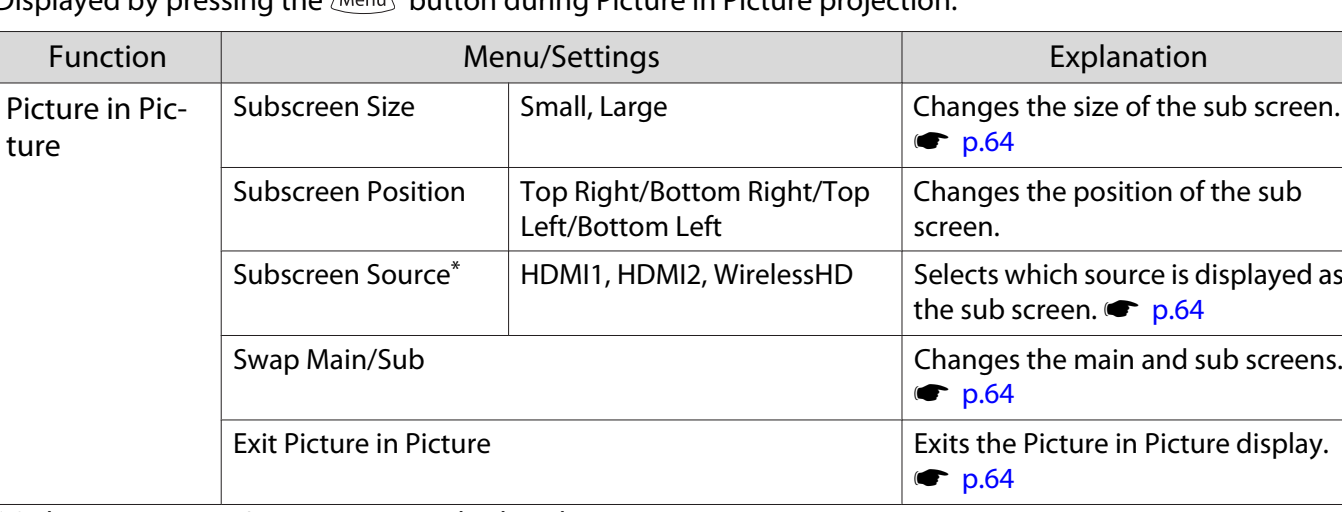

Displayed by pressing the *Menu* button during Picture in Picture projection.

\*Only EH-TW9200W/EH-TW8200W is displayed.

<span id="page-77-0"></span>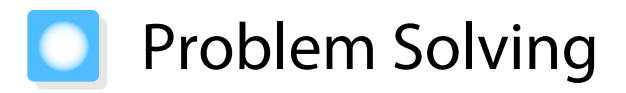

### Reading the Indicators

You can check the status of the projector from the flashing and lit  $[\circlearrowright]$ ,  $\circlearrowleft$  (operation indicators),  $\downarrow$  and  $\circledast$  on the control panel.

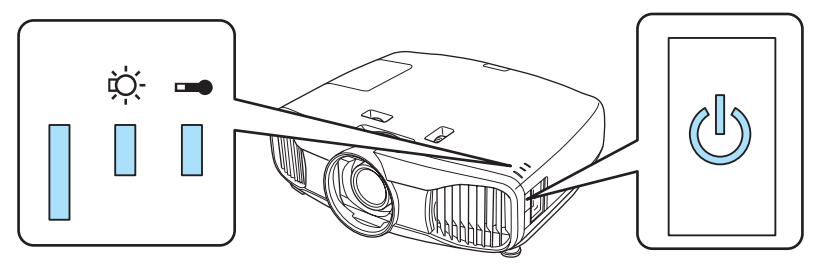

Refer to the following table to check the projector's status and how to remedy problems shown by the indicators.

#### Indicator status during an error/warning

## $\blacksquare$ : Lit  $\smash{\dot\parallel\!\!\!\vert}$  : Flashing  $\smash{\mathbb I\!\!\!\vert}$  : Status maintained  $\smash{\mathbb C\!\!\!\vert}$  : Off

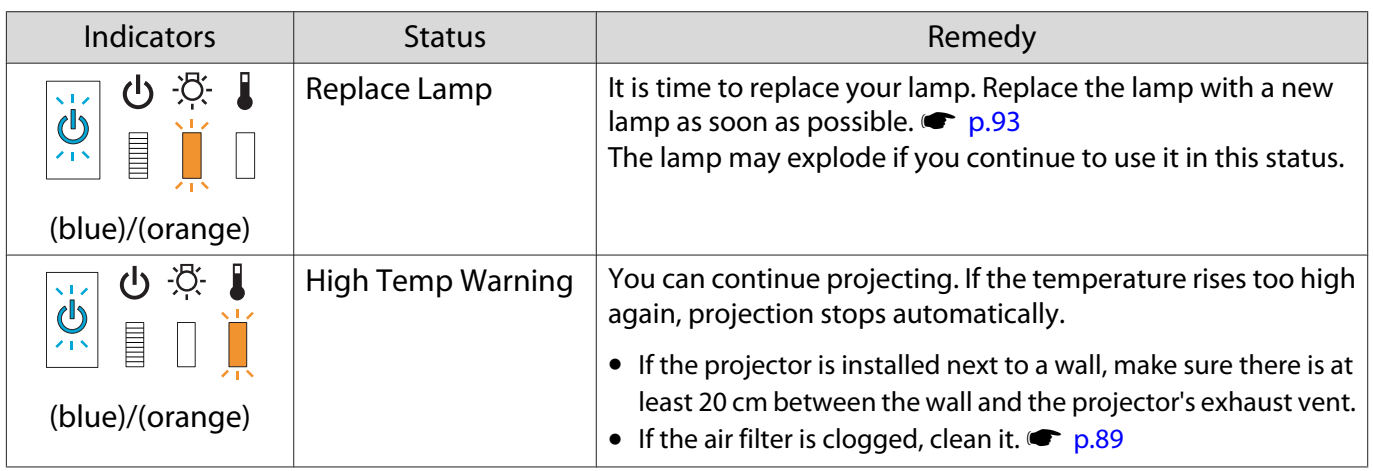

f

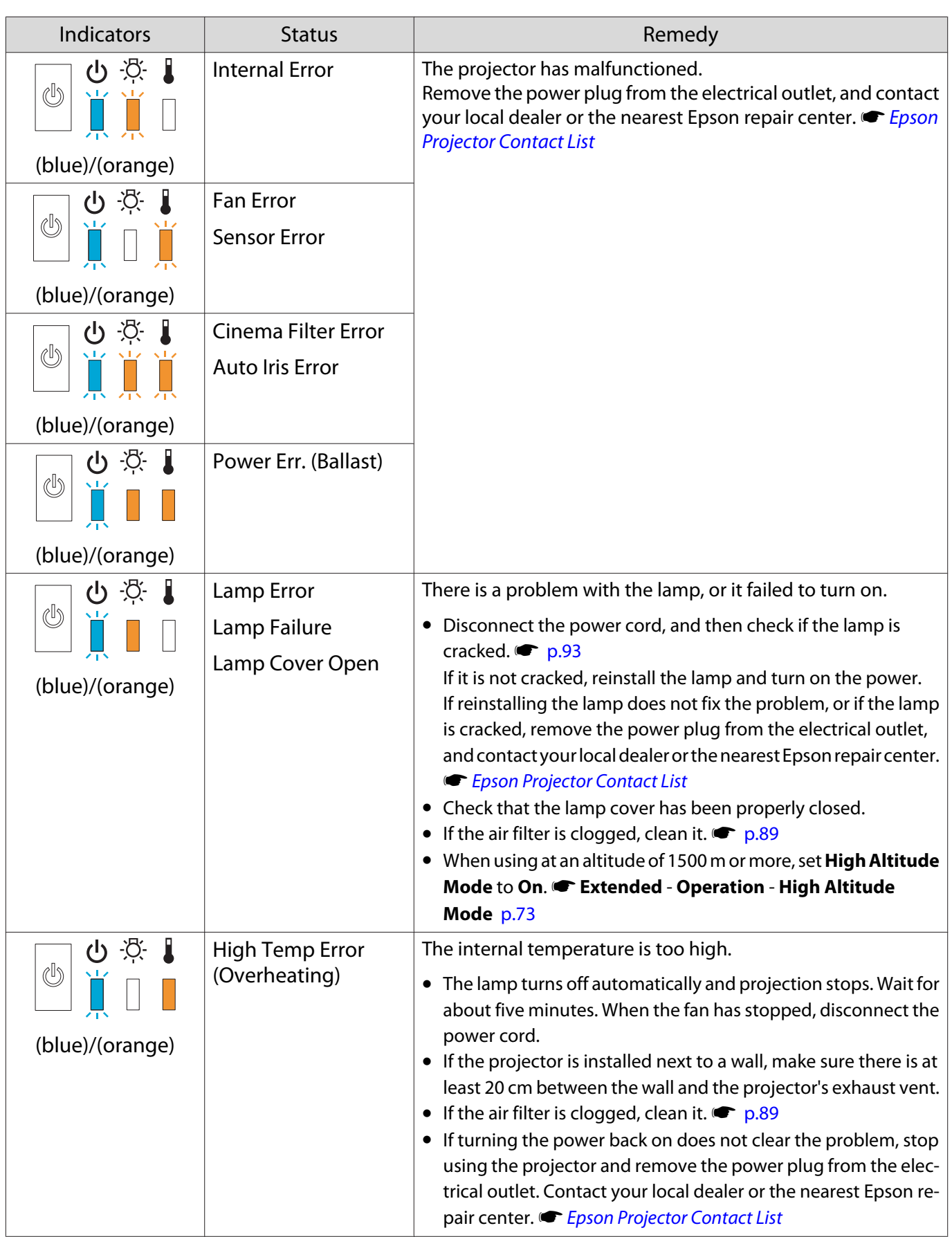

**Freeze** 

### Indicator status during normal operation

 $\mathbb I:$  Lit  $\dot{\mathbb I}:$  Flashing  $\mathbb I:$  Off

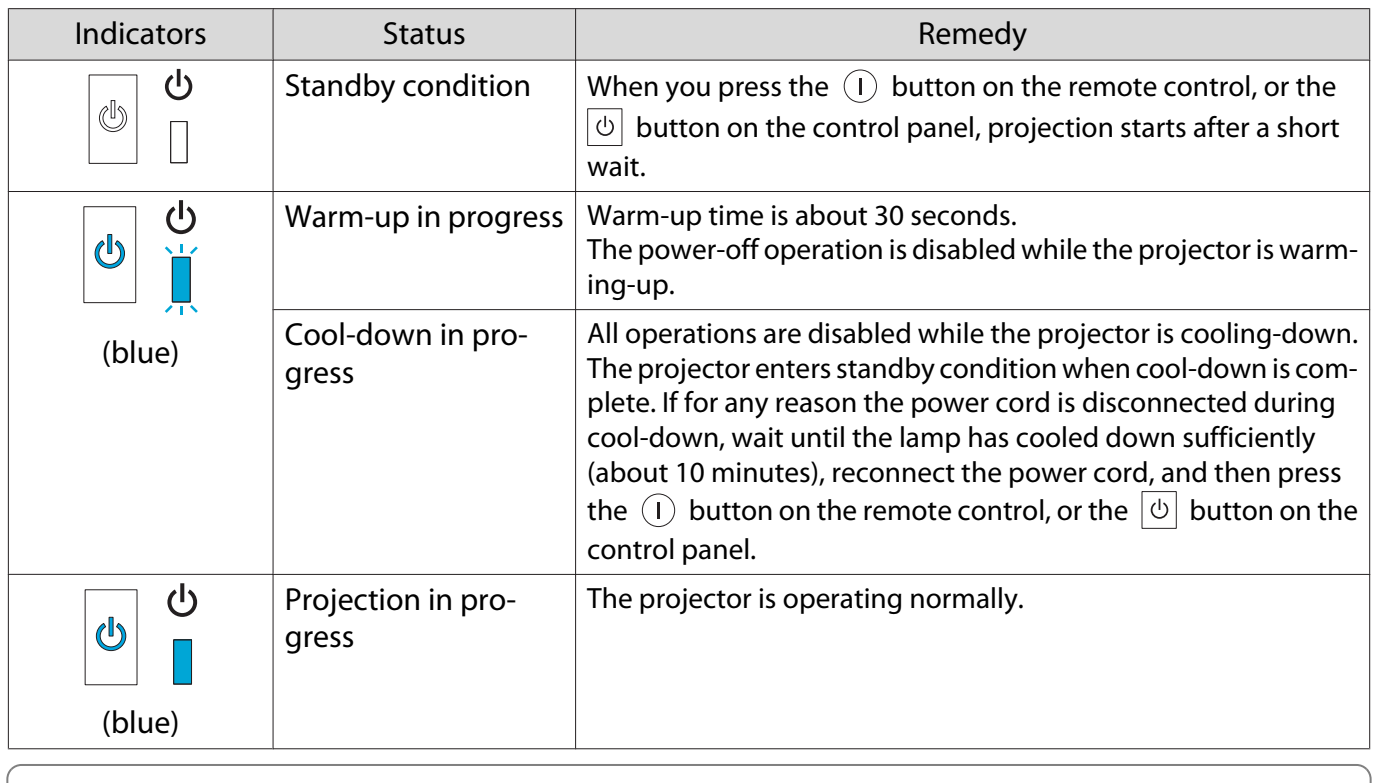

**E** • Under normal operating conditions, the **1** and  $\frac{m}{2}$  indicators are off.<br>• When the **Illumination** function is set to **Off**, all indicators are off under normal projection conditions. s **Extended** - **Operation** - **Illumination** [p.73](#page-73-0)

## When the Indicators Provide No Help

#### Check the problem

Check the following table to see if your problem is mentioned, and go to the appropriate page for information on handling the problem.

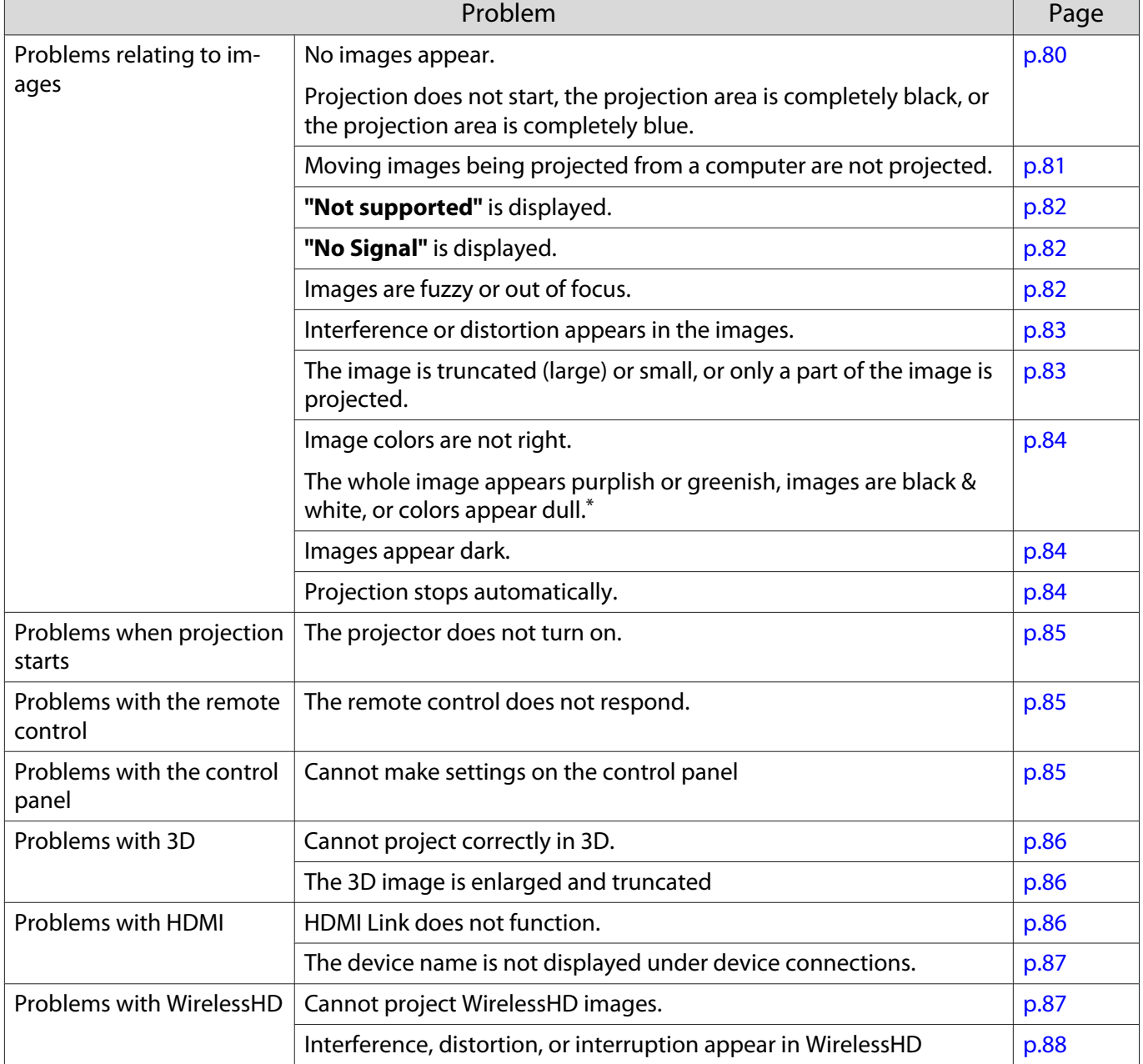

\* Because color reproduction differs between monitors and computer LCD screens, the image projected by the projector and the color tones displayed on the monitor may not match, however this is not a fault.

#### Problems relating to images

#### No images appear

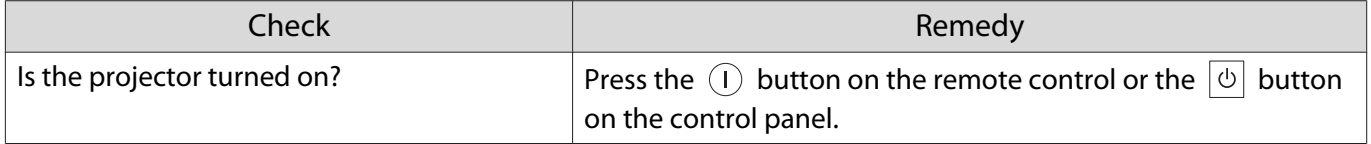

<span id="page-81-0"></span>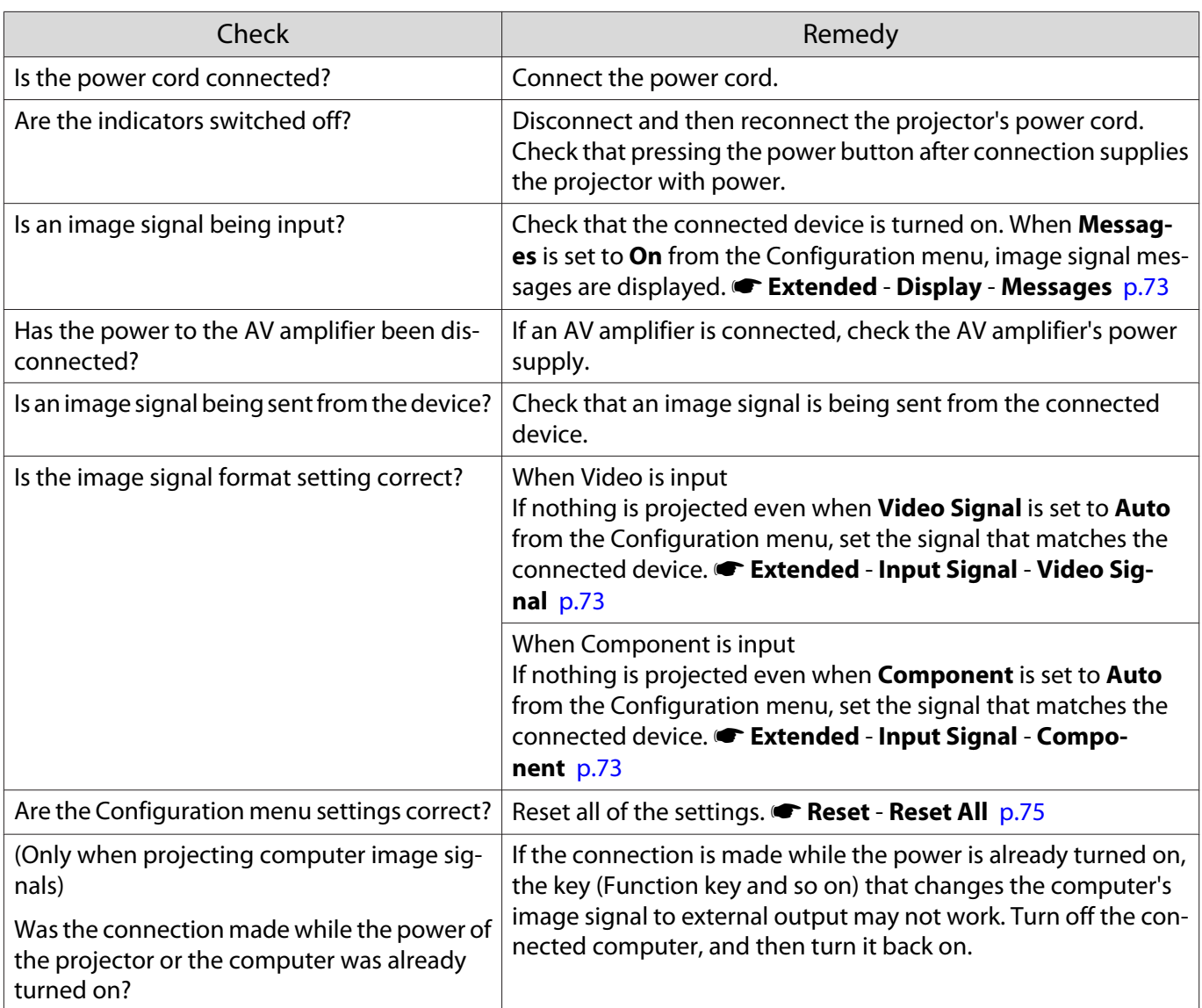

## Moving images are not displayed

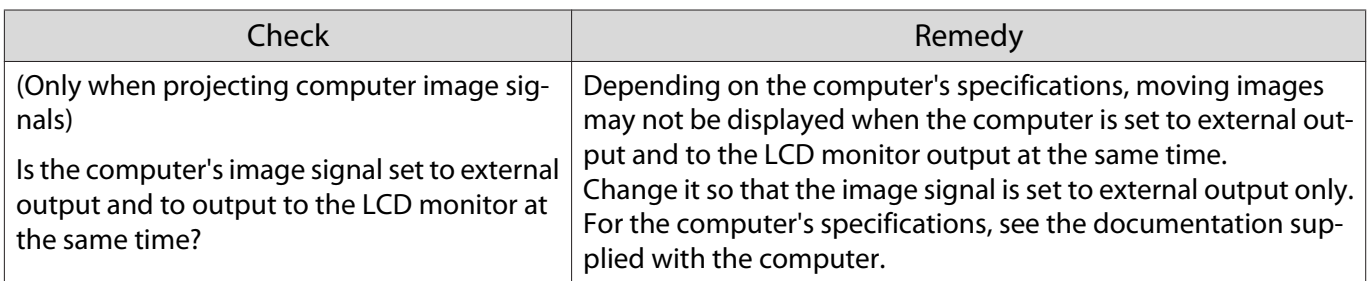

## <span id="page-82-0"></span>**"Not supported"** is displayed.

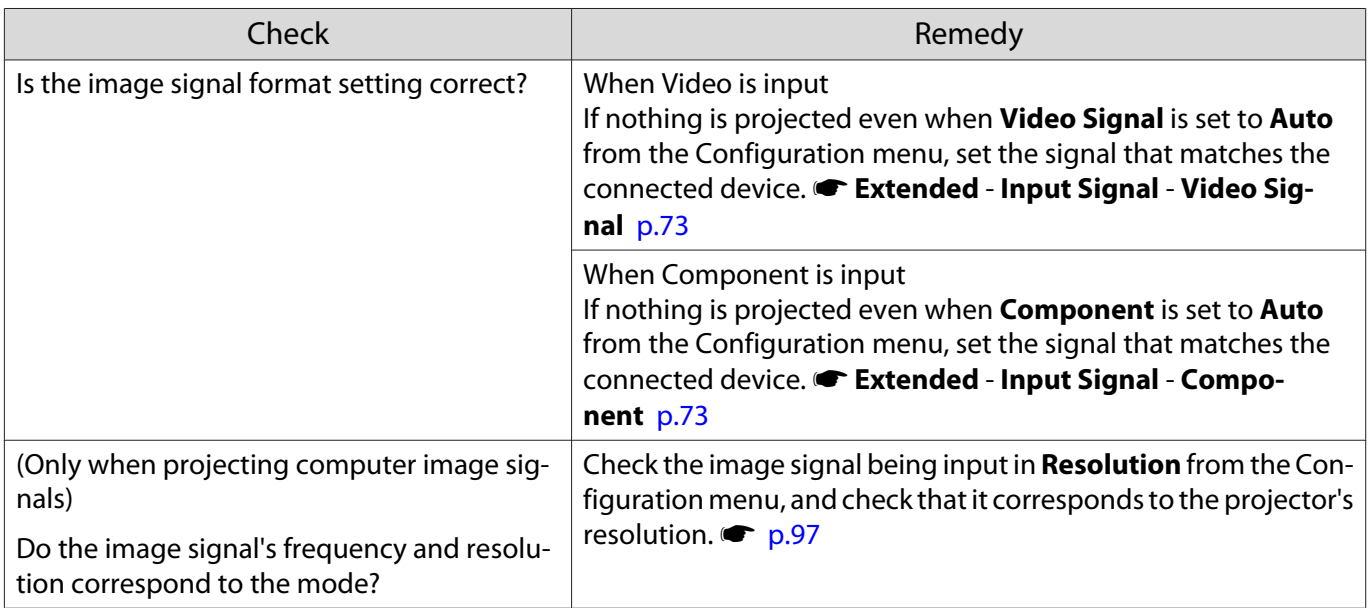

## **"No Signal"** is displayed.

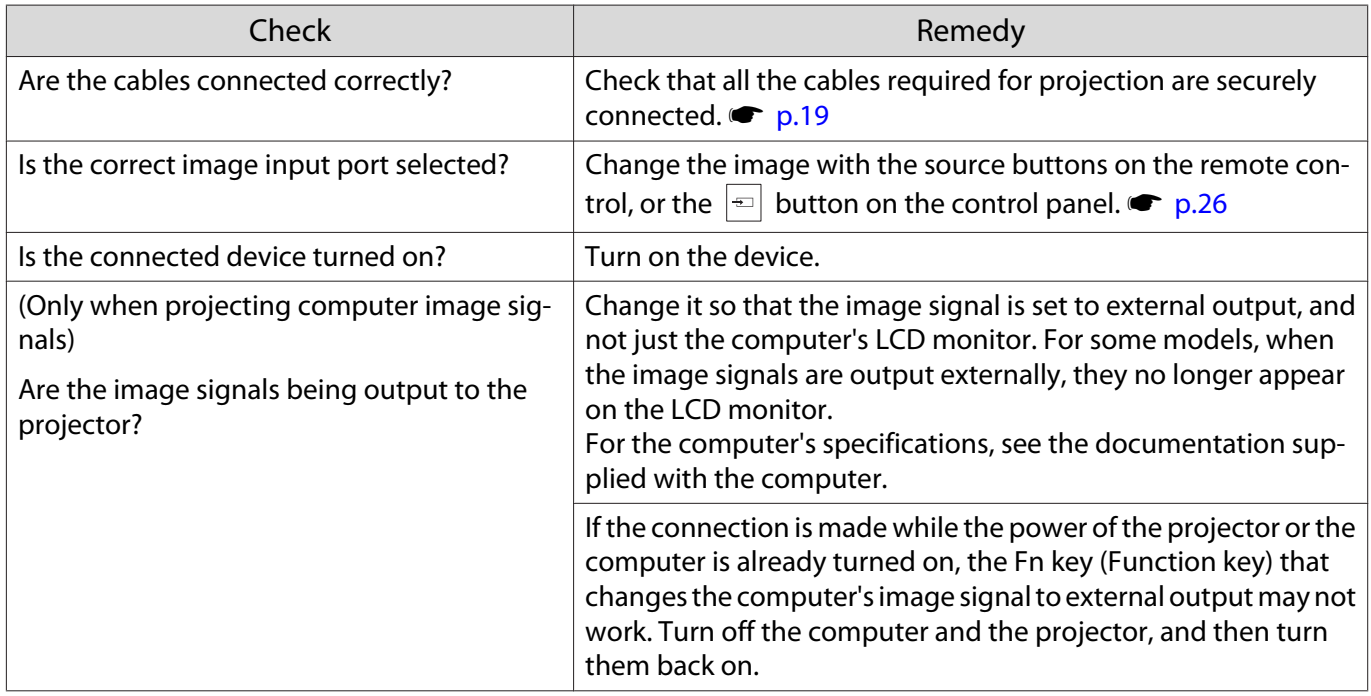

## Images are fuzzy or out of focus

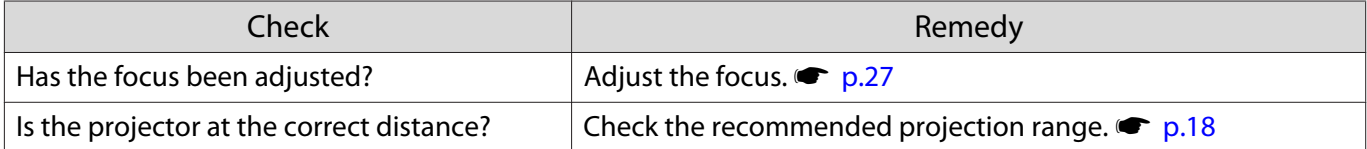

<span id="page-83-0"></span>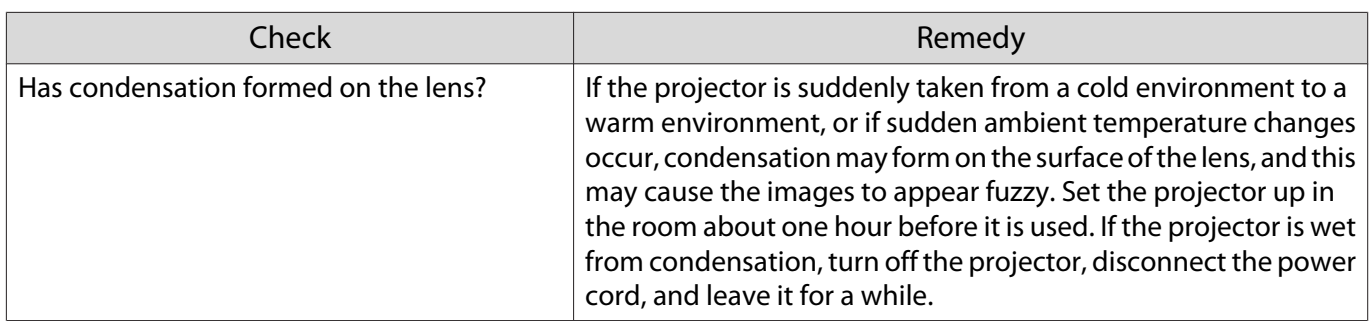

## Interference or distortion appear in images

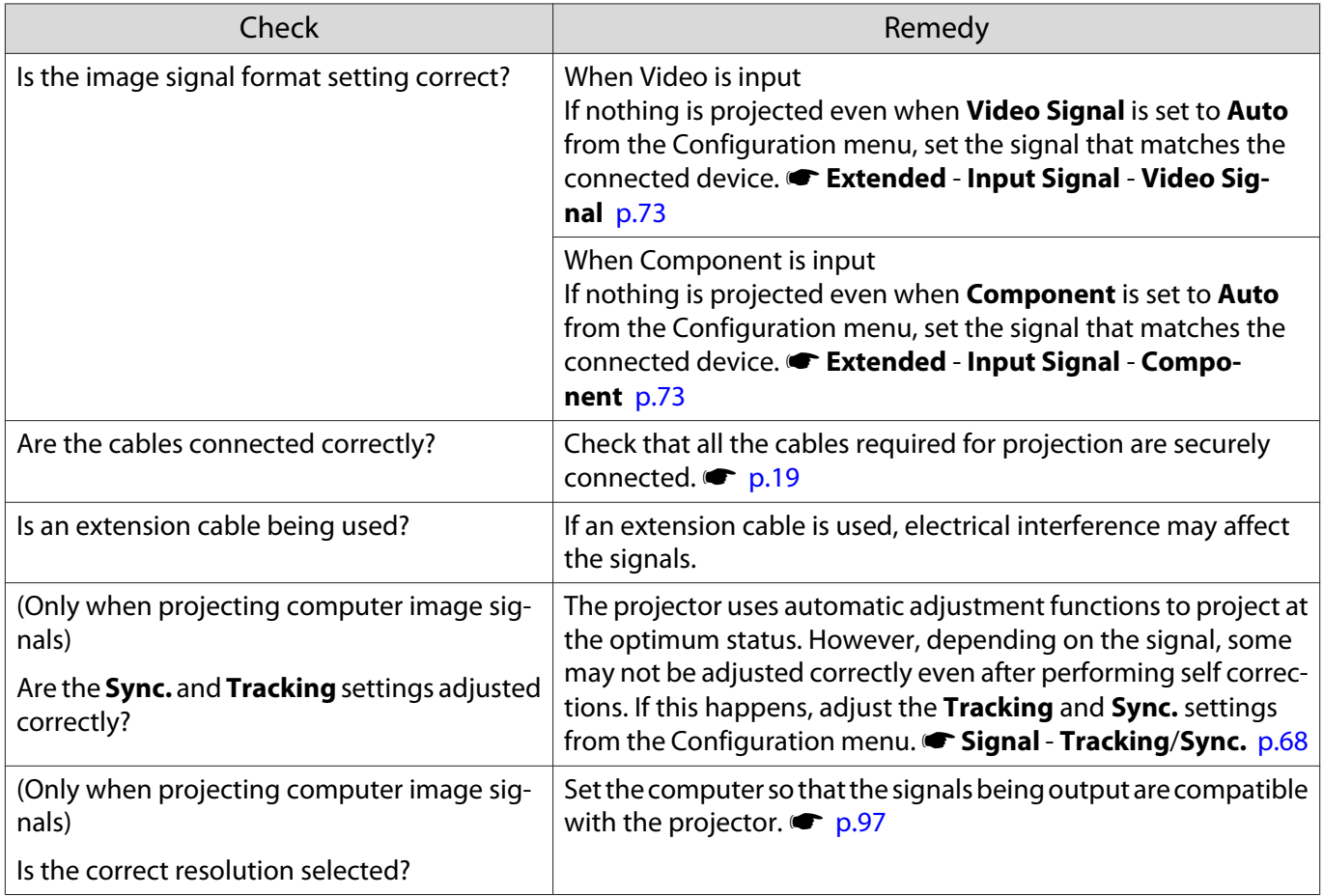

## Part of the image is truncated (large) or small

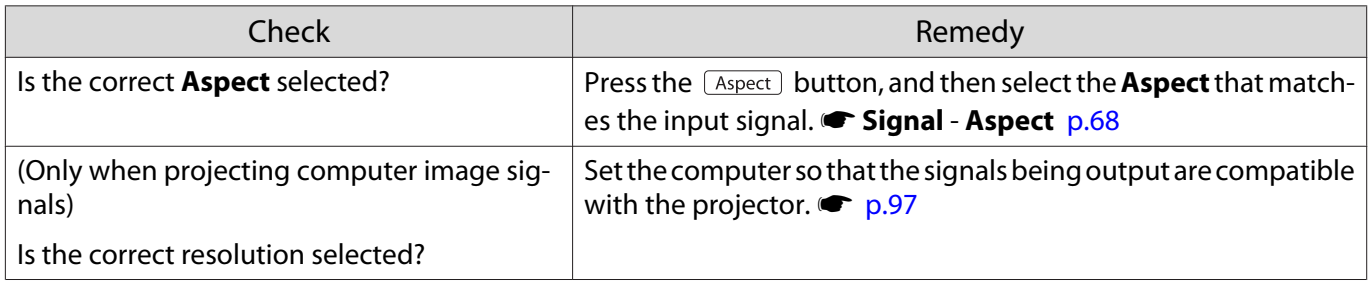

## <span id="page-84-0"></span>Image colors are not right

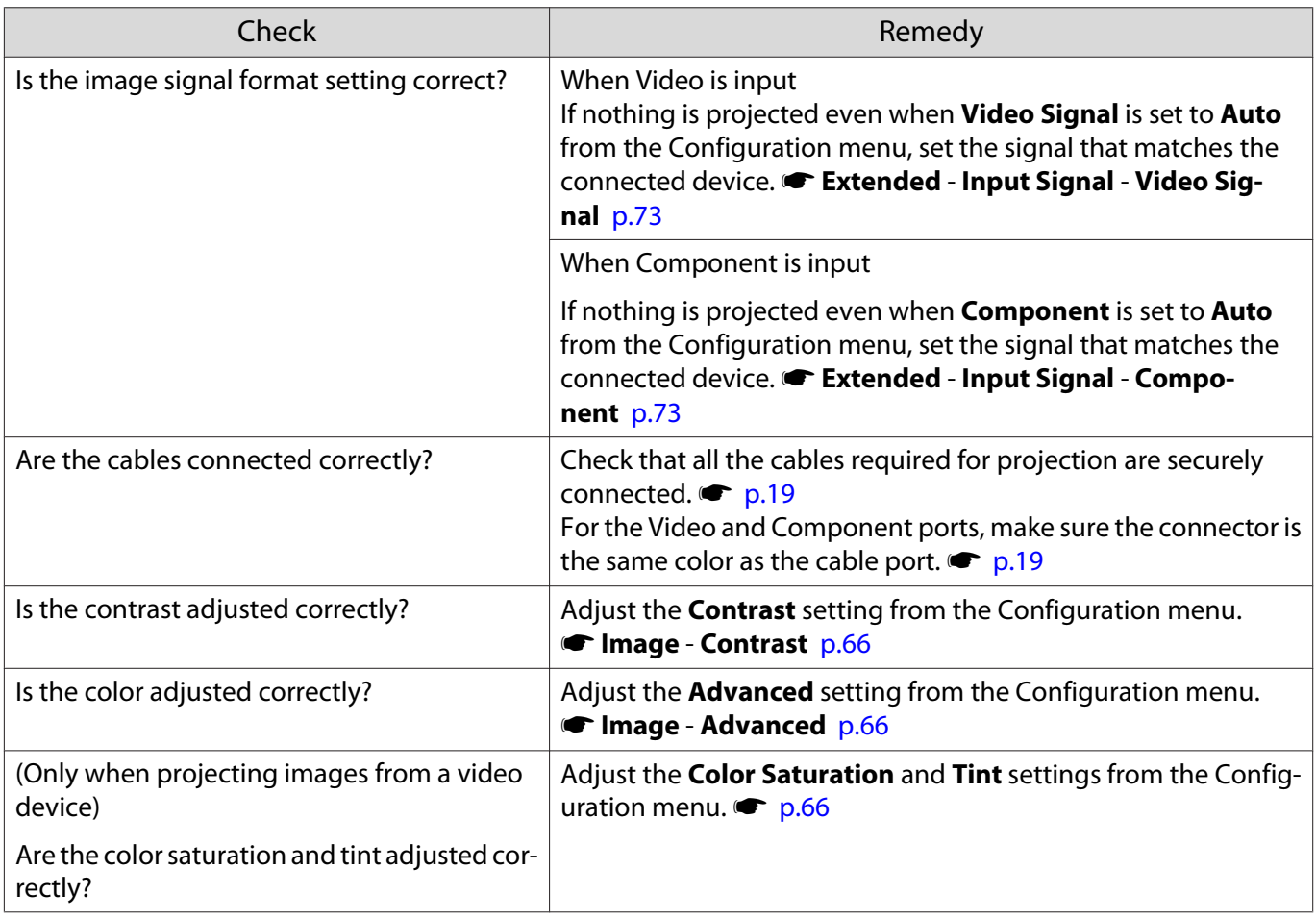

## Images appear dark

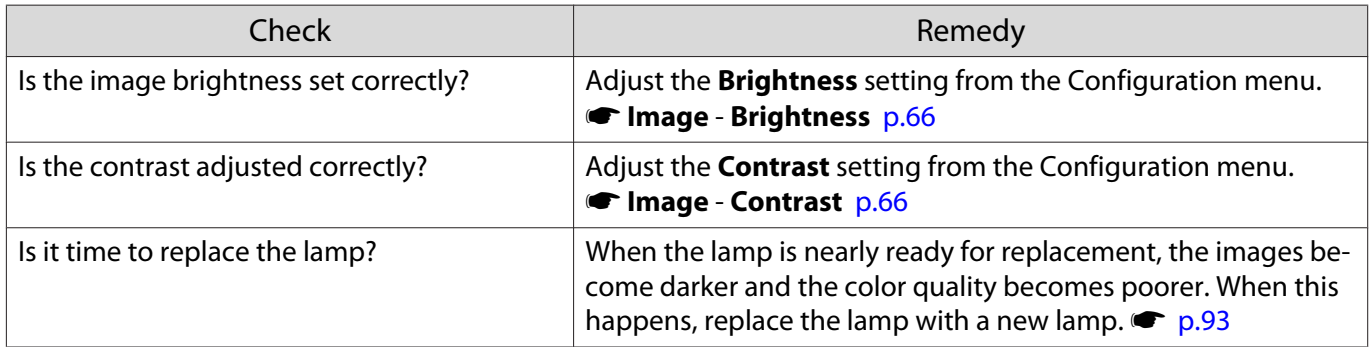

## Projection stops automatically

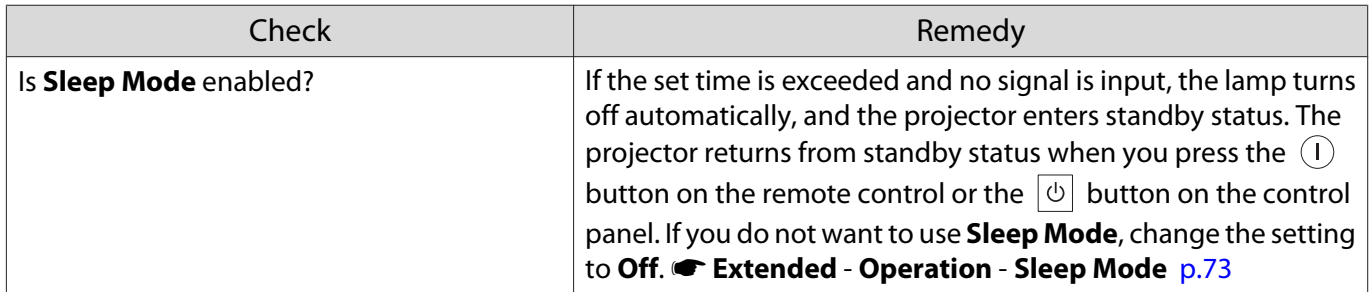

п

## <span id="page-85-0"></span>Problems when projection starts

### The projector does not turn on

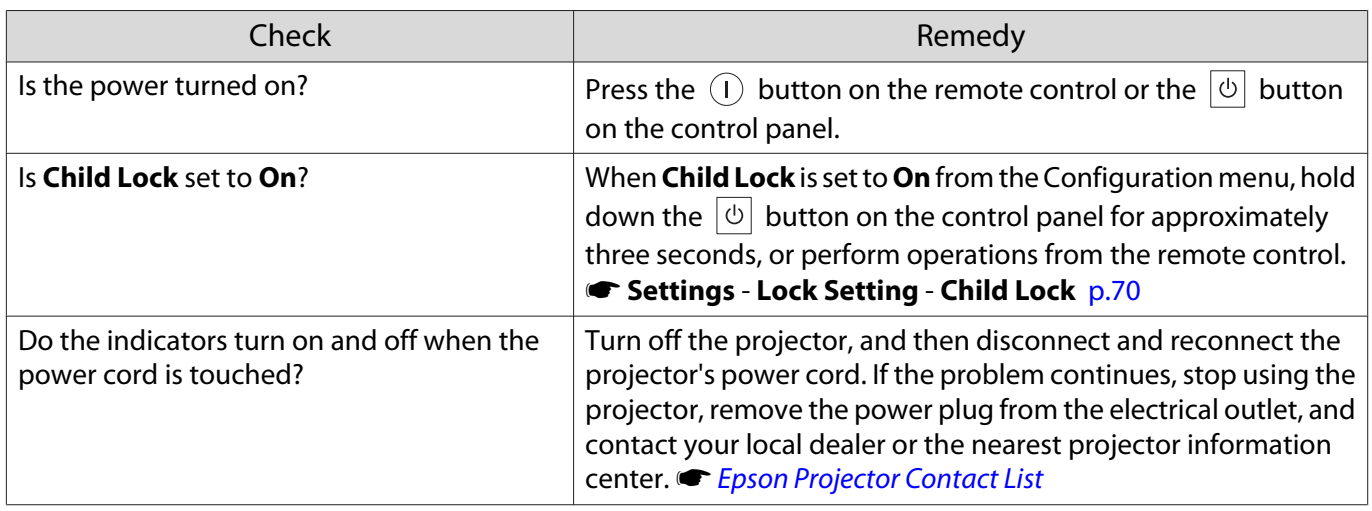

#### Problems with the remote control

#### The remote control does not respond

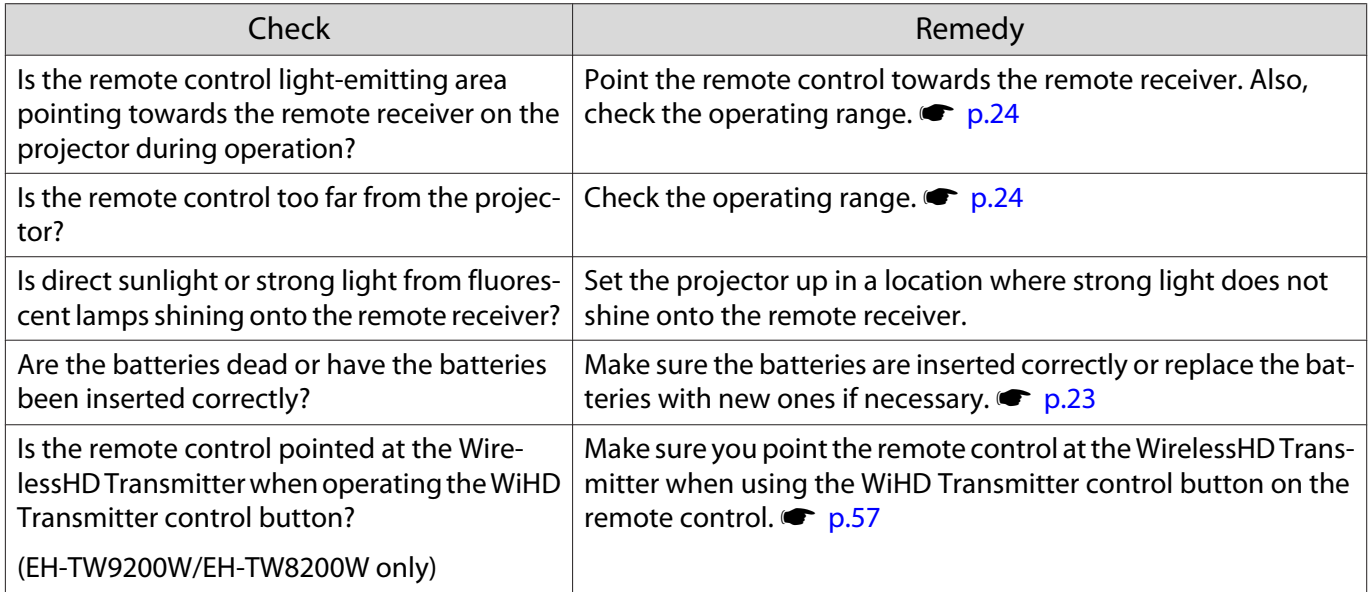

### Problems with the control panel

### Cannot make settings on the control panel

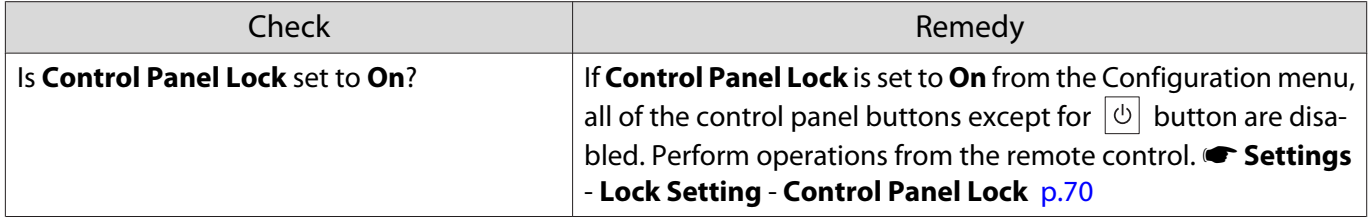

<span id="page-86-0"></span>Л

#### Problems with 3D

### Cannot project correctly in 3D

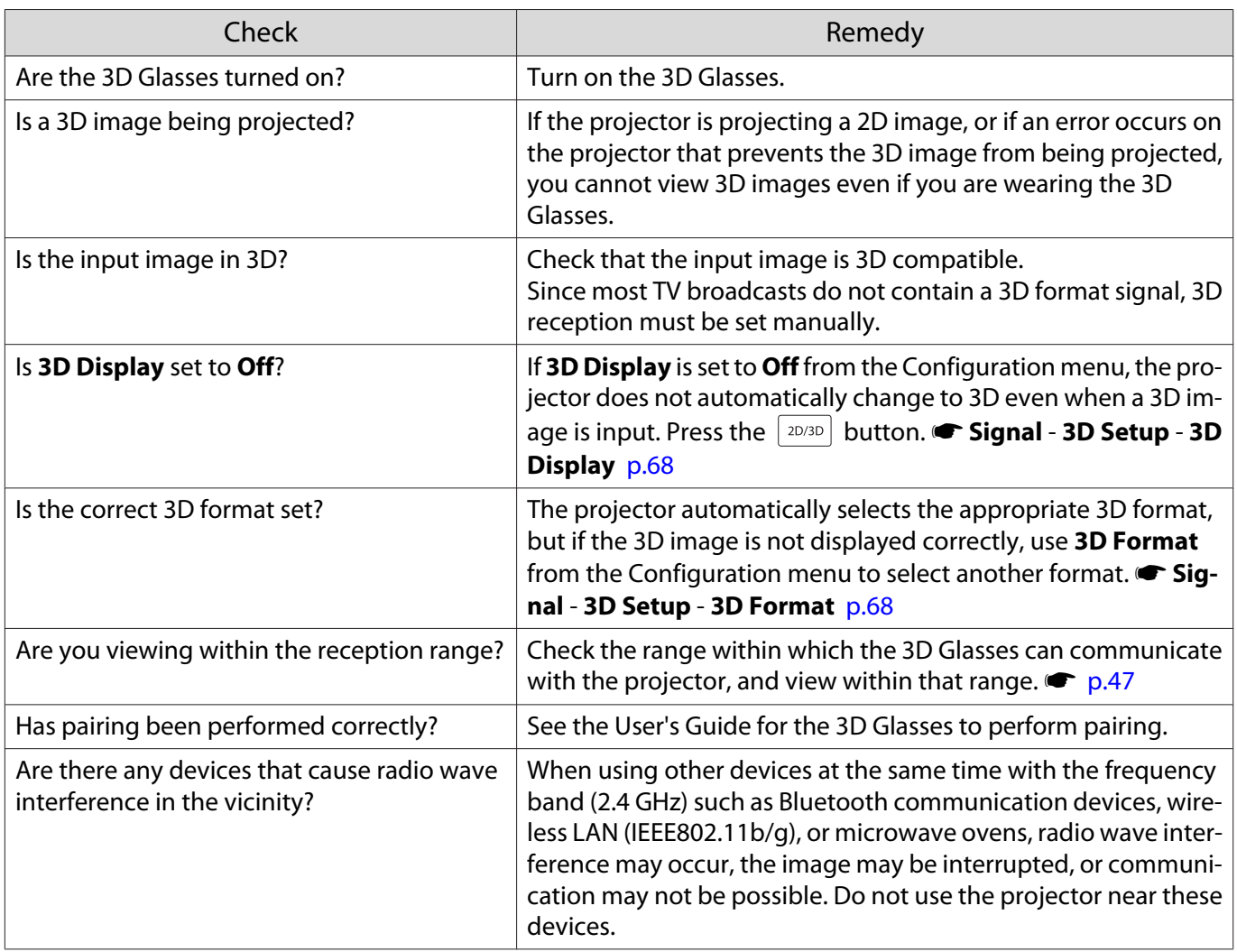

## The 3D image is enlarged and truncated

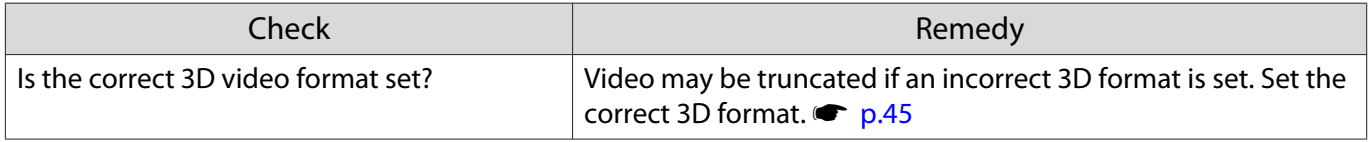

#### Problems with HDMI

#### HDMI link does not function

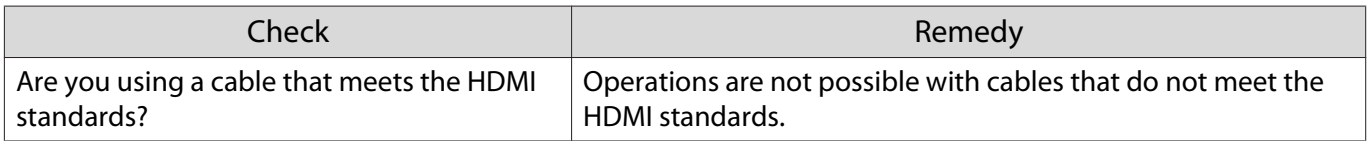

<span id="page-87-0"></span>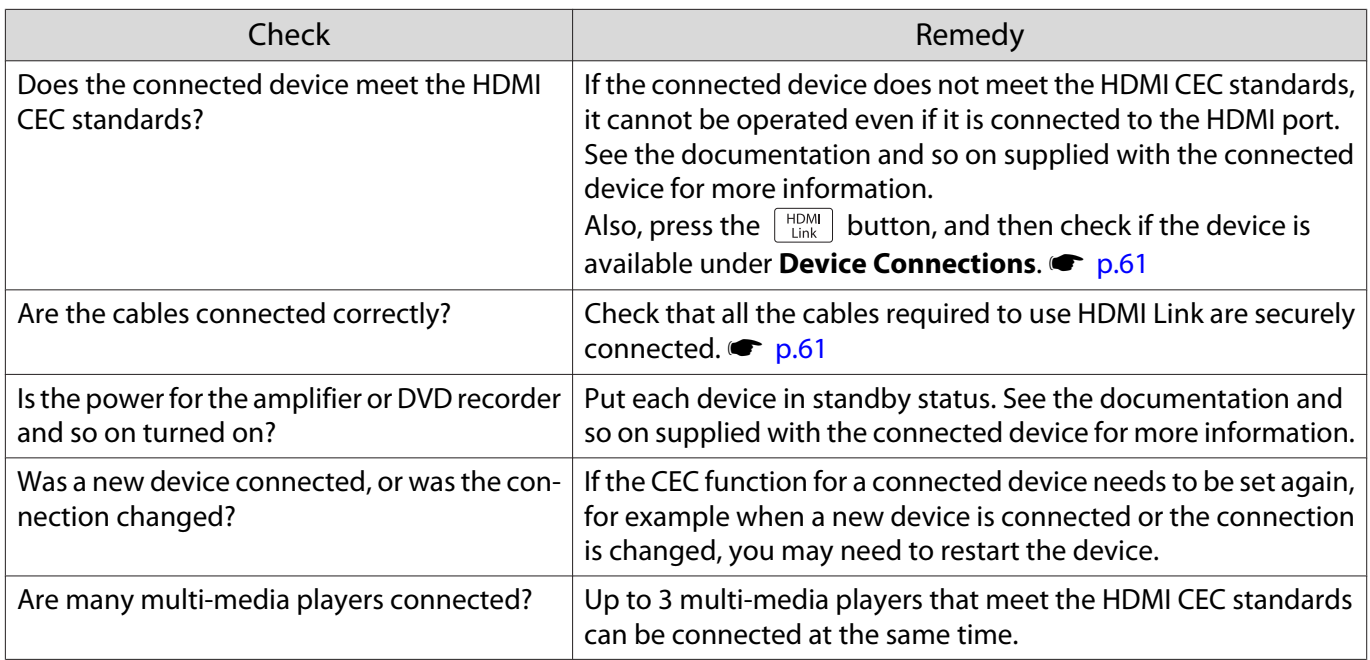

### The device name is not displayed under Device Connections

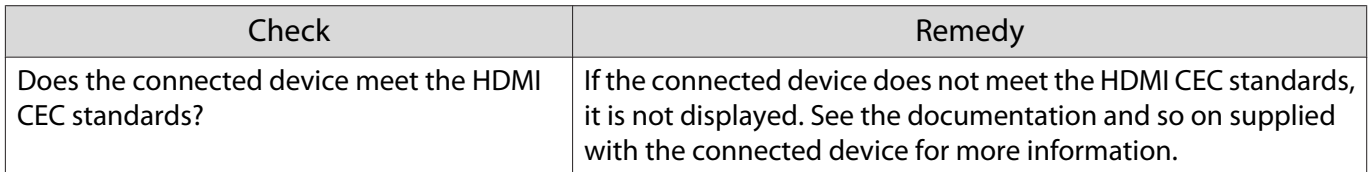

## Problems with WirelessHD (EH-TW9200W/EH-TW8200W only)

### Cannot project WirelessHD images

п

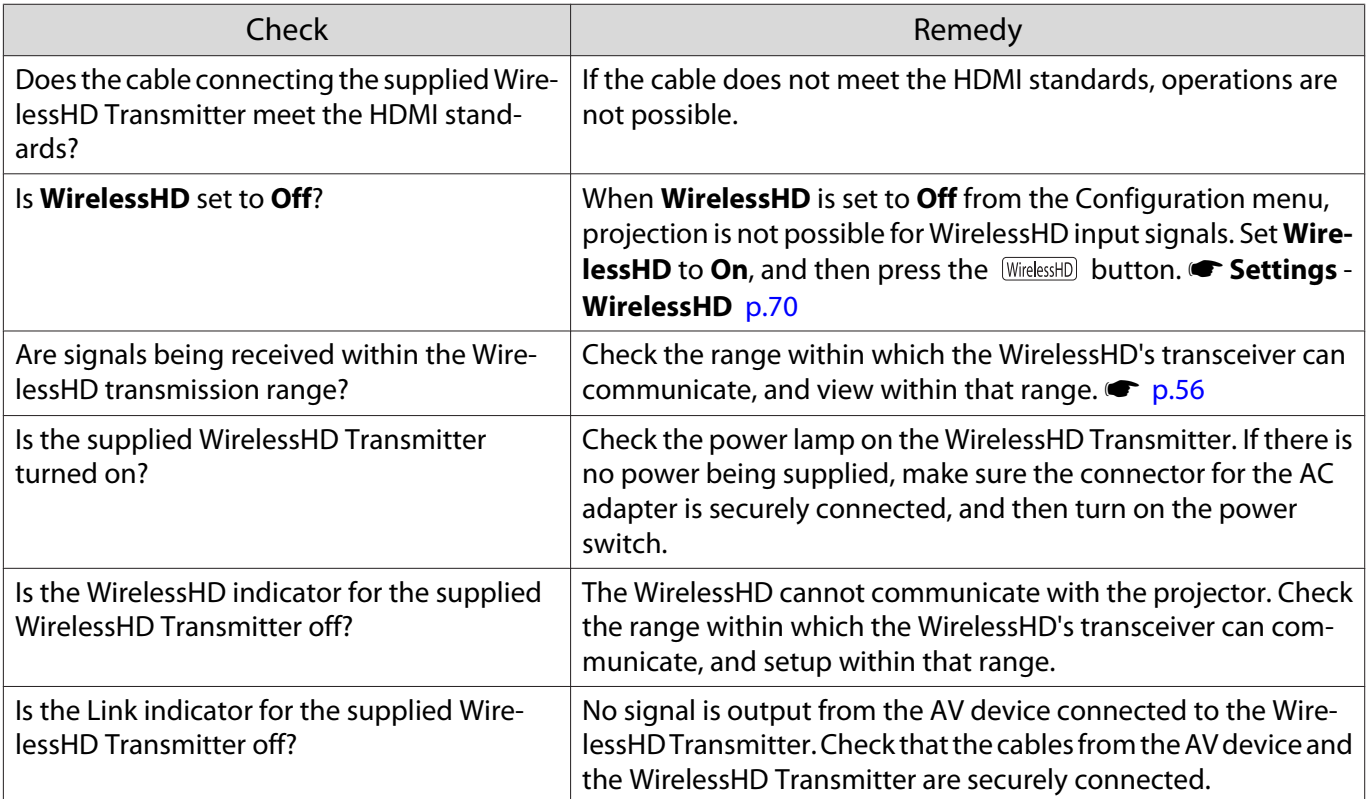

<span id="page-88-0"></span>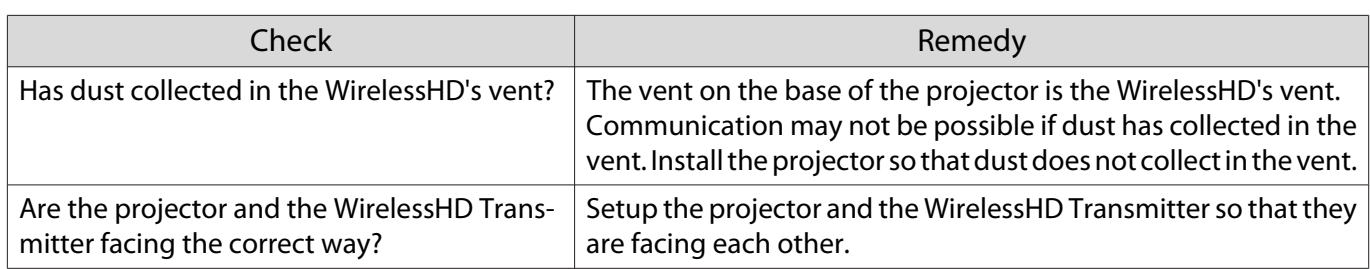

## Interference, distortion, or interruption appear in WirelessHD

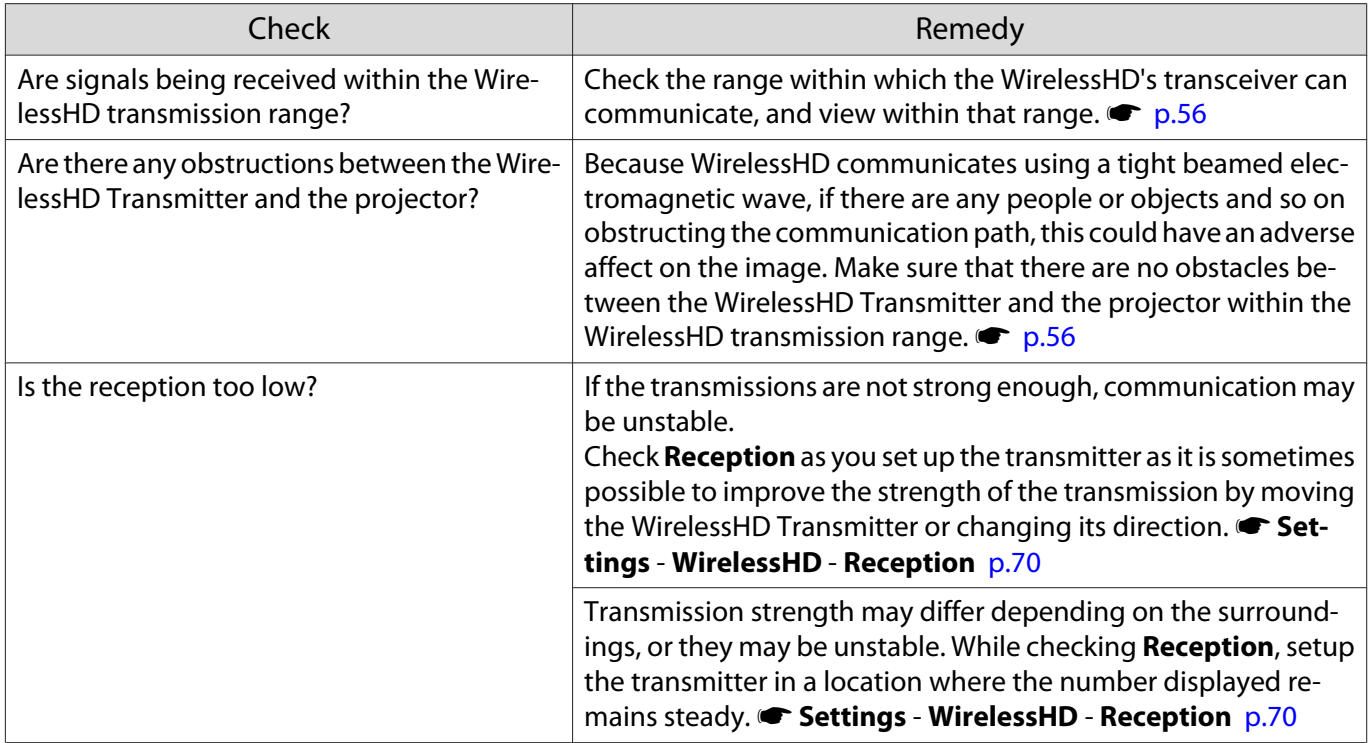

<span id="page-89-0"></span>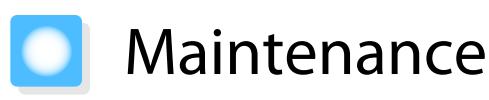

#### Cleaning the Parts

You should clean the projector if it becomes dirty or if the quality of projected images starts to deteriorate.

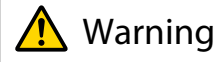

Do not use sprays that contain flammable gas to remove dirt and dust from the projector's lens, air filter, and so on. The projector may catch fire due to the high internal temperature of the lamp.

#### Cleaning the air filter

Clean the air filter if dust has accumulated on the air filter or when the following message is displayed. **"The projector is overheating. Make sure nothing is blocking the air vent, and clean or replace the air filter."**

#### Attention

- If dust collects on the air filter, it can cause the internal temperature of the projector to rise, and this can lead to problems with operation and shorten the optical engine's service life. It is recommended that you clean the air filter at least once every three months. Clean them more often than this if using the projector in a particularly dusty environment.
- Do not rinse the air filter in water. Do not use detergents or solvents.
- Lightly brush the air filter to clean it. If it is brushed too strongly, dust will be ground into the air filter and cannot be removed.
- **a** Press the **O** button on the remote<br>control or the control panel to turn off the power, and then disconnect the power cord.
- **b** Remove the air filter cover.

Hook your finger into the tab on the air filter cover, and remove it from the lens side.

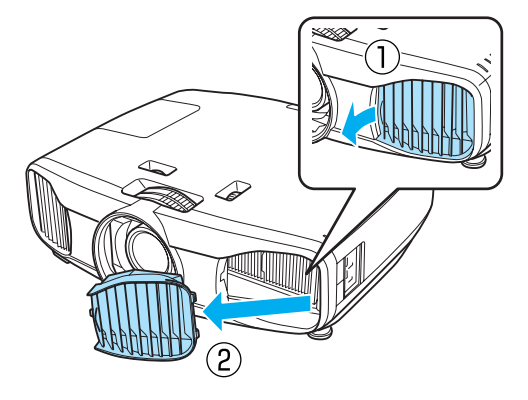

 $\overline{\mathbf{c}}$  Remove the air filter.

Grip the knob in the center of the air filter and pull it out at an angle.

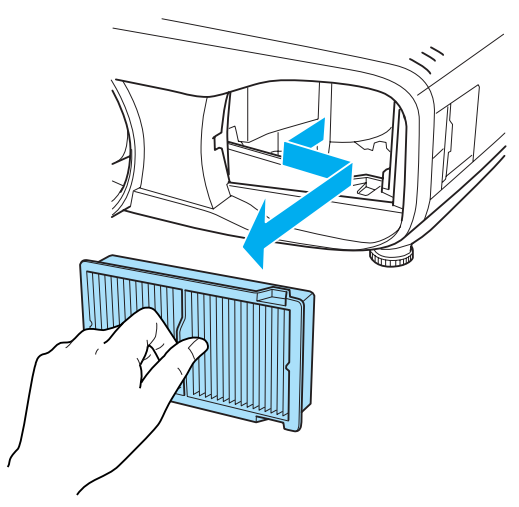

<span id="page-90-0"></span>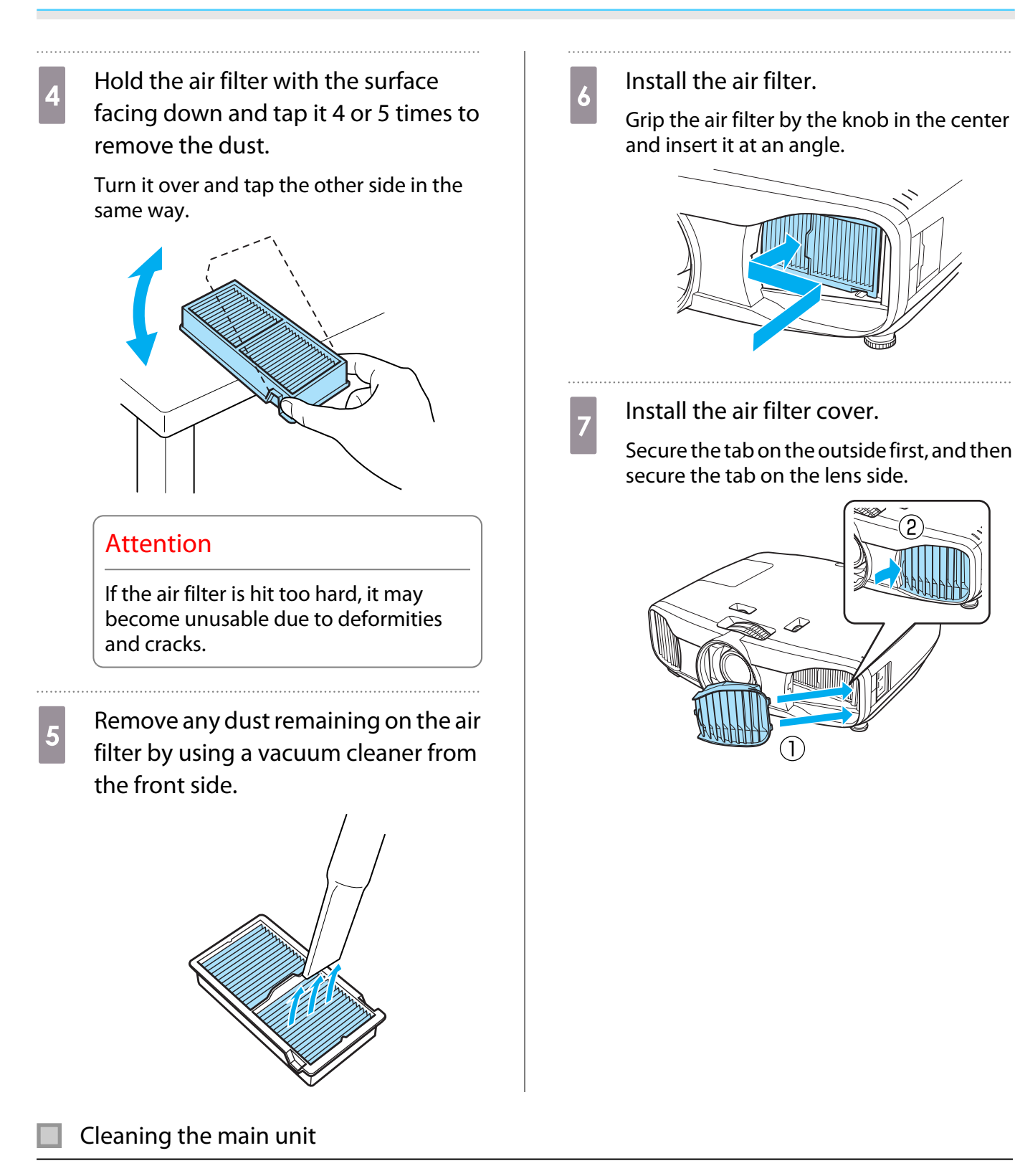

Clean the projector's surface by wiping it gently with a soft cloth.

If it is particularly dirty, moisten the cloth with water containing a small amount of neutral detergent, and then firmly wring the cloth dry before using it to wipe the surface.

#### Attention

Do not use volatile substances such as wax, alcohol, or thinner to clean the projector's surface. The quality of the case may change or the paint may peel off.

#### <span id="page-91-0"></span>Cleaning the lens

Use a commercially available cloth for cleaning glasses to gently wipe off dirt from the lens.

Manually open the lens shutter, and then wipe the lens inside.

#### Attention

Do not rub the lens with harsh materials or handle the lens too roughly as it can easily become damaged.

#### Cleaning the 3D Glasses

Use the cloth supplied to gently wipe off dirt from the lenses of the 3D Glasses.

#### Attention

- Do not rub the lenses of the glasses with harsh materials or handle the lenses too roughly as they can easily become damaged.
- When maintenance is necessary, disconnect the USB Charg‐ ing Adapter from the electrical outlet, and check that all cables have been disconnected.
- The 3D glasses contain rechargeable batteries. Observe local regulations when you dispose of them.

#### Replacement Periods for Consumables

- Air filter replacement period
- If the message is displayed even though the air filter has been cleaned  $\bullet$  [p.89](#page-89-0)

#### Lamp replacement period

- The following message is displayed when projection starts **"It is time to replace your lamp. Please contact your Epson projector reseller or visit www.epson.com to purchase."**
- The projected image gets darker or starts to deteriorate.
	- Figure 1 The lamp replacement message is set to appear after 3900 H in order to maintain the initial brightness<br>and quality of the projected images. The message display time changes depending on the usage situation, such as the color mode setting and so on. If you continue to use the lamp after the replacement period has passed, the possibility that the lamp may explode increases. When the lamp replacement message appears, replace the lamp with a new one as soon as possible, even if it is still working.
		- Depending on the characteristics of the lamp and the way it has been used, the lamp may become darker or stop working before the lamp warning message appears. You should always have a spare lamp unit ready in case it is needed.

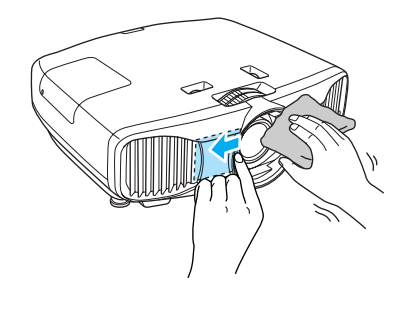

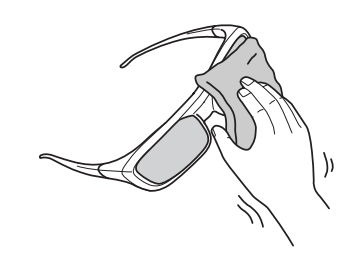

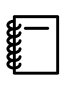

#### <span id="page-92-0"></span>Replacing Consumables

#### Replacing the air filter

 $\begin{bmatrix} 1 \\ -1 \\ 1 \\ 1 \end{bmatrix}$  Dispose of used air filters properly in accordance with your local regulations. Material: Polypropylene

**a** Press the **O** button on the remote<br>control or the control panel to turn off the power, and then disconnect the power cord.

**b** Remove the air filter cover.

Hook your finger into the tab on the air filter cover, and remove it from the lens side.

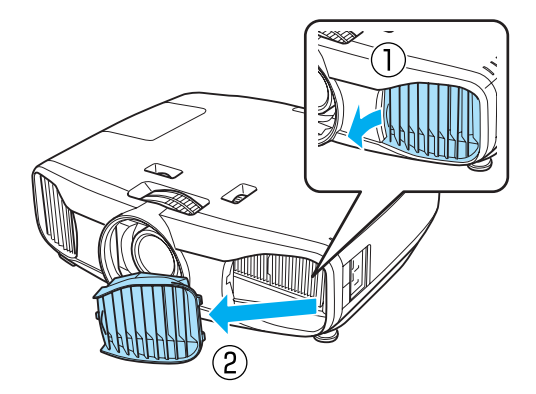

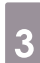

 $\overline{\text{c}}$  Remove the old air filter.

Grip the knob in the center of the air filter and pull it out an angle.

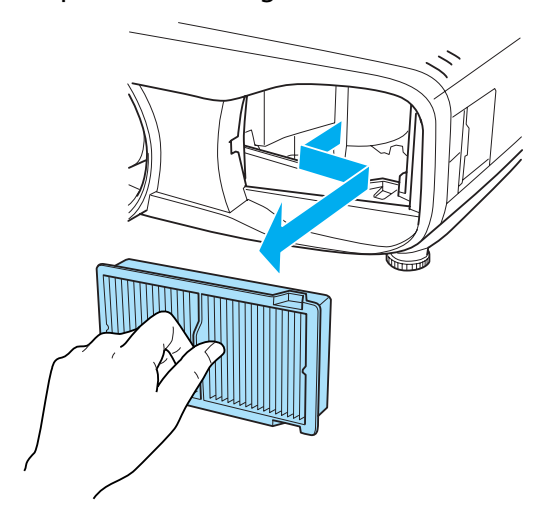

Install the new air filter.

Grip the air filter by the knob in the center and insert it at an angle.

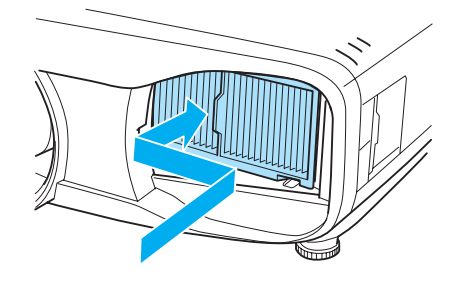

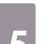

 $\overline{5}$  Install the air filter cover.

Secure the tab on the outside first, and then secure the tab on the lens side.

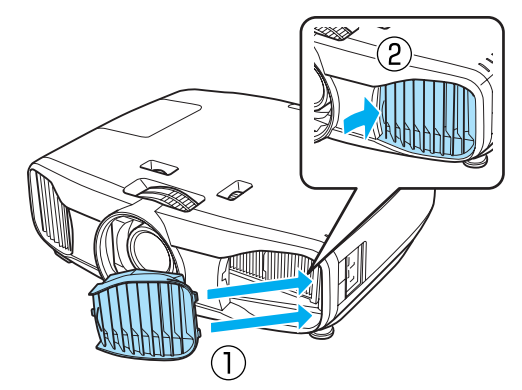

#### <span id="page-93-0"></span>Replacing the lamp

## Warning

When replacing the lamp because it has stopped illuminating, there is a possibility that the lamp may be broken. If replacing the lamp of a projector that has been suspended from the ceiling, you should always assume that the lamp is cracked, and remove the lamp cover with care. When you open the lamp cover, small shards of glass could fall out. If any shards of glass get into your eyes or mouth, contact a doctor immediately.

## **Caution**

- Do not touch the lamp cover immediately after turning off the projector as it is still hot. Wait until the lamp has cooled down sufficiently before removing the lamp cover. Otherwise, you could get burnt.
- We recommend the use of genuine EPSON option lamps. The use of non-genuine lamps may affect projection quality and safety.

Any damage or malfunction caused by the use of non-genuine lamps may not be covered by Epson's warranty.

**a** Press the **O** button on the remote<br>control or the control panel to turn off the power, and then disconnect the power cord.

Loosen the lamp cover fixing screw.

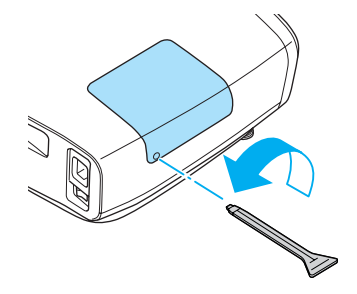

**a** Remove the lamp cover.

Slide the lamp cover straight forward and remove it.

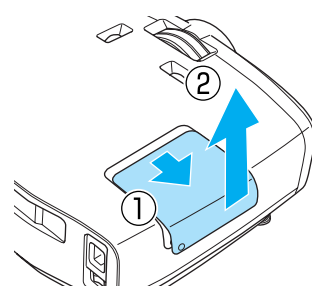

Loosen the two lamp fixing screws.

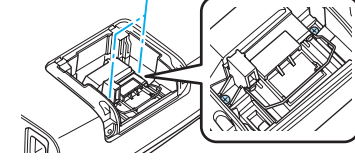

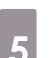

Remove the old lamp. Grip the knob firmly and pull it straight out.

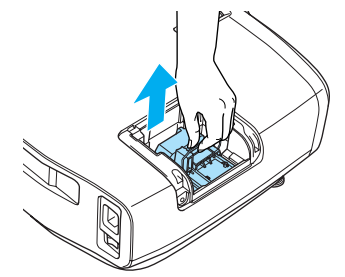

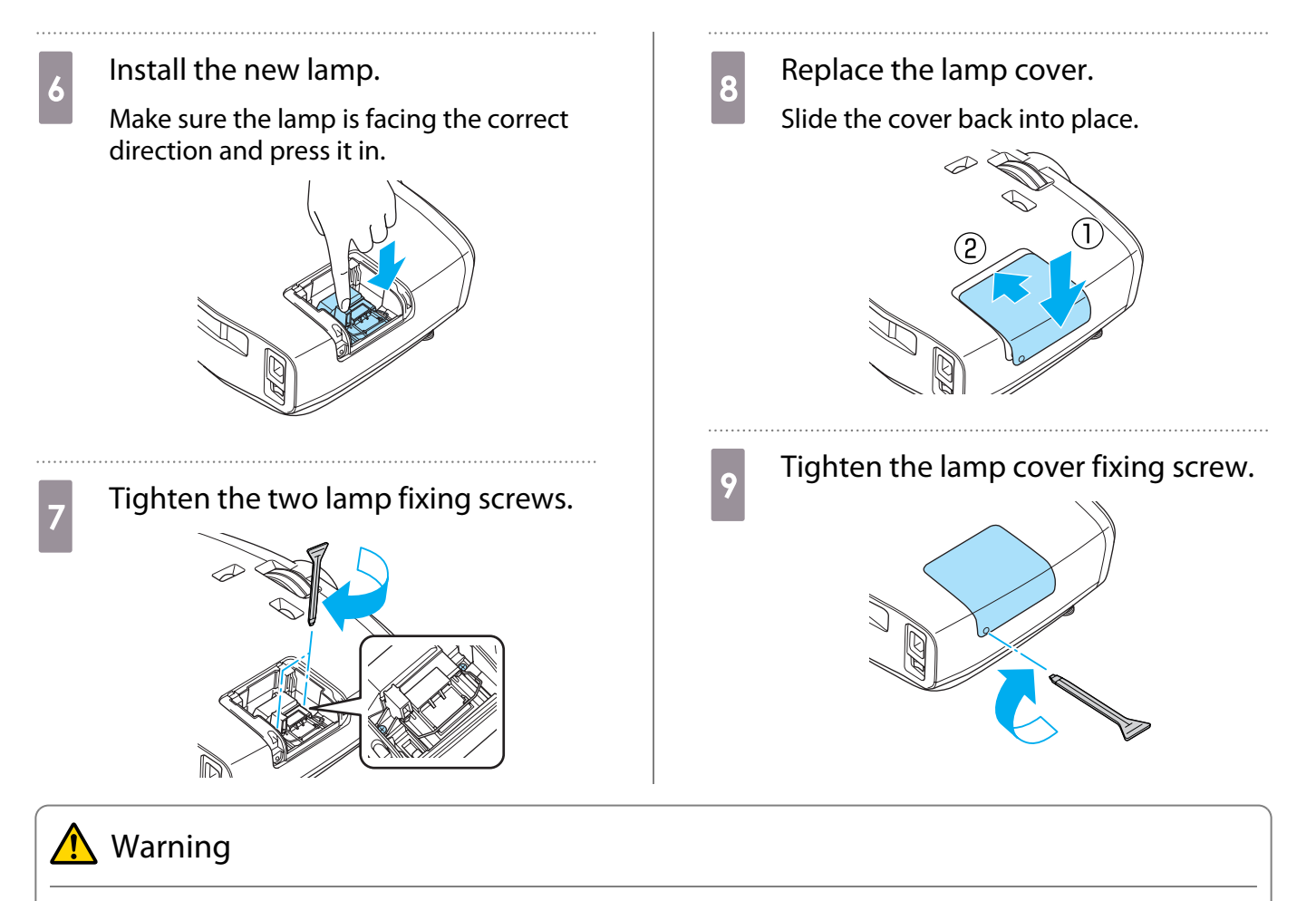

Do not disassemble or remodel the lamp. If a modified or disassembled lamp is installed in the projector and used, it could cause a fire, electric shock, or an accident.

## Caution

- Make sure you install the lamp and lamp cover securely. If they are not installed correctly, the power does not turn on.
- The lamp contains mercury (Hg). Dispose of used lamps in accordance with your local laws and regulations on disposing of fluorescent tubing.

#### Resetting lamp hours

After replacing the lamp, make sure you reset the lamp hours.

The projector records how long the lamp is turned on and a message and indicator notify you when it is time to replace the lamp.

Turn on the power.

 $2^{\text{Press the } \text{[Menu]} \text{ button.}}$ 

The Configuration menu is displayed.

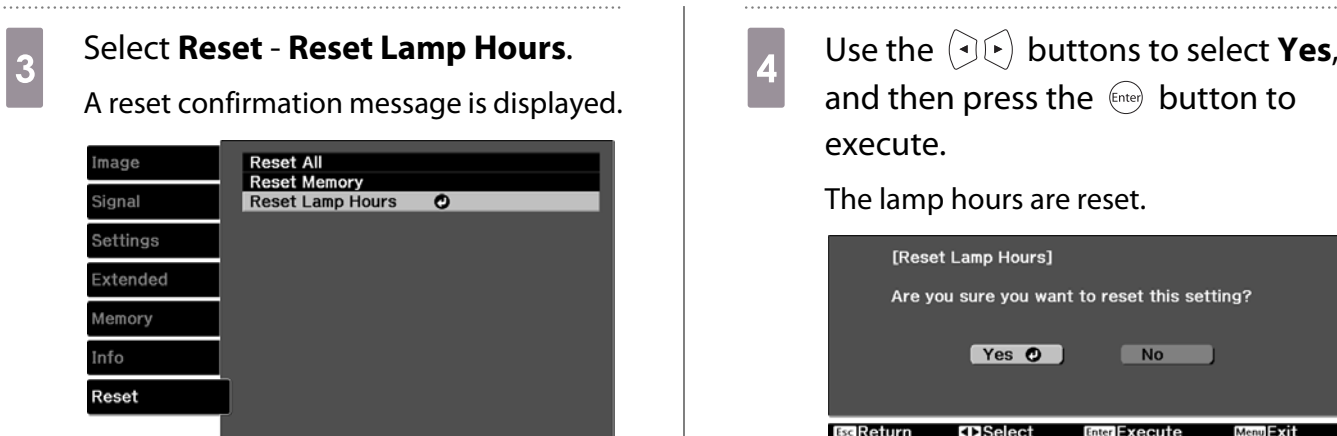

Menu Exit

EscReturn **ExPSelect** Enter Enter

execute.

The lamp hours are reset.

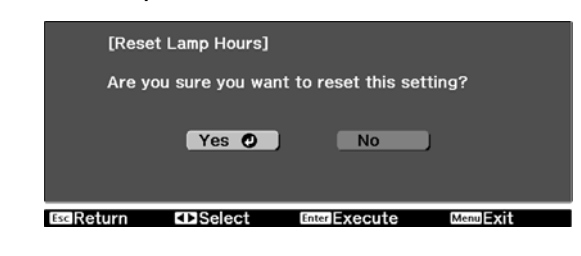

## **Optional Accessories and Consumables**

The following optional accessories/consumables are available for purchase if required. This list of optional accessories/consumables is current as of: 2013.6. Details of accessories are subject to change without notice.

Varies depending on country of purchase.

## Optional Items

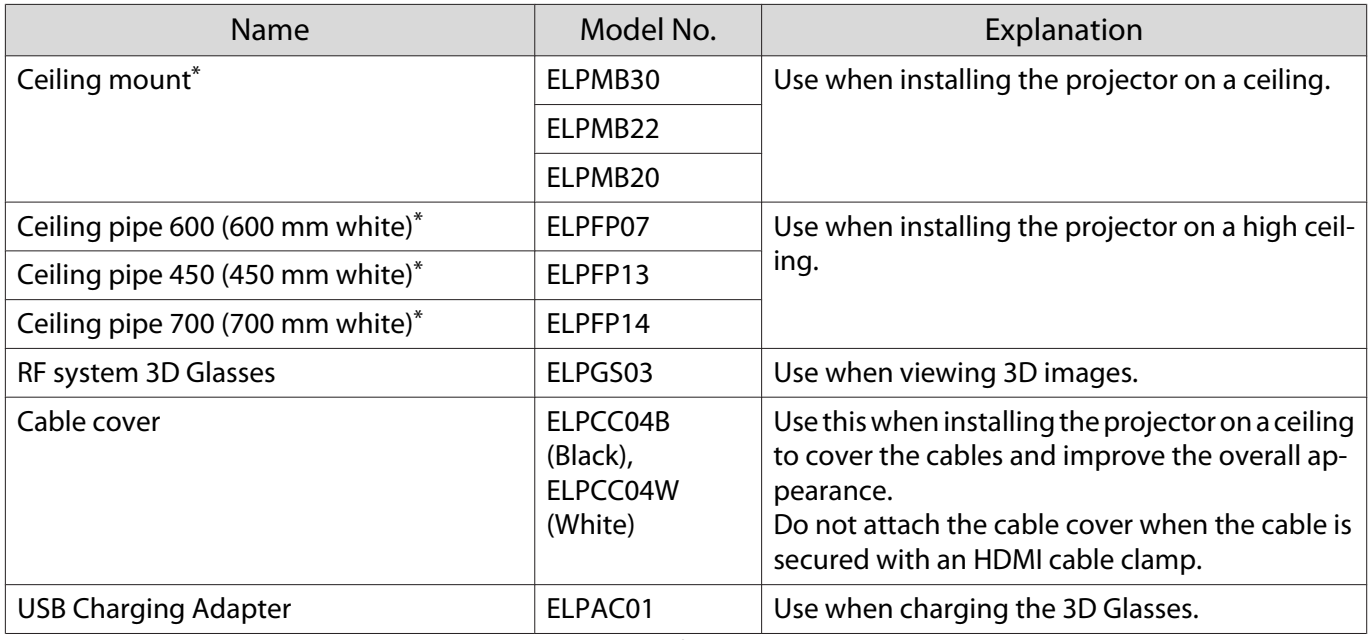

\* Special expertise is required to suspend the projector from a ceiling. Contact your local dealer.

#### Consumables

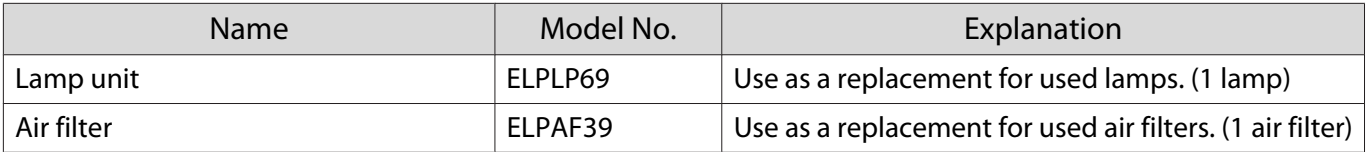

## <span id="page-97-0"></span>Supported Resolutions

## Component Video

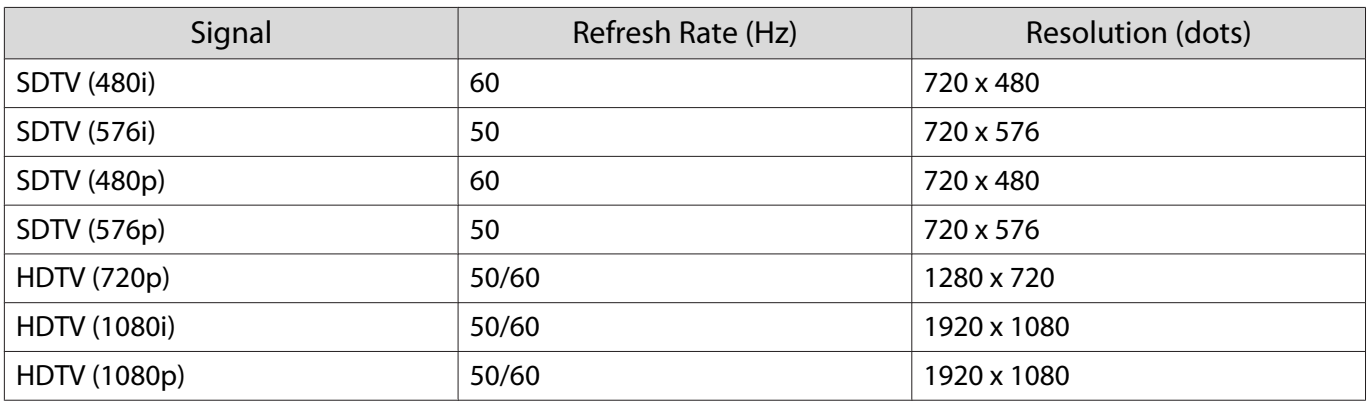

## Composite Video

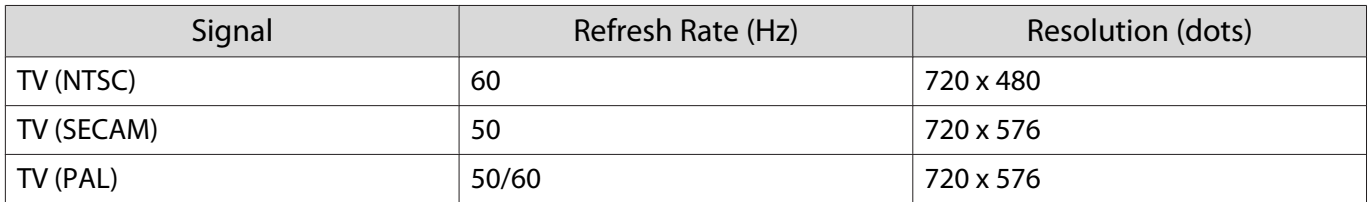

## Computer Signals (Analog RGB)

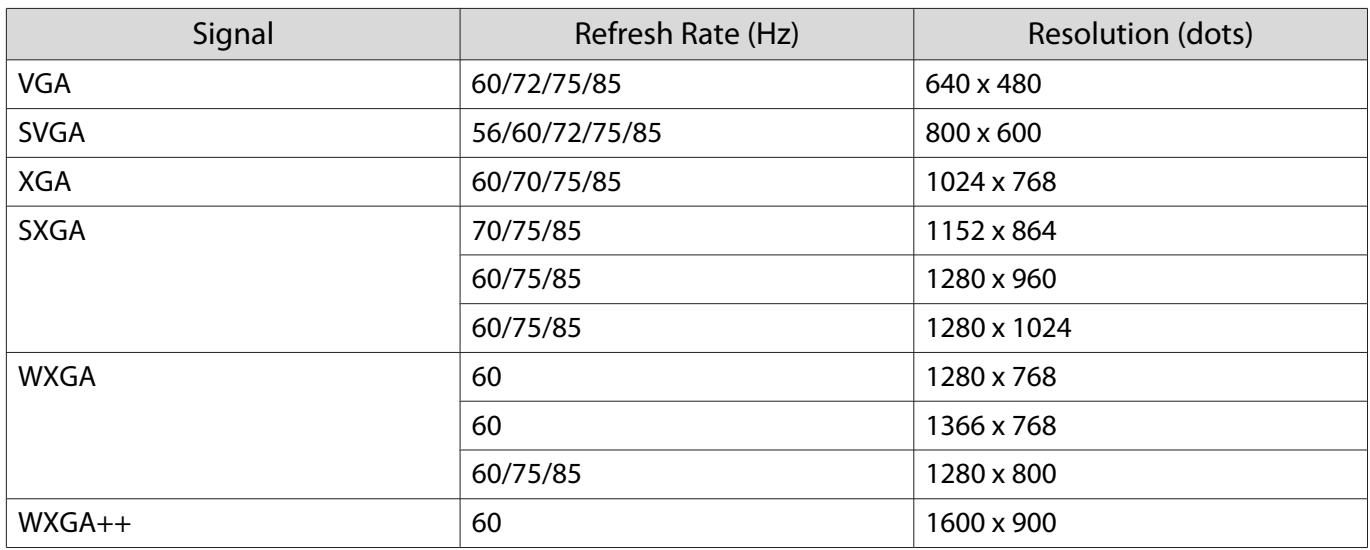

## HDMI1/HDMI2 Input Signal

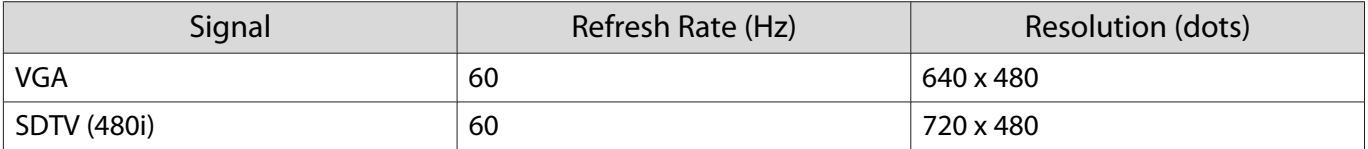

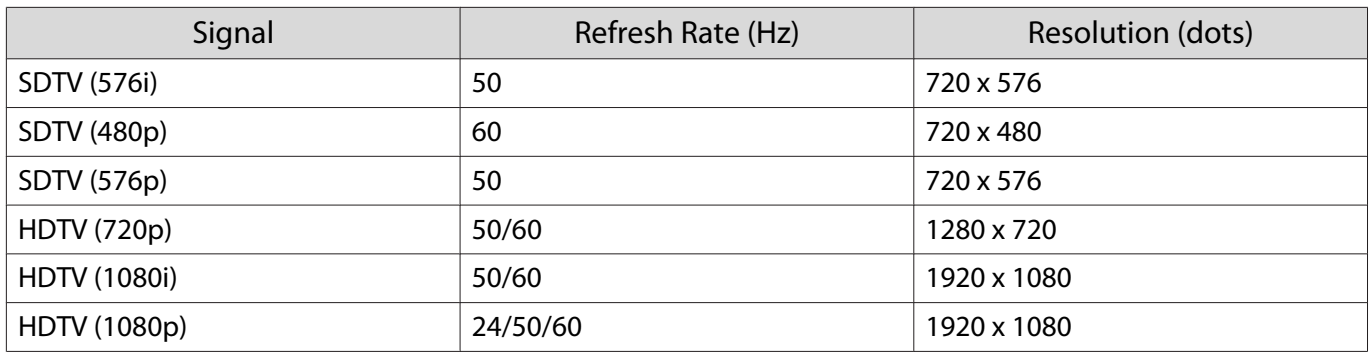

## 3D Input Signal

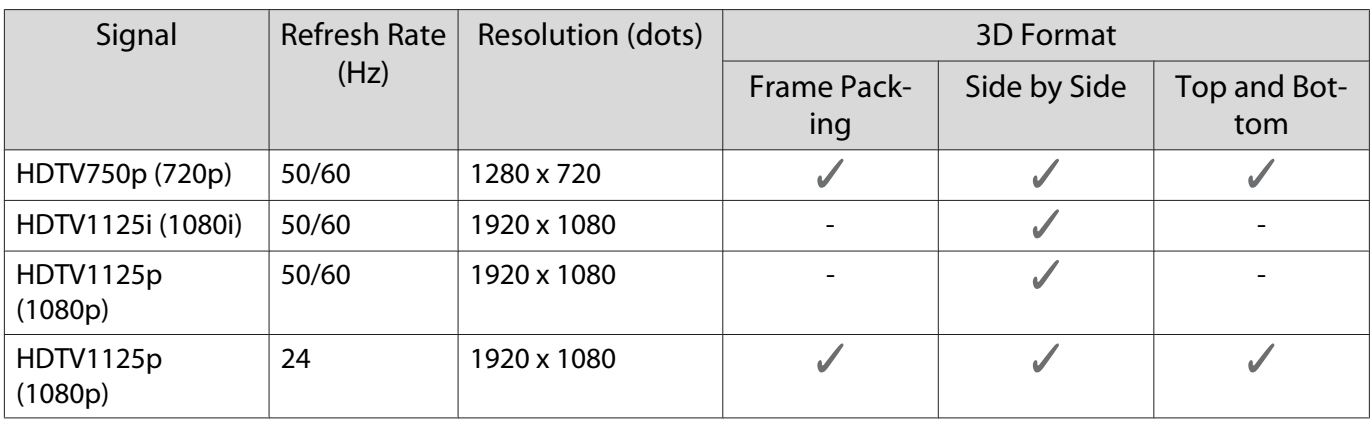

## WirelessHD Input Signal

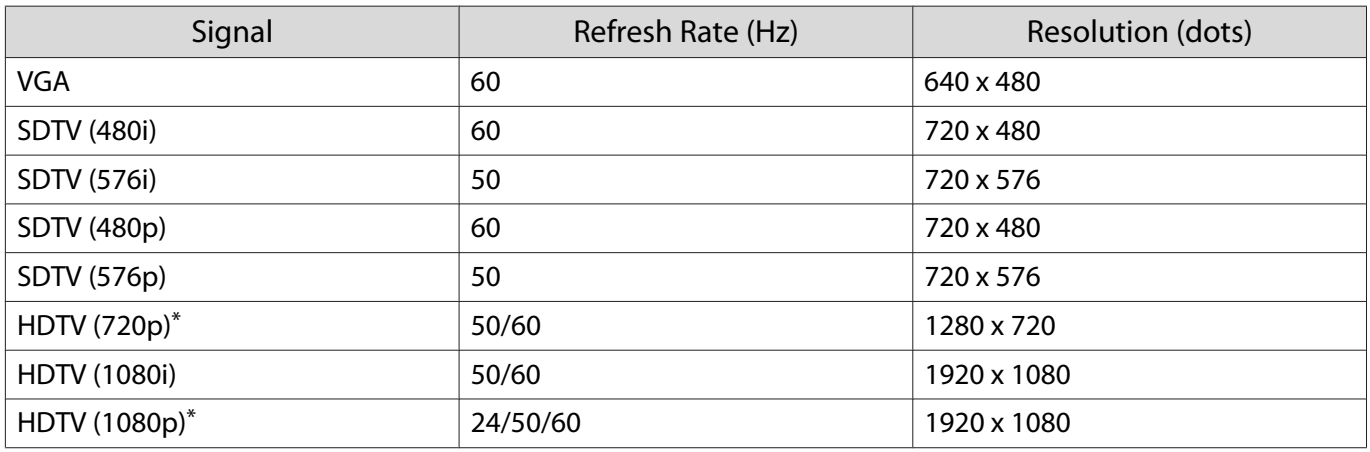

\*When projecting in WirelessHD, the following signals do not support Deep Color.

2D: 1080p 60/50 Hz

3D: 1080P 24 Hz frame packing/720P 50/60 Hz frame packing/1080p 60/50 Hz side by side

## 3D Input Signal MHL (via a WirelessHD Transmitter\*)

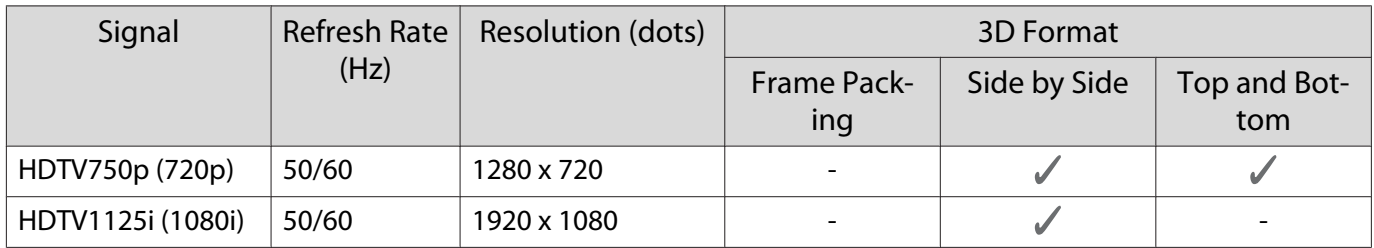

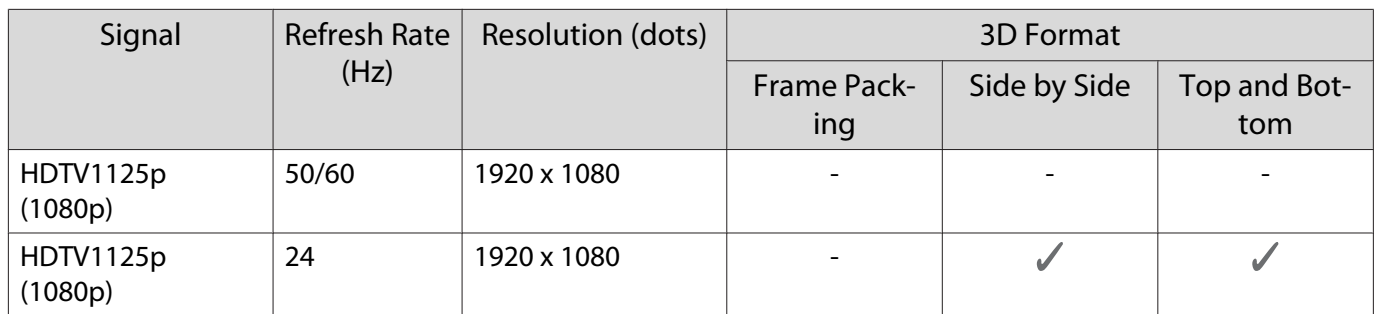

\*HDMI5 port only

## **Specifications**

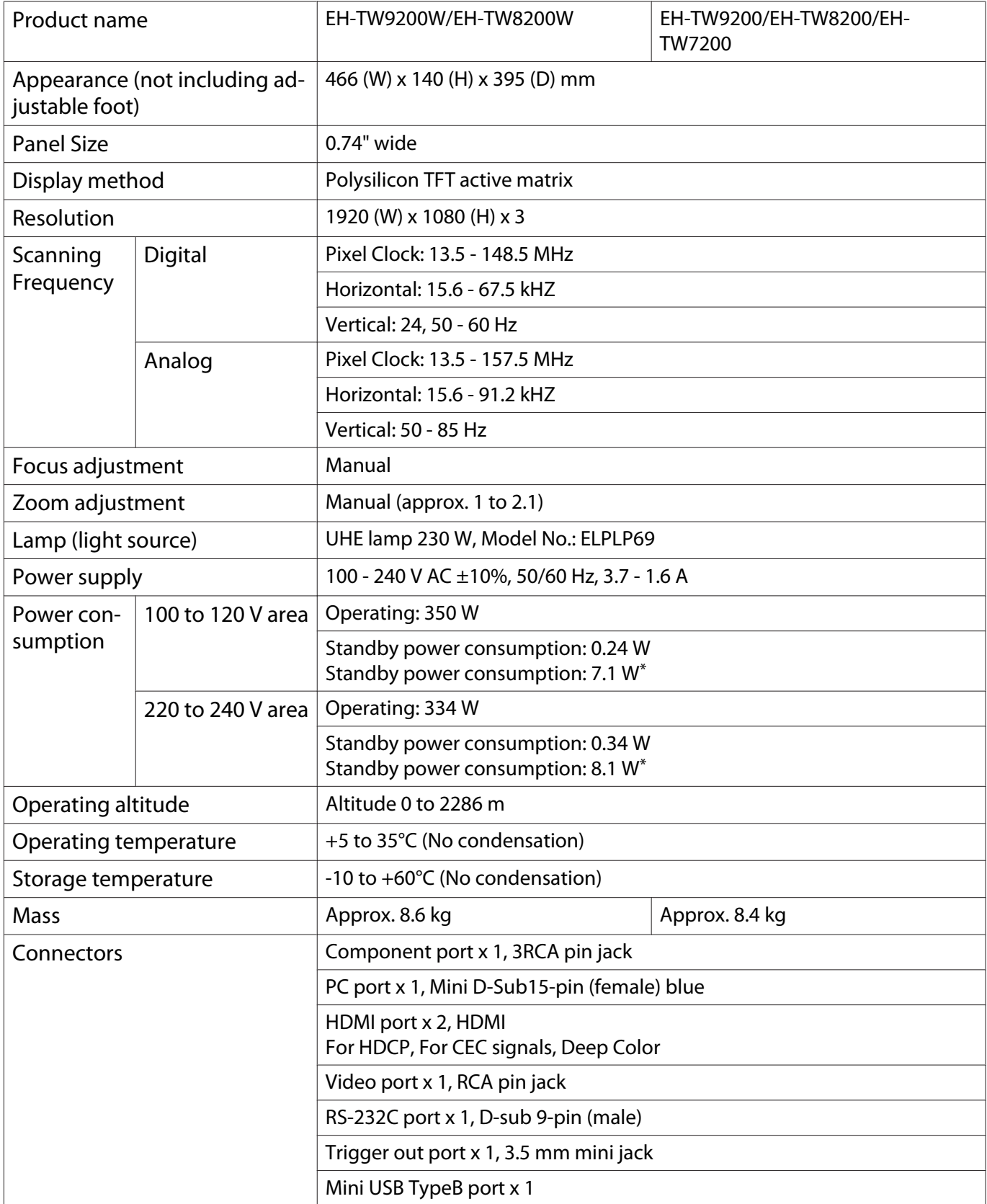

\*When using the WirelessHD Transmitter with EH-TW9200W/EH-TW8200W, and the following conditions are satisfied

**Settings** - **WirelessHD** - **WirelessHD** - **On**

**Settings - HDMI Link - Power On Link** is set to **Bidirectional** or **Device -> PJ e** [p.70](#page-70-0)

This product is also designed for IT power distribution system with phase-to-phase voltage 230V.

Обладнання відповідає вимогам Технічного регламенту обмеження використання деяких небезпечних речовин в електричному та електронному обладнанні.

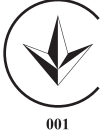

#### Angle of tilt

If you use the projector tilted at an angle of more than 4°, it could be dam‐ aged or cause an accident.

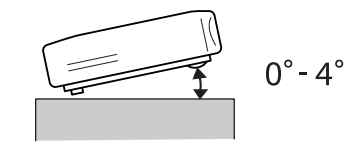

#### ESC/VP21 Commands

Use of ESC/VP21 enables control of the projector from an external device. For more details, see the following Web site.

http://www.epson.com

#### RS-232C Cable layouts

- Connector shape: D-sub 9-pin (male)
- Projector input port name: RS-232C
- Signal name:

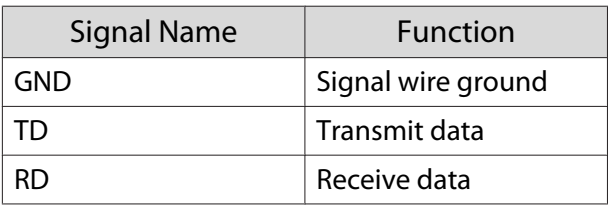

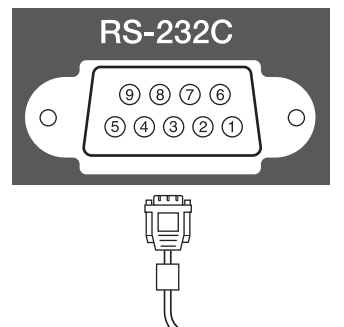

<At the projector> (PC serial cable) <At the computer>

5

 $\overline{2}$ 

3

**GND** 

**RD** 

**TD** 

<At the projector> <At the computer>

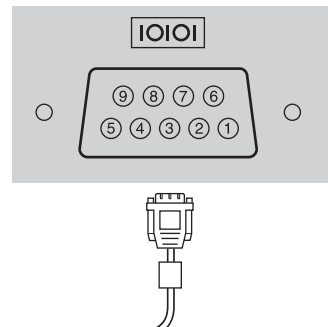

- 5 **GND** 
	- 3 **TD**
	- $\overline{2}$ **RD**

• Communications protocol Default baud rate setting: 9600 bps Data length: 8 bit Parity: None Stop-bit: 1 bit Flow control: None

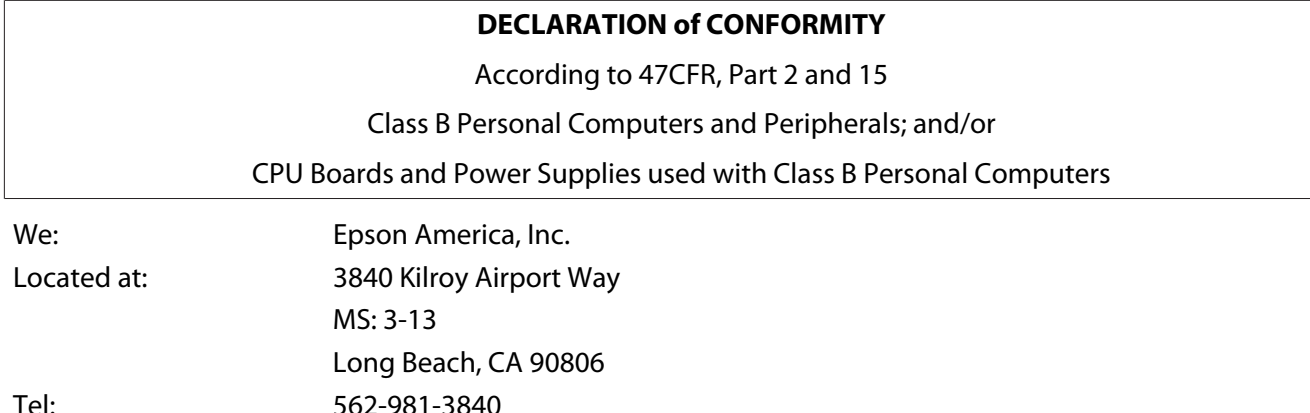

Declare under sole responsibility that the product identified herein, complies with 47CFR Part 2 and 15 of the FCC rules as a Class B digital device. Each product marketed, is identical to the representative unit tested and found to be compliant with the standards. Records maintained continue to reflect the equipment being produced can be expected to be within the variation accepted, due to quantity production and testing on a statistical basis as required by 47CFR 2.909. Operation is subject to the following two conditions : (1) this device may not cause harmful interference, and (2) this device must accept any interference received, including interference that may cause undesired operation.

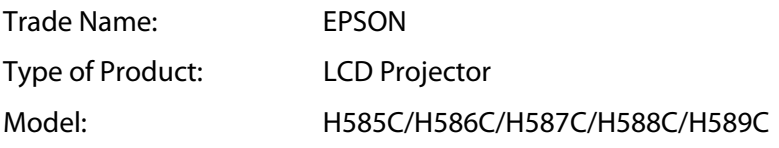

#### **FCC Compliance Statement**

#### **For United States Users**

This equipment has been tested and found to comply with the limits for a Class B digital device, pursuant to Part 15 of the FCC Rules. These limits are designed to provide reasonable protection against harmful interference in a residential installation. This equipment generates, uses, and can radiate radio frequency energy and, if not installed and used in accordance with the instructions, may cause harmful interference to radio communications. However, there is no guarantee that interference will not occur in a particular installation. If this equipment does cause harmful interference to radio or television reception, which can be determined by turning the equipment off and on, the user is encouraged to try to correct the interference by one or more of the following measures.

- Reorient or relocate the receiving antenna.
- Increase the separation between the equipment and receiver.
- Connect the equipment into an outlet on a circuit different from that to which the receiver is connected.
- Consult the dealer or an experienced radio/TV technician for help.

#### **WARNING**

The connection of a non-shielded equipment interface cable to this equipment will invalidate the FCC Certification or Declaration of this device and may cause interference levels which exceed the limits established by the FCC for this equipment. It is the responsibility of the user to obtain and use a shielded equipment interface cable with this device. If this equipment has more than one interface connector, do not leave cables connected to unused interfaces. Changes or modifications not expressly approved by the manufacturer could void the user's authority to operate the equipment.

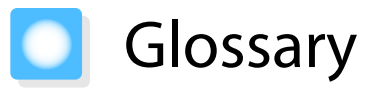

This section briefly explains the difficult terms that are not explained in context in the text of this guide. For details, refer to other commercially available publications.

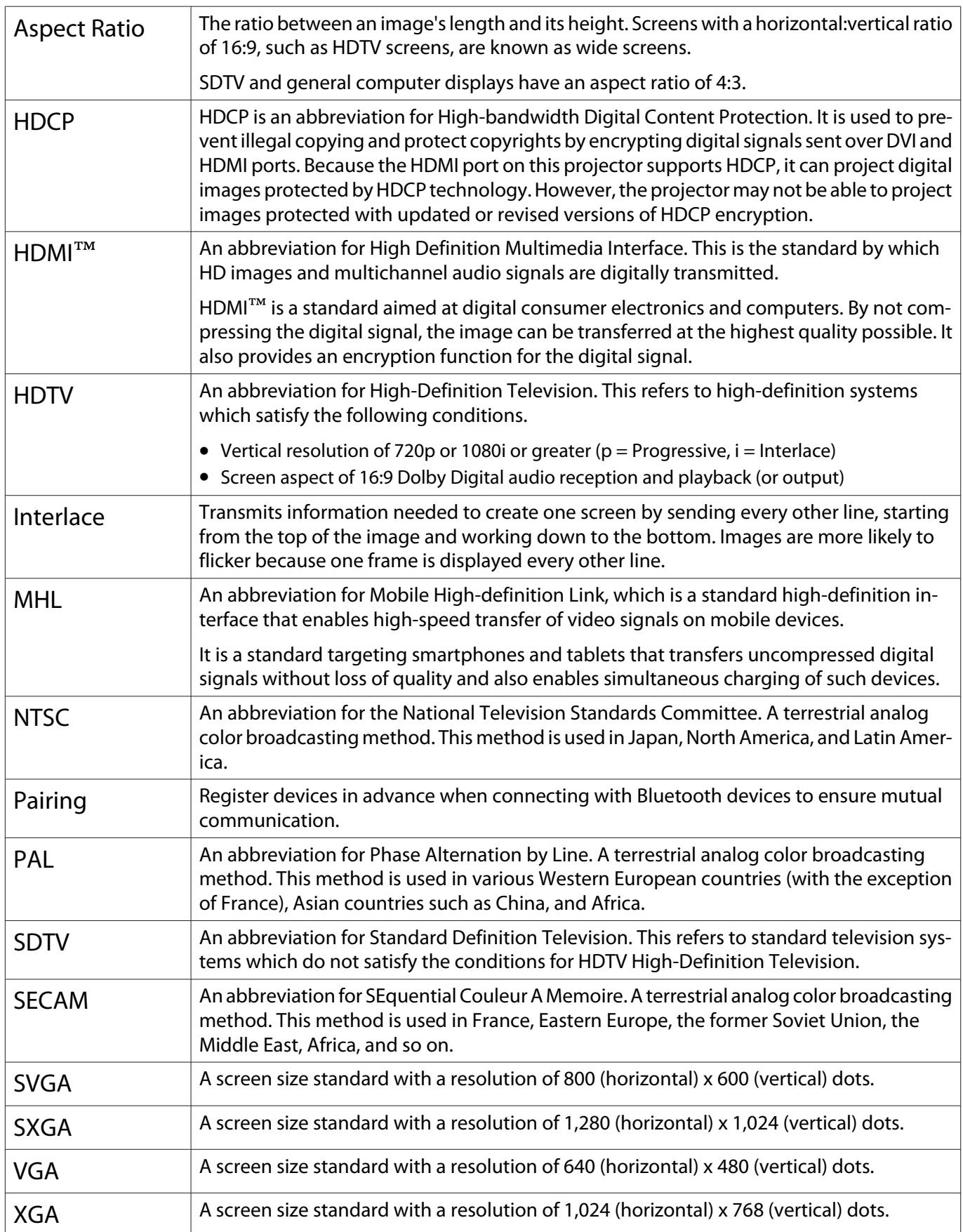

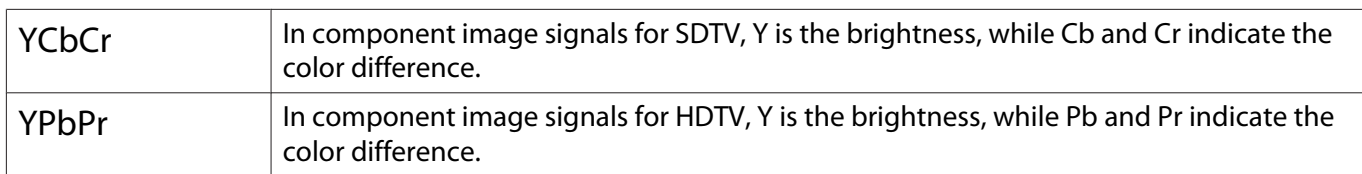

# General Notes

All rights reserved. No part of this publication may be reproduced, stored in a retrieval system, or transmitted in any form or by any means, electronic, mechanical, photocopying, recording, or otherwise, without the prior written permission of Seiko Epson Corporation. No patent liability is assumed with respect to the use of the information contained herein. Neither is any liability assumed for damages resulting from the use of the infor‐ mation contained herein.

Neither Seiko Epson Corporation nor its affiliates shall be liable to the purchaser of this product or third parties for damages, losses, costs, or expenses incurred by the purchaser or third parties as a result of: accident, misuse, or abuse of this product or unauthorized modifications, repairs, or alterations to this product, or (excluding the U.S.) failure to strictly comply with Seiko Epson Corporation's operating and maintenance instructions.

Seiko Epson Corporation shall not be liable against any damages or problems arising from the use of any options or any consumable products other than those designated as Original Epson Products or Epson Approved Prod‐ ucts by Seiko Epson Corporation.

The contents of this guide may be changed or updated without further notice.

Illustrations in this guide and the actual projector may differ.

#### Restriction of Use

When this product is used for applications requiring high reliability/safety such as transportation devices related to aviation, rail, marine, automotive etc.; disaster prevention devices; various safety devices etc; or functional/ precision devices etc, you should use this product only after giving consideration to including fail-safes and redundancies into your design to maintain safety and total system reliability. Because this product was not intended for use in applications requiring extremely high reliability/safety such as aerospace equipment, main communication equipment, nuclear power control equipment, or medical equipment related to direct medical care etc, please make your own judgment on this product's suitability after a full evaluation.

#### General Notice

EPSON and ELPLP are the trademarks or registered trademarks of Seiko Epson Corporation.

HDMI and High-Definition Multimedia Interface are the trademarks or registered trademarks of HDMI Licensing <sub>LLC.</sub> HƏMI

WirelessHD, WiHD, and the WiHD logo are trademarks or registered trademarks of WirelessHD LLC.

THX and the THX 3D logo are trademarks of THX Ltd. which may be registered in some jurisdictions. All rights reserved.

The Full HD 3D Glasses<sup>™</sup> logo and Full HD 3D Glasses<sup>™</sup> are trademarks of the Full HD 3D Glasses Initiative<sup>™</sup>.

InstaPrevue and the InstaPrevue logo are the trademarks or registered trademarks of Silicon Image, Inc.

Bluetooth<sup>®</sup> and the Bluetooth logo are the trademarks of Bluetooth SIG, Inc.

Bluetopia<sup>®</sup> is provided for your use by Stonestreet One, LLC<sup>®</sup> under a software license agreement. Stonestreet One, LLC<sup>®</sup> is and shall remain the sole owner of all right, title and interest whatsoever in and to Bluetopia<sup>®</sup> and your use is subject to such ownership and to the license agreement. Stonestreet One, LLC<sup>®</sup> reserves all rights related to Bluetopia® not expressly granted under the license agreement and no other rights or licenses are granted either directly or by implication, estoppel or otherwise, or under any patents, copyrights, mask works, trade secrets or other intellectual property rights of Stonestreet One, LLC<sup>®</sup>. © 2000-2012 Stonestreet One, LLC<sup>®</sup> All Rights Reserved.

MHL and the MHL logo are a trademark, registered trademark or service mark of MHL, LLC in the United States and/or other countries.

Other product names used herein are also for identification purposes only and may be trademarks of their respective owners. Epson disclaims any and all rights in those marks.

©SEIKO EPSON CORPORATION 2013. All rights reserved.

## $\overline{\mathbf{2}}$

F

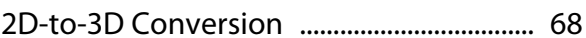

## $\overline{\mathbf{3}}$

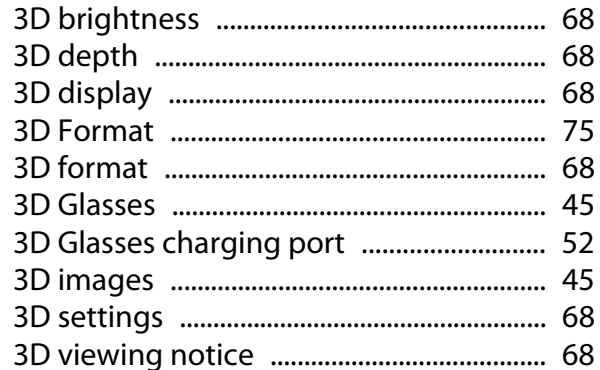

## $\mathbf{A}$

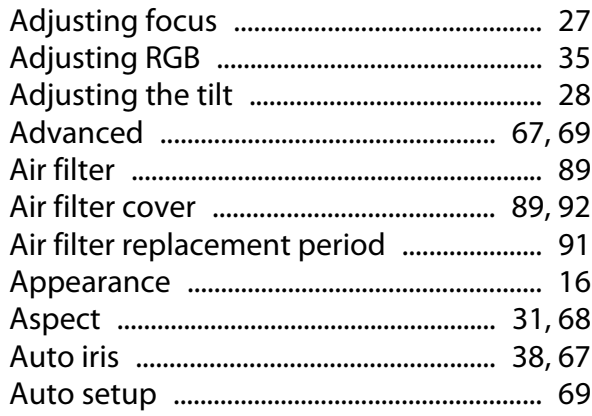

### $\mathbf B$

## $\mathsf{C}$

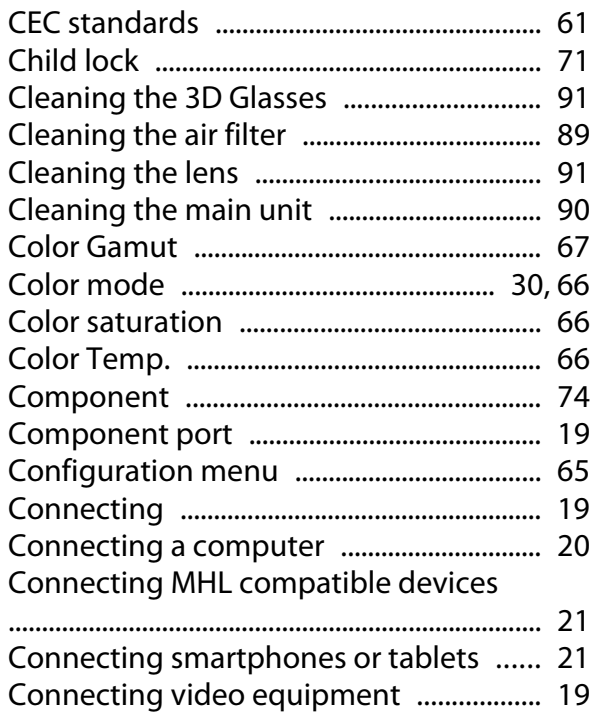

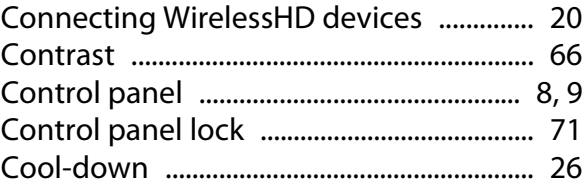

## D

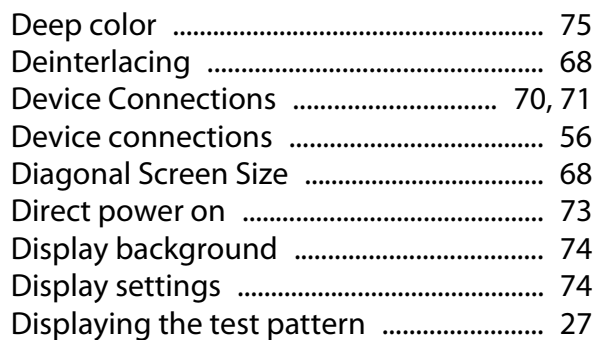

## $\overline{E}$

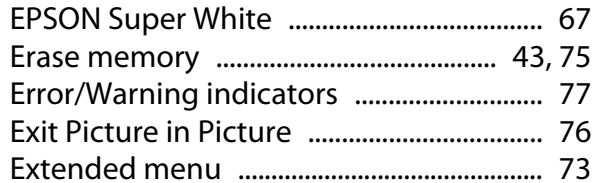

### F

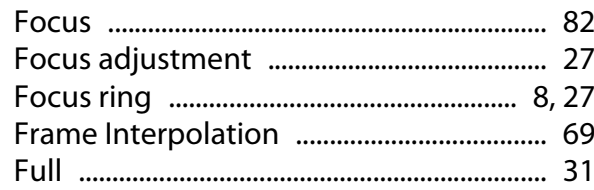

## G

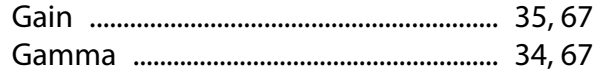

## $\overline{\mathbf{H}}$

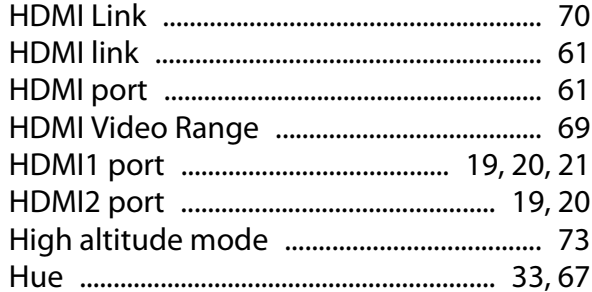

### $\overline{\phantom{a}}$

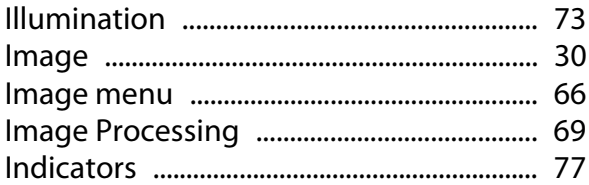
×

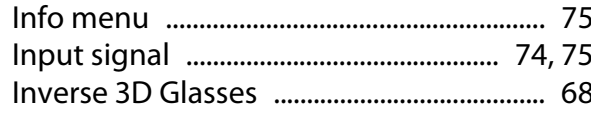

# $\mathsf{K}$

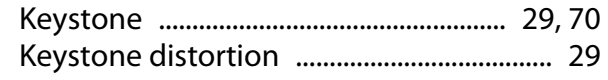

### $\mathbf{L}$

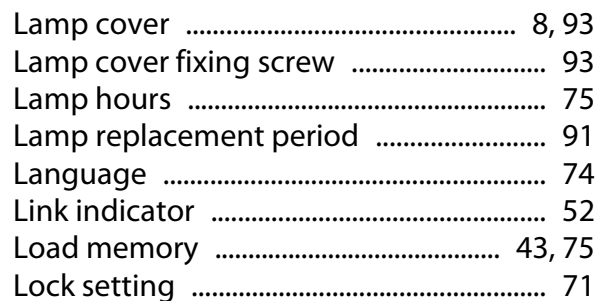

### $\mathbf M$

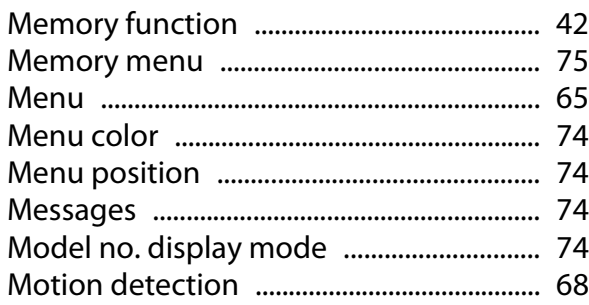

## $\overline{\mathsf{N}}$

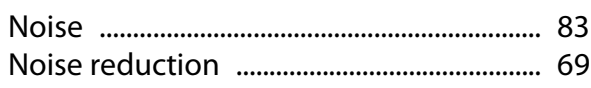

### $\mathbf{o}$

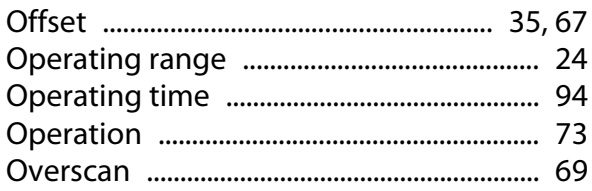

### $\mathsf{P}$

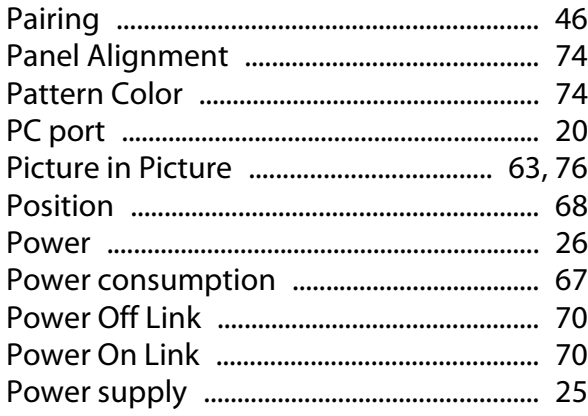

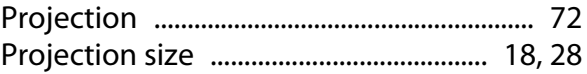

#### $\overline{\mathbf{R}}$

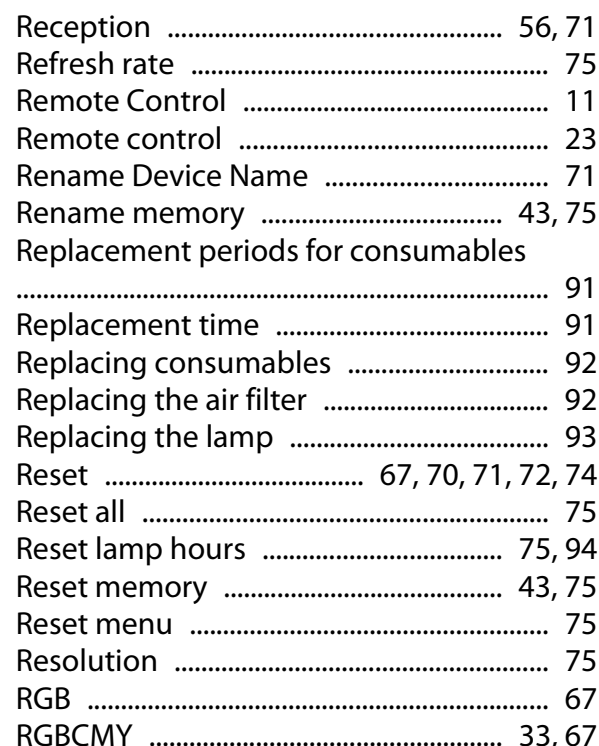

#### $\mathsf{S}$

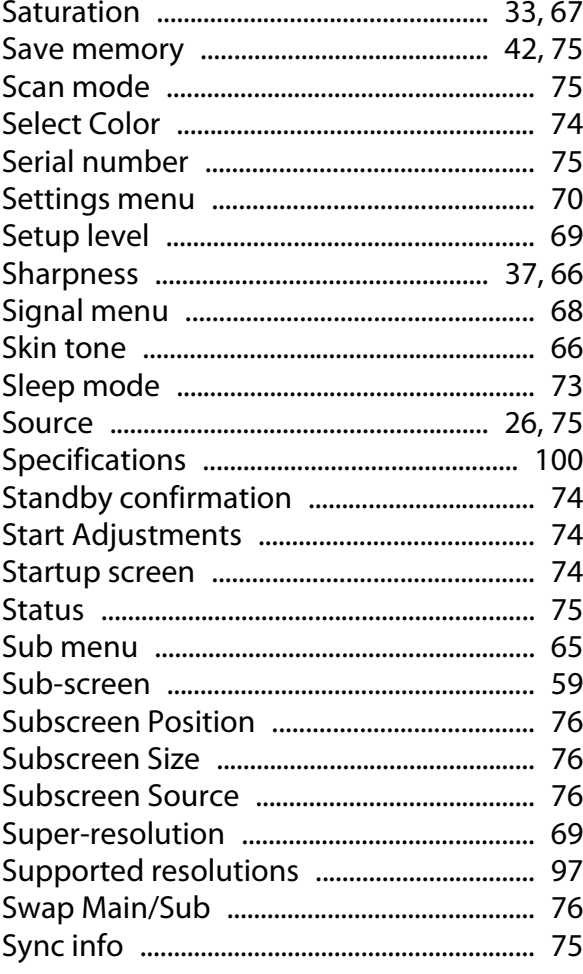

#### Index

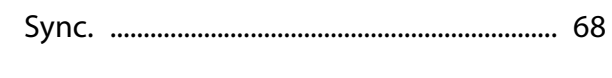

### $\mathbf{r}$

×

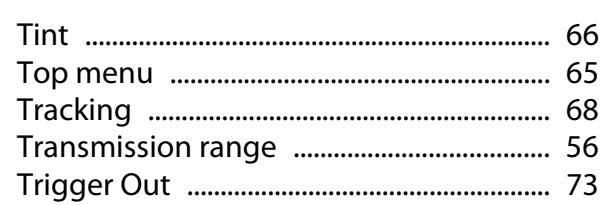

### $\cup$

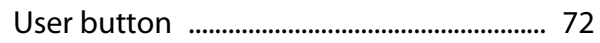

### $\mathbf v$

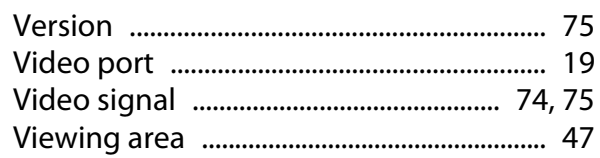

#### $\mathbf{W}$

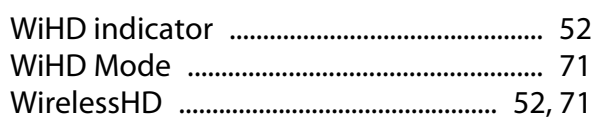

## Z

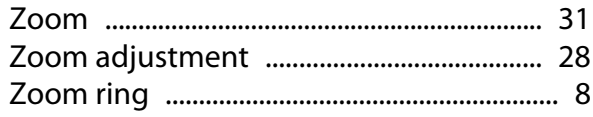